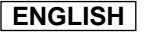

# **Digital Video Camcorder**

Mini  $\sum_{\text{V}_\text{classile}^\text{Dgital}}$  SCD93/D99 **SCD93/D99** Mini  $\sum_{\text{V}_\text{classile}^\text{Dgital}}$  SCD93/D99

# 數位攝錄影機

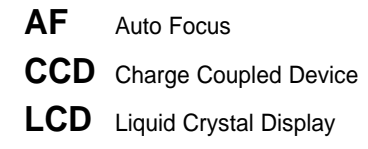

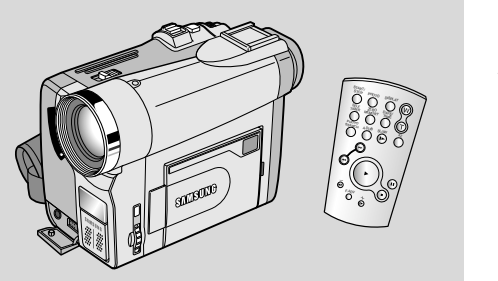

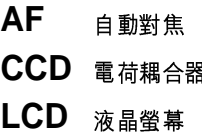

Owner's Instruction Book

Before operating the unit, please read this instruction book thoroughly, and retain it for future reference.

SAMSUN

**ELECTRONICS**

### 用戶説明書

在操作數位攝錄影機之前,請仔細閲讀本說明書, 並將其保持好,以便將來查閲.

**AD68-00656P**

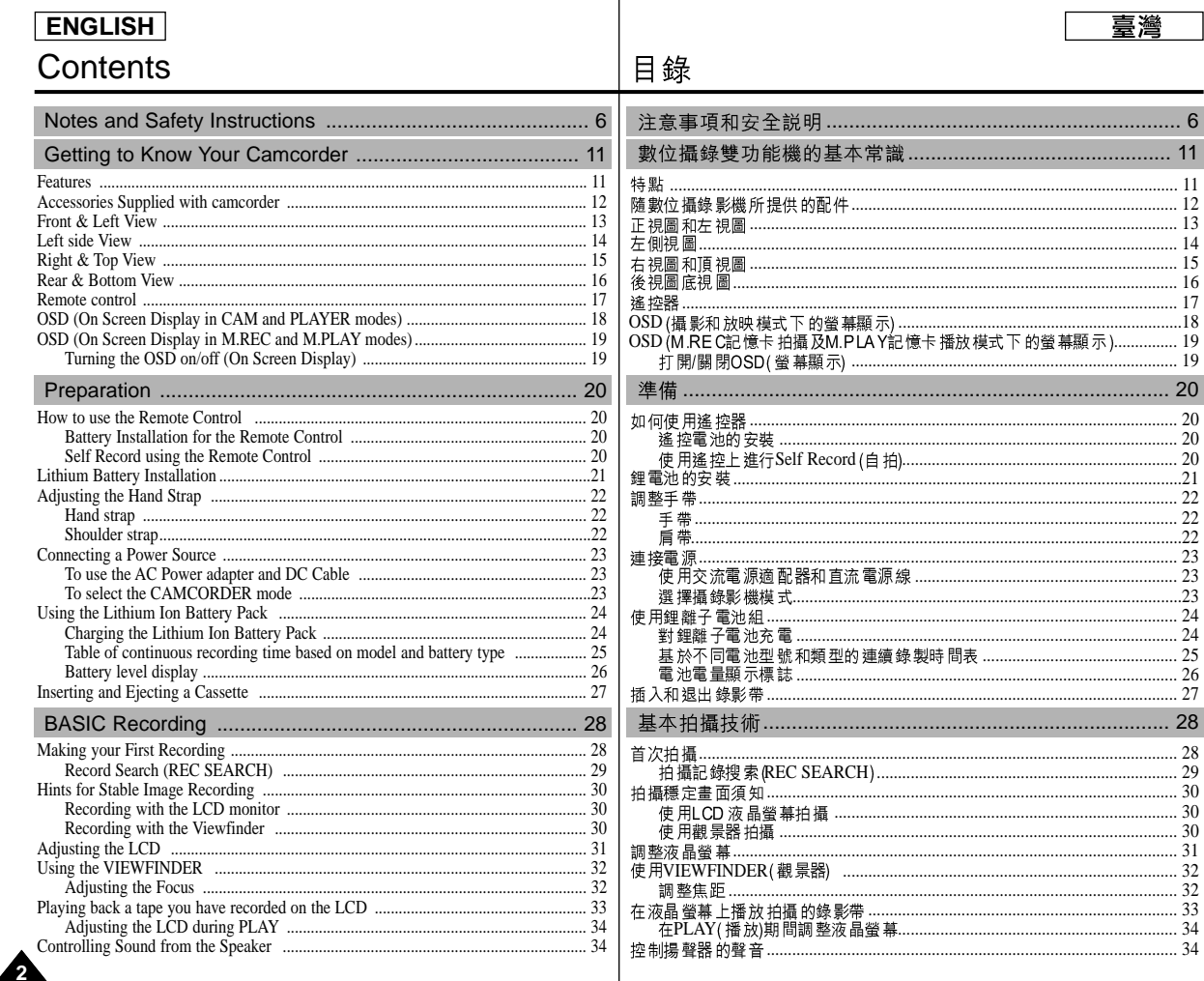

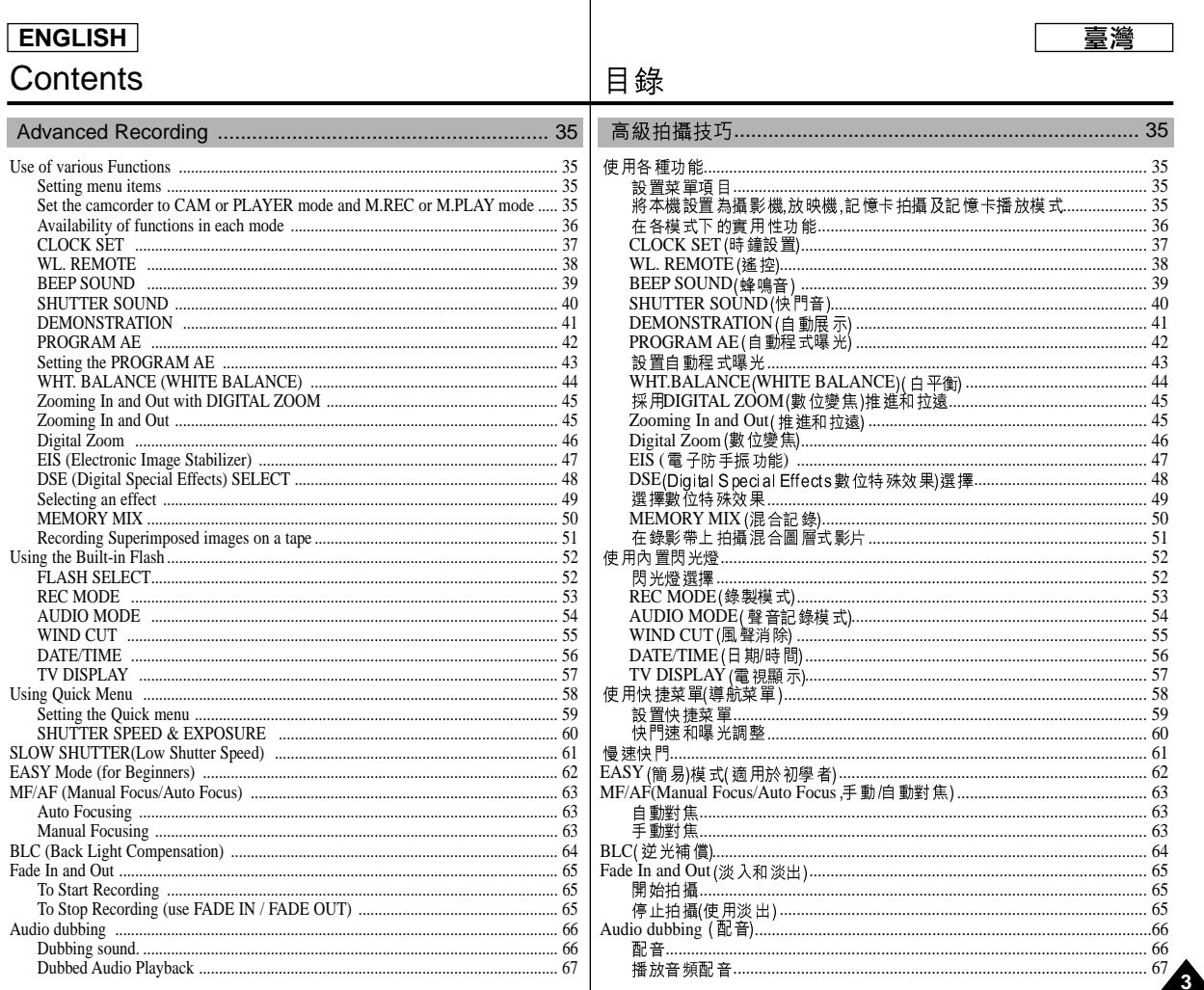

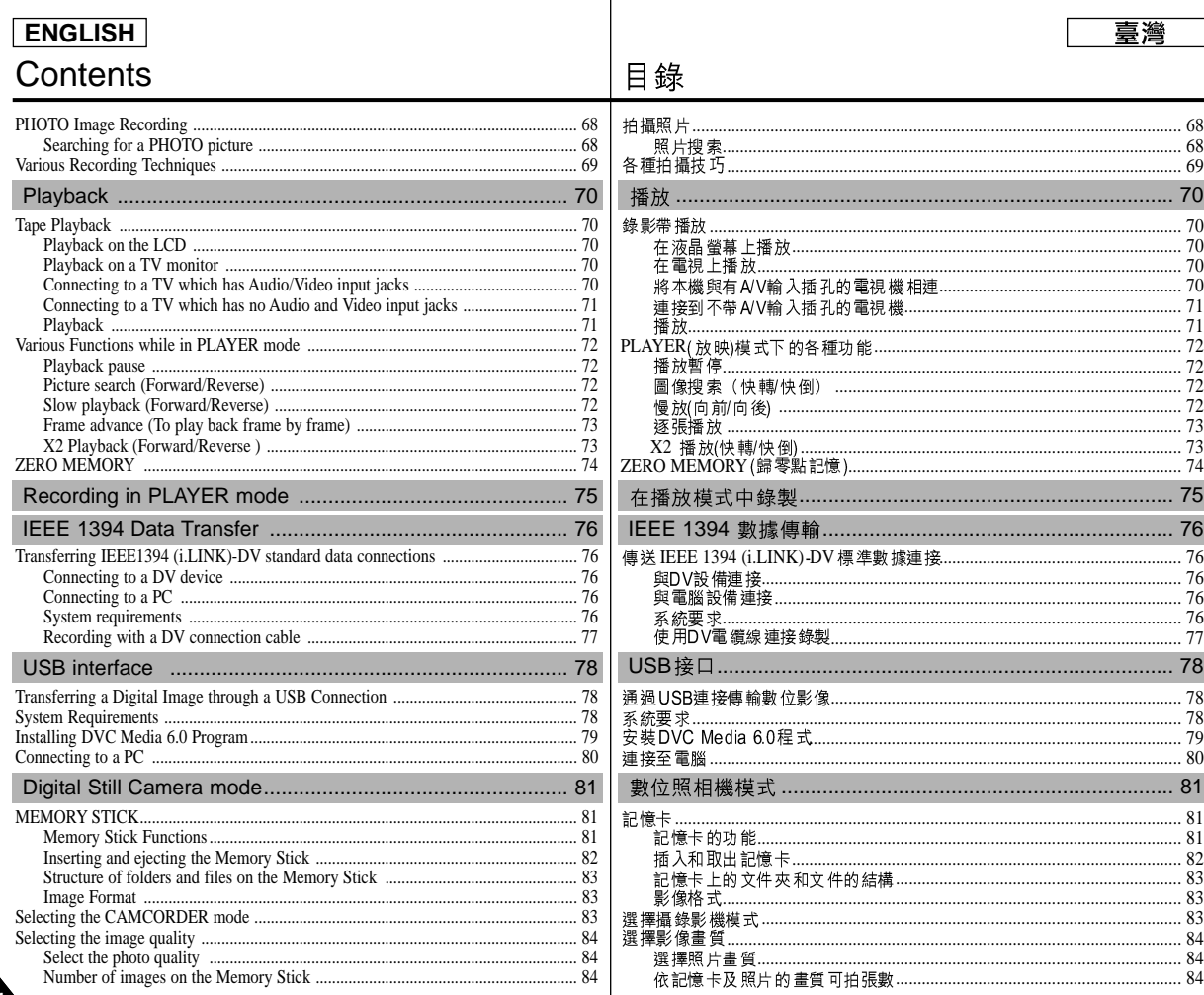

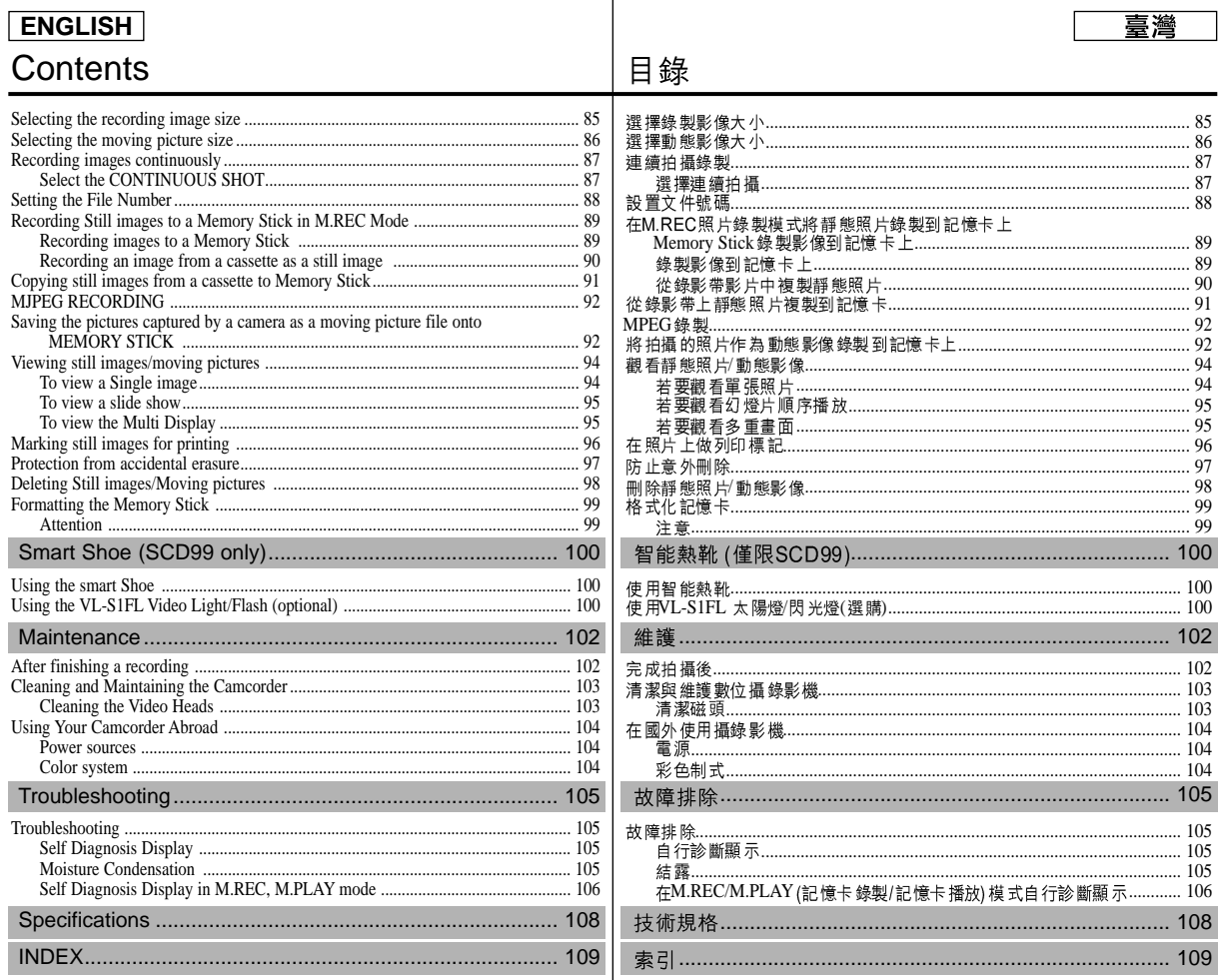

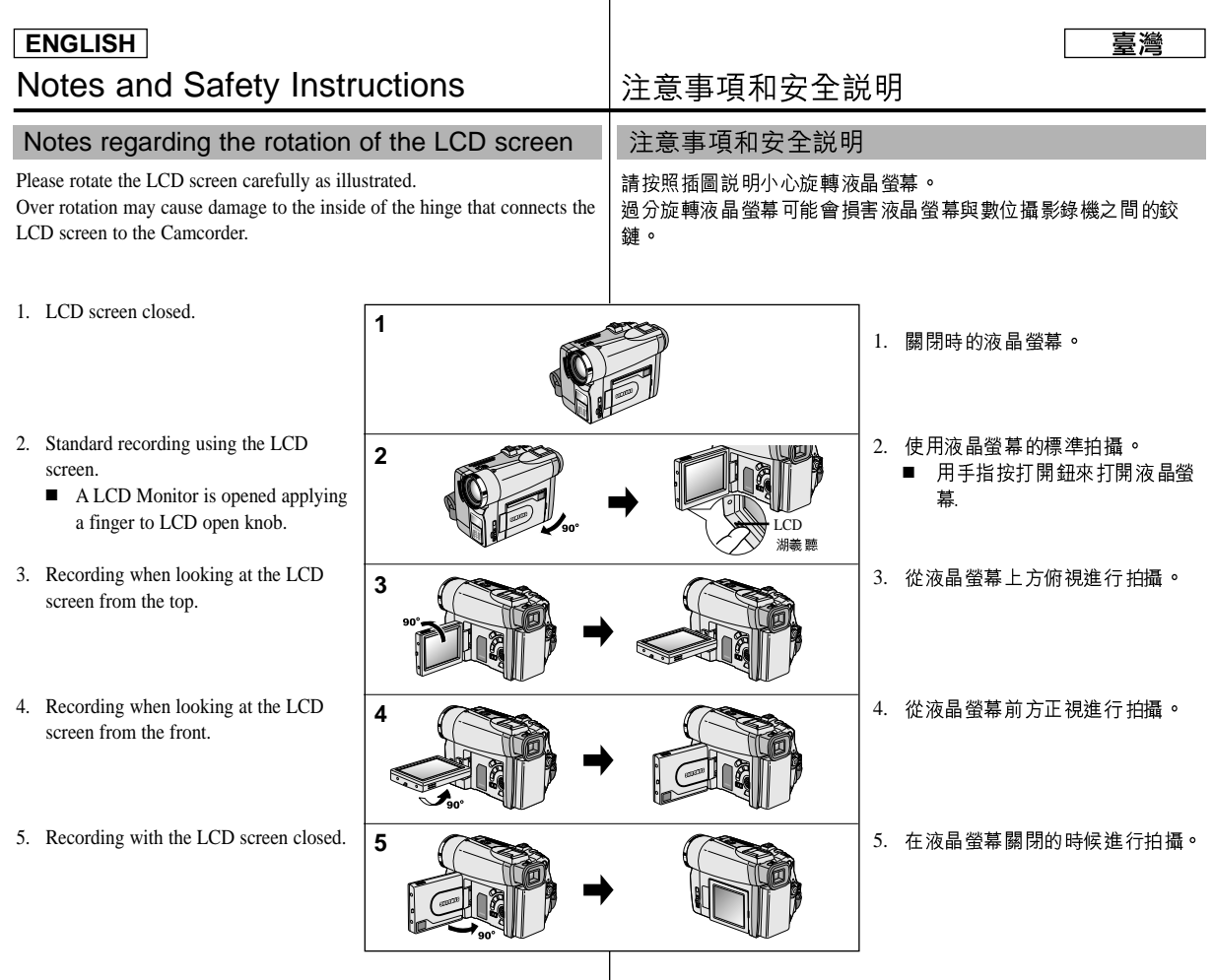

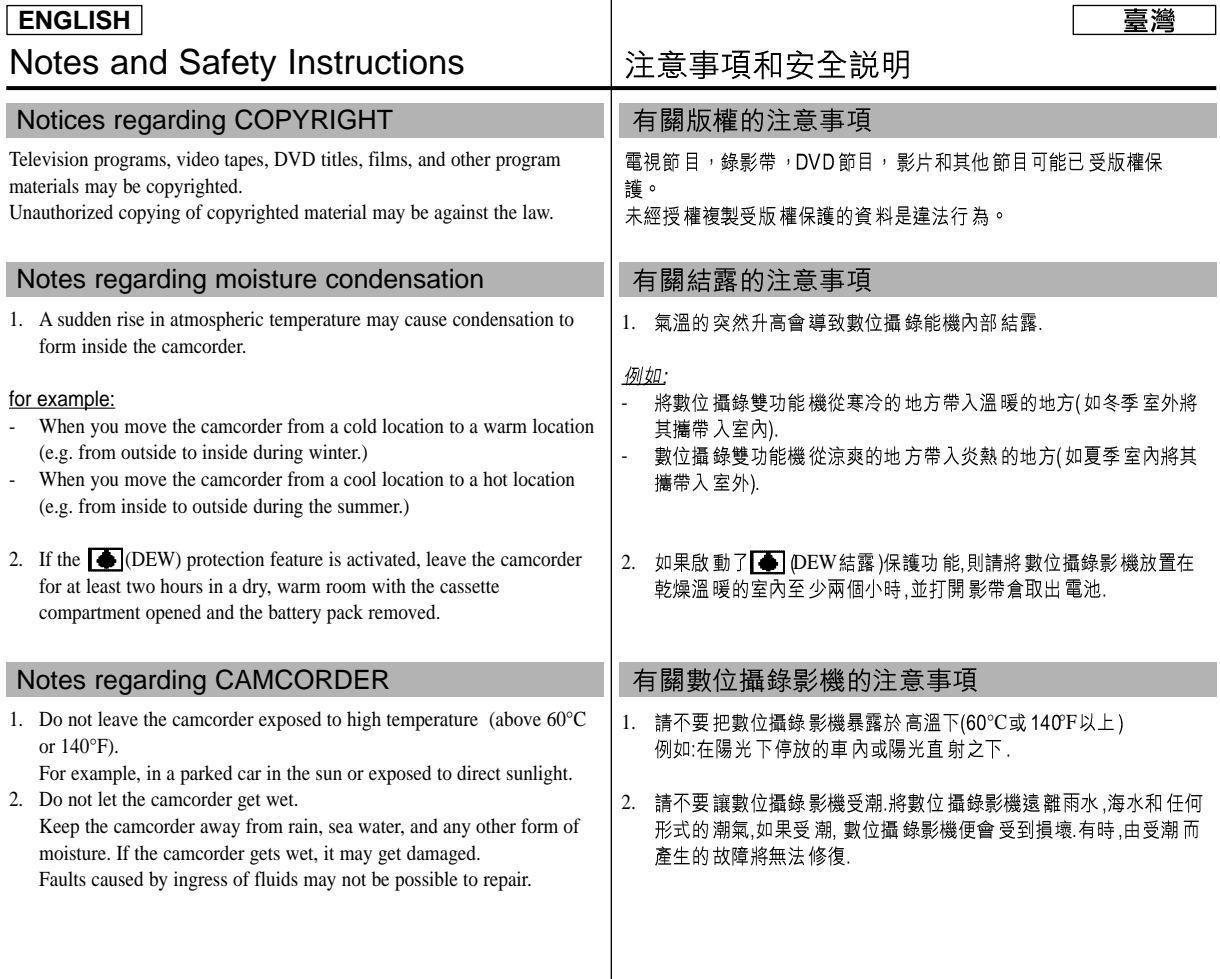

臺灣

## **ENGLISH**

# Notes and Safety Instructions

### Notes regarding the battery pack

- Make sure that the battery pack is fully charged before starting to record.
- To preserve battery power, keep your camcorder turned off when you are not operating it.
- If your camcorder is in CAM mode and it is left in STBY mode without being operated for more than 5 minutes with a tape installed, it will automatically turn itself off to protect against unnecessary battery discharge.
- Make sure that the battery pack is located correctly and firmly in place. Dropping the battery pack may damage it.
- - A brand new battery pack is not charged. Before using the battery pack, you need to charge it completely.
- It is a good idea to use the viewfinder rather than the LCD when making long recordings, because the LCD uses up more battery power.
- \* When the battery reaches the end of its life, please contact your local dealer.

The batteries have to be dealt with as chemical waste.

# Notes regarding the Video Head Cleaning

- To ensure normal recording and a clear picture, clean the video heads regularly.

If a square block-shape distorts playback, or only a blue screen is displayed, the video heads may be dirty.

- If this happens, clean the video heads with a dry type cleaning cassette.
- Do not use a wet-type cleaning cassette. It may damage the video heads.

## 注意事項和安全説明

## 有關電池組的注意事項

- 在開始錄製之前,保証電池組完全充飽電. 為了保存電池容量,請在不使用數位攝錄影機 - 時關閉數位攝錄影機 如果數位攝錄影機 處在CAM照相機 模式並保 持在STBY(待機)模式下工作超過5分鐘,且裝 入了錄影帶.機器就會自動關閉以止電池不必 要的放電. 保証電池組已經牢固地安裝在其位,若電池組 - 從高空 摔落便會導 致其損壞. 全新的電池組並不帶電,在使用電池組之前,請將電池組充飽電, 長時間錄製時,最好使用觀景器來代替液晶螢幕,因為液晶螢幕會消 耗更多的電池電力
- 在電池到達其使用壽命時,請與本地的經銷商聯繫,必須按化學廢品處 理方式處理電池

## 有關視頻磁頭清潔的注意事項

- 為了保証正常錄製清晰的畫面,請定期清潔視頻磁頭,如果出現馬賽 -克失真 或在播放時 只顯示藍幕,則説明 可能是視頻 磁頭較髒. 如果發生這種情況,用乾式清潔帶清潔視頻磁頭.
- 不要使 用溼式清潔 帶,那樣有 可能會損壞 視頻磁頭. -

8

-

# Notes and Safety Instructions

## Note regarding the LENS

- Do not film with the camera lens pointing directly at the sun. Direct sunlight can damage the CCD(Charge Coupled Device).

## Notes regarding electronic viewfinder

- 1. Do not position the camcorder such that the viewfinder is pointing towards the sun. Direct sunlight can damage the inside of the viewfinder. Be careful when placing the camcorder under sunlight or near a window exposed to sunlight.
- 2. Do not pick up the camcorder using the viewfinder.
- 3. Excessive force when pulling the viewfinder out may damage it.

## Notes regarding 'Record' or 'Playback' using the LCD

1. The LCD display has been manufactured using high precision tech-nology. However, there may be tiny dots (red, blue or green in color) that appear on the LCD display.

These dots are normal and do not affect the recorded picture in any way.

2. When you use the LCD display under direct sunlight or outdoors, it maybe difficult to see the picture clearly. If this occurs, we recommend using the viewfinder.

3. Direct sunlight can damage the LCD monitor.

## Notes regarding the hand strap

- - To ensure a steady picture during filming, check that the hand strap is properly adjusted.
- Do not force your hand into the hand strap as you could damage it.

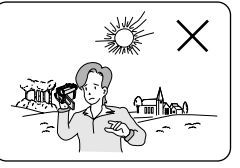

# 注意事項和安全説明

### 有關鏡頭的注意事項

拍攝時,請不要將攝影機鏡直接朝向太陽. 陽光的直射會損壞CCD(電荷耦合器).

### 有關電子觀景器注意事項

- 請不要將數位攝錄影機放置在觀景器朝向太陽的地方,陽光的直射 1. 會損壞觀景器的內部零件
- 在太陽 下或靠近陽 光照射的窗 戶使用數位 攝錄影機時 請小心.
- 不要從觀景器處握取數位攝錄影機 2.
- 觀景器過度旋轉會損壞觀景器 3.

有關使用液晶螢幕 $Record$ (拍攝或) $Pl$ ayback 播放的注意事項

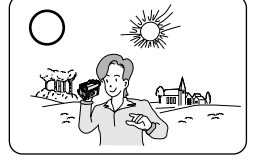

1. 液晶螢幕是採用尖端科技製造而成 的,然而,液晶螢幕上可能會出現小點 (紅色,藍色或綠色).

喜灣

- 這些小點屬於正常現象,不會影響錄 製的影像
- 2. 在陽光直射的條件下或戶外使用液 晶螢幕時.很難看清影像. 如果出現這種情況,我們建議使用觀 暑器.
- 3. 陽光直 射會損壞液 晶螢幕的顯 示器.

### 有關手帶的注意事項

- 
- 為了保証拍攝期間畫面的穩定,請檢查手帶是否已 經被適當地調整好
- 要強迫將手伸入手帶內,那樣會損壞手帶.

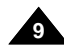

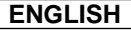

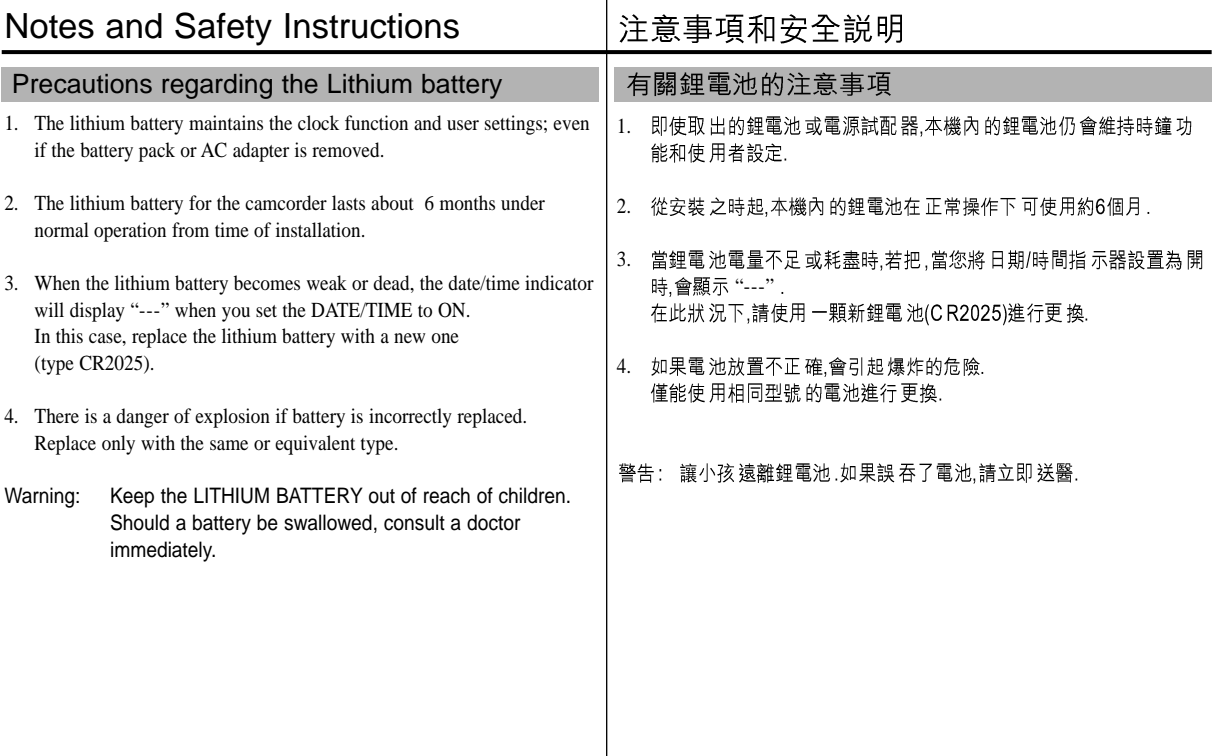

臺灣

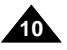

# Getting to Know Your Camcorder

### 臺灣

11

## 數位攝錄影機的基本常識

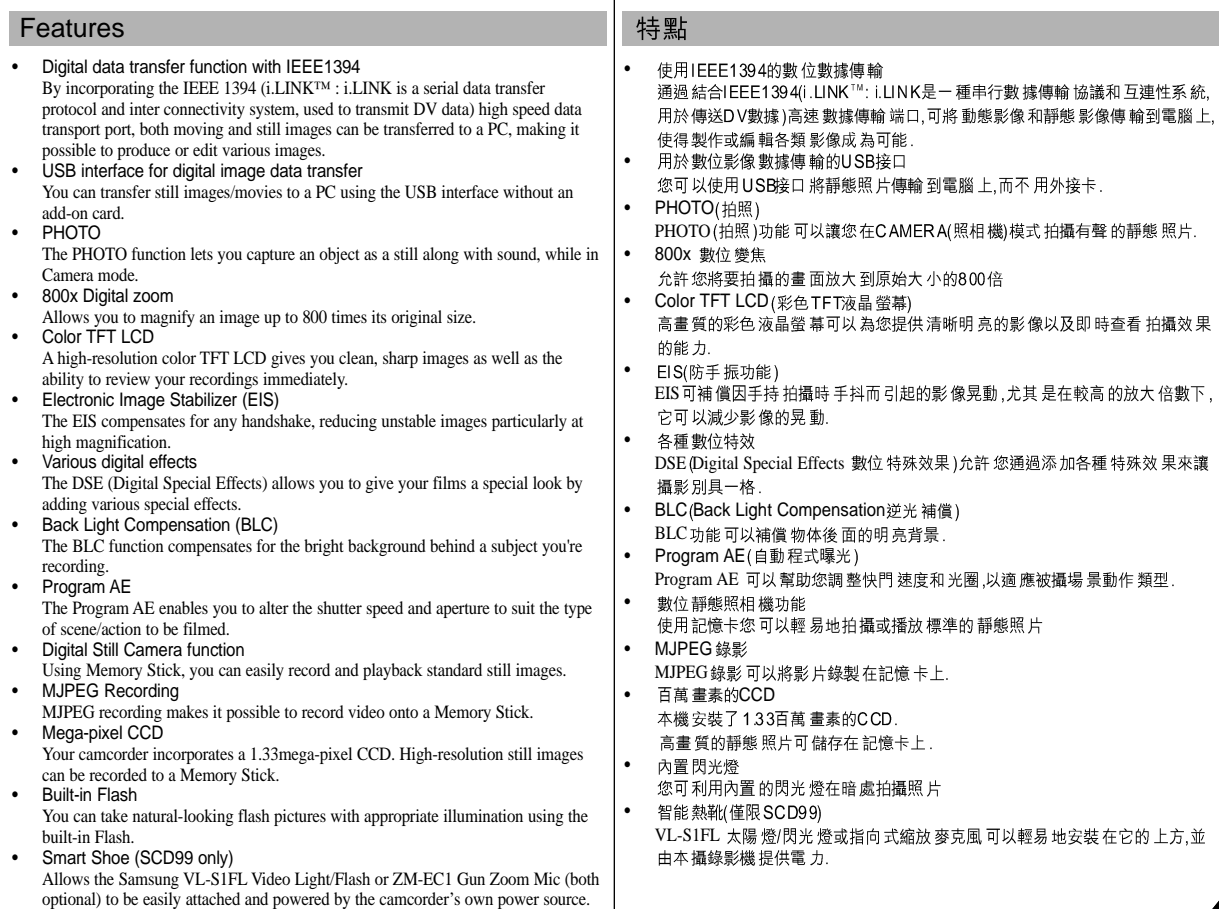

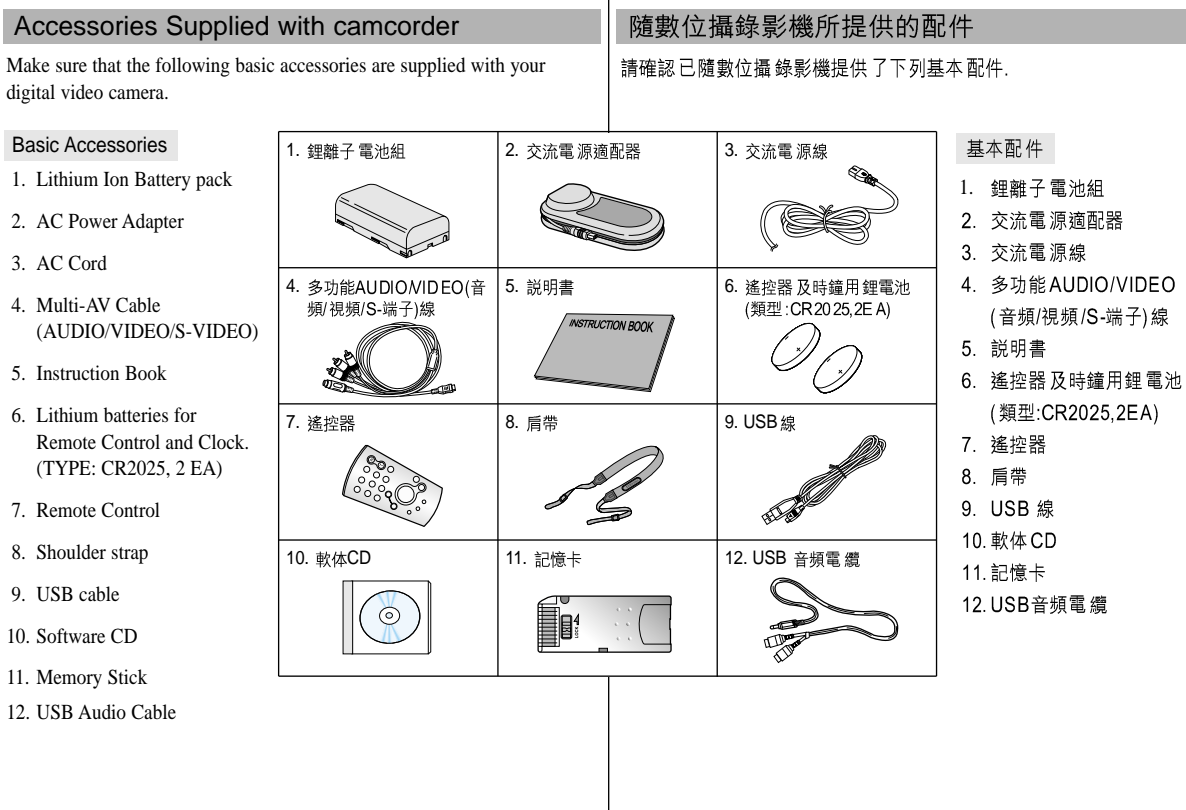

數位攝錄影機的基本常識

臺灣

**ENGLISH**

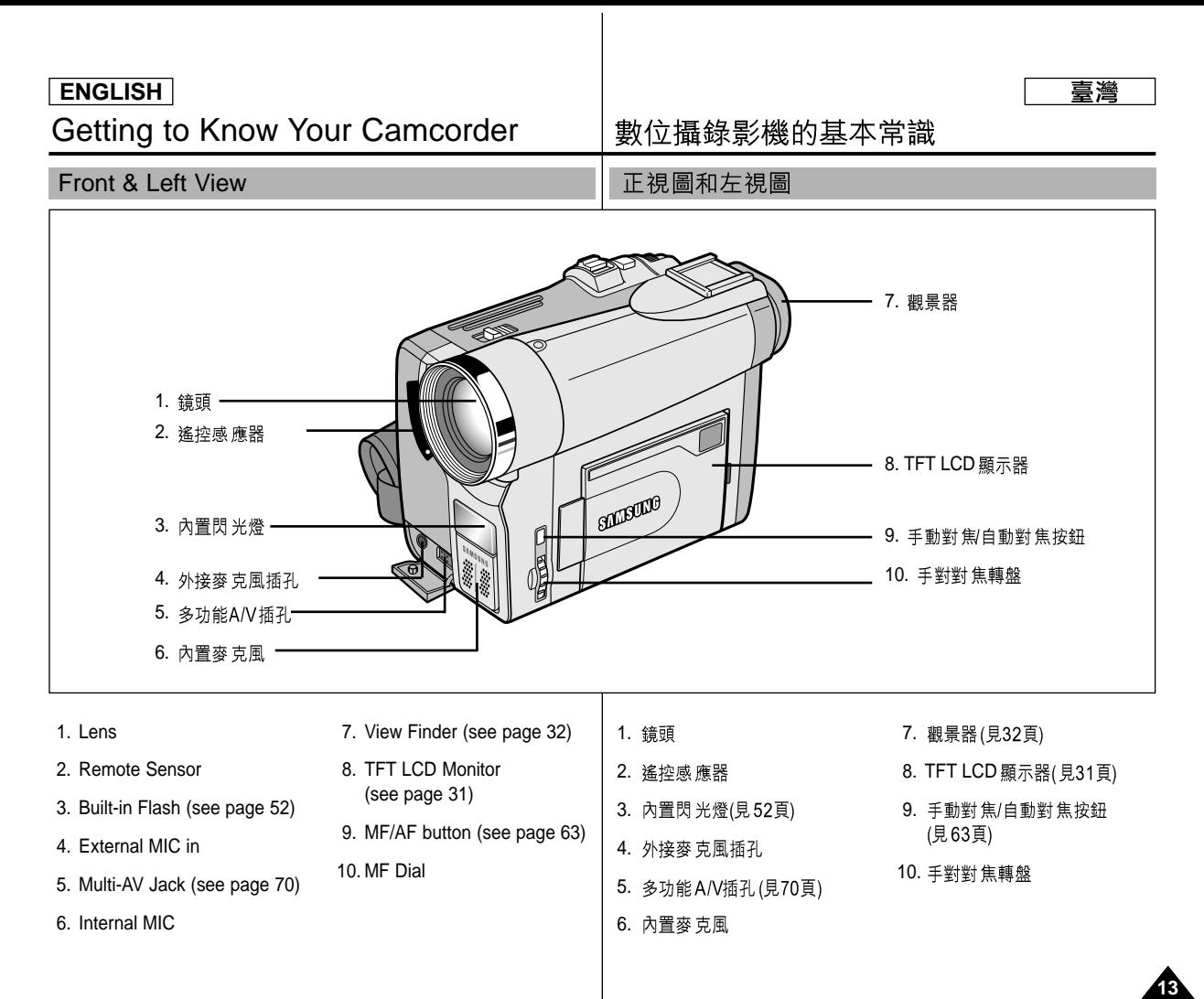

# Getting to Know Your Camcorder

# 數位攝錄影機的基本常識

臺灣

Left Side View

左視圖

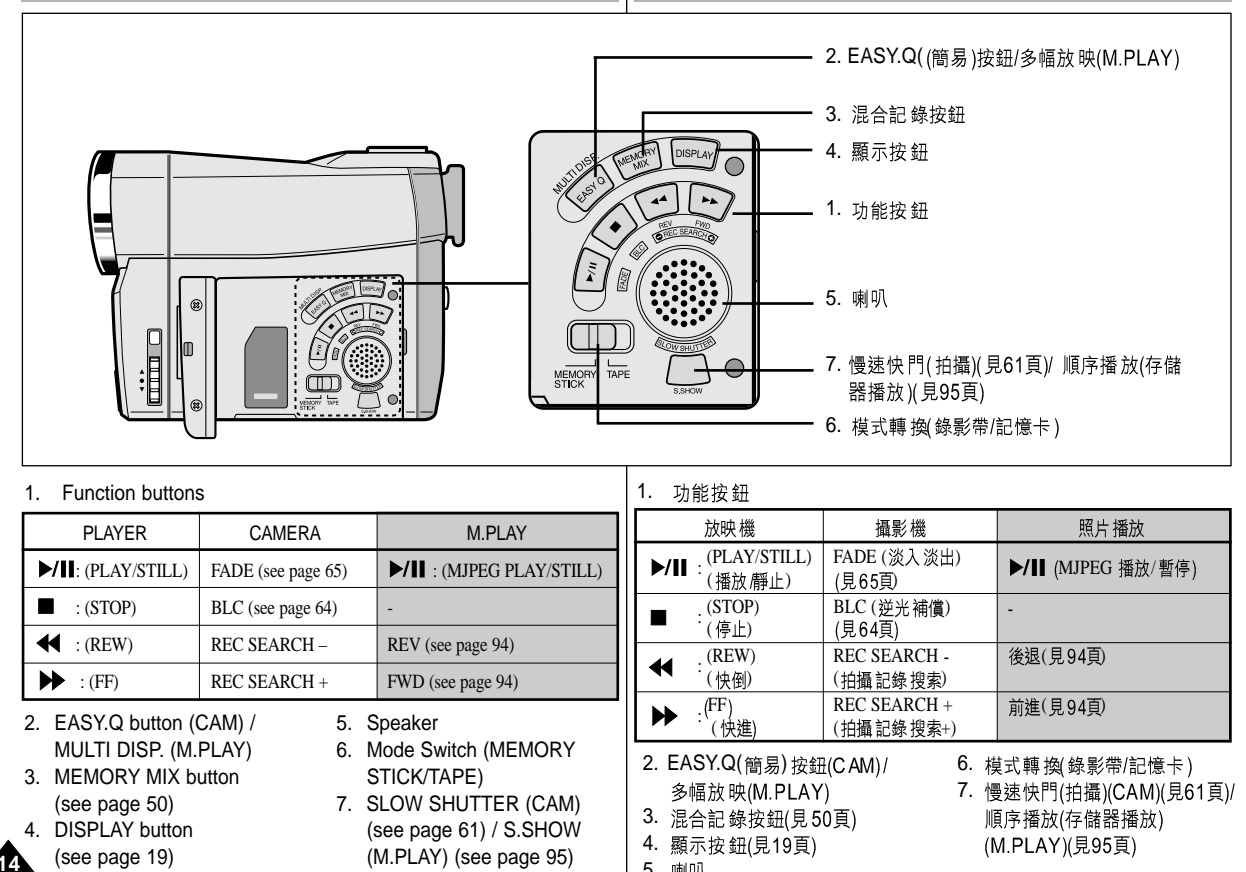

5. 喇叭<br>. All Manuals Search And Download. Download from Www.Somanuals.com.

## Getting to Know Your Camcorder

## 數位攝錄影機的基本常識

右視圖和頂視圖

### Right & Top View

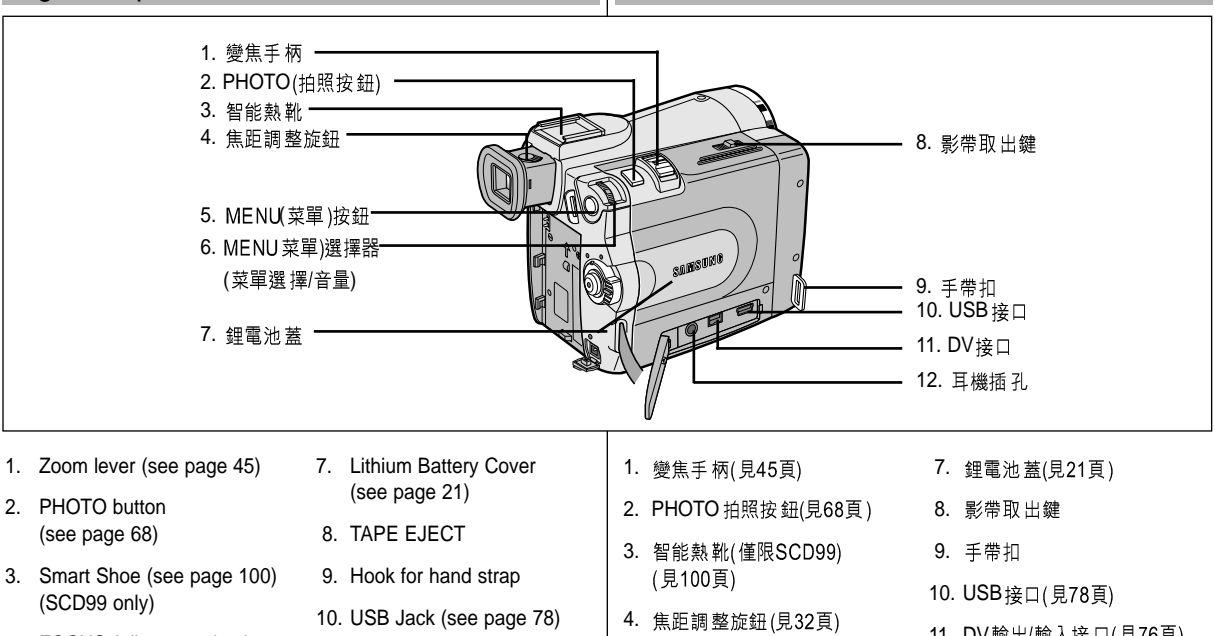

- 4. FOCUS Adjustment knob (see page 32)
- 5. MENU button (see page 35)
- 6. MENU Selector (MENU SELECT/VOLUME) (see page 35)
- 11. DV in/out Jack (see page 76)
- 12. EARPHONE Jack
- 5. MENU(菜單) 按鈕(見35頁))
- 6. MENU(菜單)選擇器(菜單選 擇/音量)(見35頁)
- 11. DV輸出/輸入接口(見76頁)

臺灣

15

12. 耳機插 孔

# Getting to Know Your Camcorder

## 數位攝錄影機的基本常識

## Rear & Bottom View

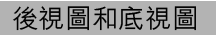

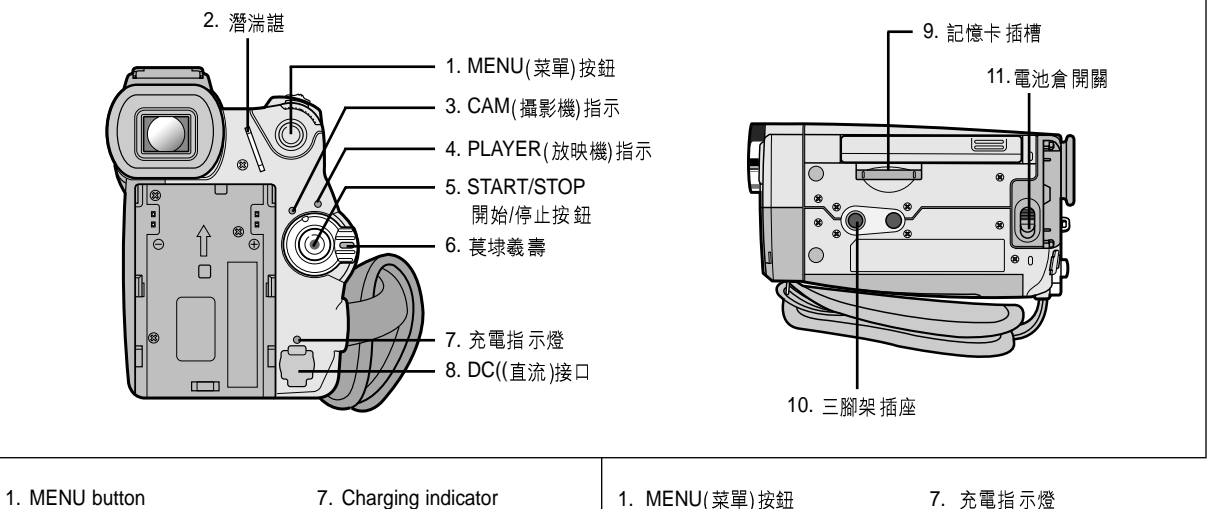

- 
- 2. Hook for shoulder strap
- 3. CAM indicator
- 4. PLAYER indicator
- 5. START/STOP button
- 6. Power Switch (see page 28)
- 7. Charging indicator
- 8. DC Jack (see page 23)
- 9. Memory Stick Slot (see page 82)
- 10. Tripod receptacle
- 11. Battery Release
- 2. 肩帶扣
- 3. CAM(攝影機)指示
- 4. PLAYER(放映機)指示
- 5. START/STOP (開始/停止按鈕 11. 電池倉開關
- 6. 功能開關(見28頁)

8. DC(直流)接口(見23頁) 9. 記憶卡插槽(見82頁) 10. 三腳架插座

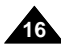

臺灣

# Getting to Know Your Camcorder

# 數位攝錄影機的基本常識

遙控器

### Remote control

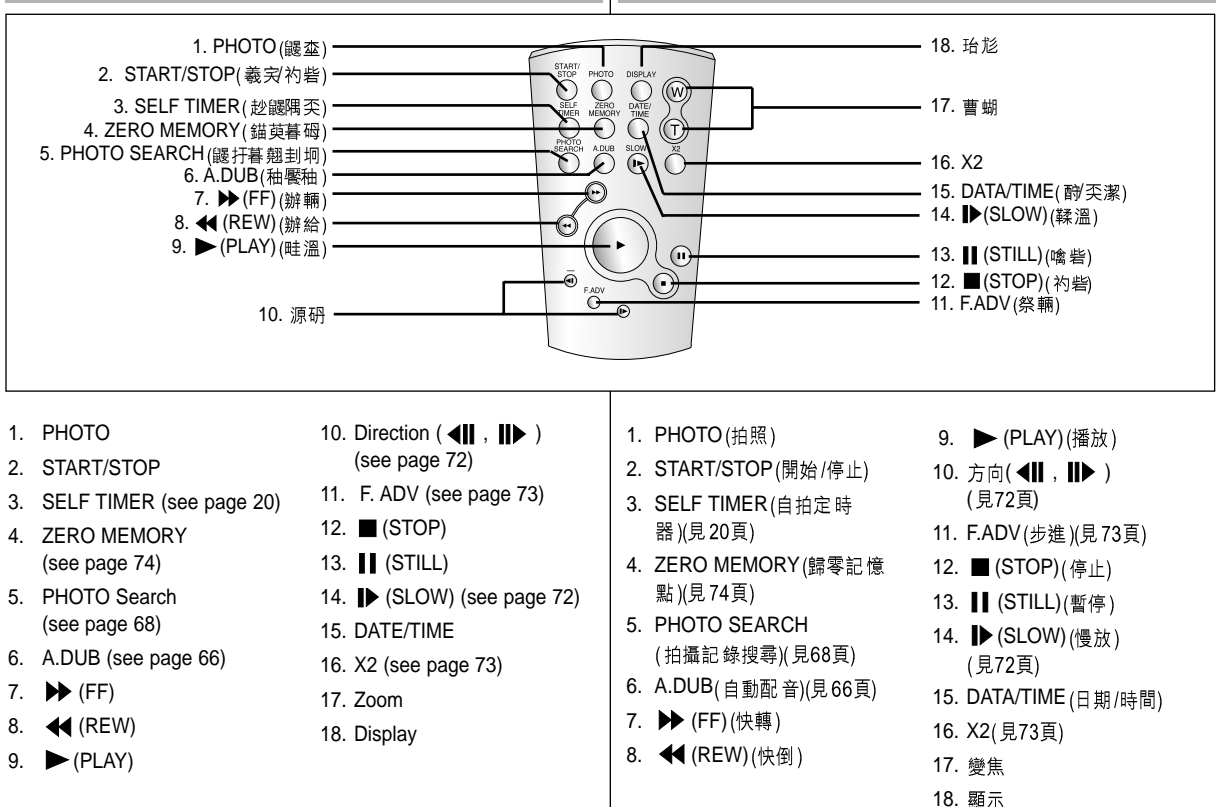

17

臺灣

# Getting to Know Your Camcorder

## OSD (On Screen Display in CAM and PLAYER modes)

## OSD(攝影和放映模式下的螢幕顯示)

- 1. Battery level (see page 26)
- 2. Easy mode (see pages 62)
- 3. DSE (Digital Special Effects) mode (see page 48)
- 4. Program AE (see page 42)
- 5. White Balance mode (see page 44)
- 6. BLC (Back Light Compensation) (see page 64)
- 7. Manual focus (see page 63)
- 8. Shutter speed and EXPOSURE (see page 60)
- 9. Zoom position (see page 45)
- 10. Memory Mix (see page 50)
- 11. DATE/TIME (see page 56)
- 12. USB (see page 78)
- 13. WL. REMOTE (see page 38)
- 14. WIND CUT (see page 55)
- 15. Audio recording mode (see page 54)
- 16. Zero memory indicator (see page 74)
- 17. Remaining Tape (measured in minutes)
- 18. Tape Counter
- 19. Operating mode
- 20. Record speed mode
- 21. PHOTO mode
- 22. Self recording and waiting timer (see page 20)
- 23. EIS (see page 47)
- 24. Volume control (see page 34)
- 25. Audio playback channel (see page 67)
- 26. DV IN(DV data transfer mode) (see page 77)
- 27. DEW (see page 7)
- 28. Message Line
- 29. FLASH mode (see page 52)
- 30. SLOW SHUTTER (see page 61)

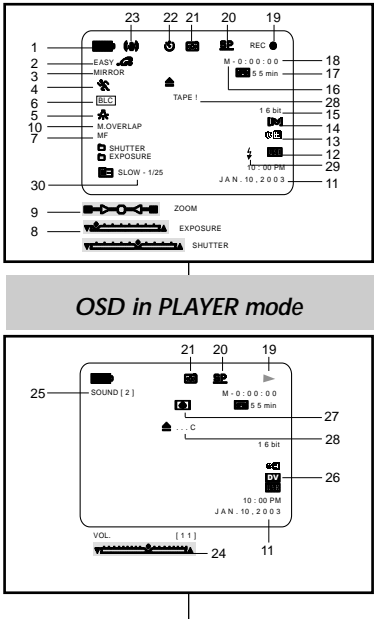

*OSD in CAM mode*

1 電池電量(見26頁)

數位攝錄影機的基本常識

- 2. Easy (簡易) 模式(見62頁)
- 3. DSE (Digital Special Effects數位特殊效果)模式 (見48頁)
- 4. Program AE(自動程式曝光)(見42頁)
- 5. White Balance(白平衡)模式(見44頁)
- 6. BLC Back Light Compensation 逆 光補 僧) (見64頁)
- 7. 手動對焦(見63頁)
- 8. 快門速度和EXPOSURE (曝光)(見60頁)
- 9. 變焦位置(見45頁)
- 10. 混合記錄(見50頁)
- 11. DATE/TIME(日期/時間)(見56頁)
- 12. USB (見78頁)
- 13. 遙控 (見38頁)
- 14. WIND CUT(風聲消除)(見55頁)
- 15. 音頻錄製模式(見54頁)
- 16. 歸零點記憶指示器(見74頁)
- 17. Remaining Tape(剩餘的錄影帶)(以分鐘計)
- 18. Tape Counter ( 錄影帶計數器)
- 19. 操作模式
- 20. 錄製速度模式
- 21. PHOTO (拍照模式)
- 22. 自拍和等待定時器(見20頁)
- 23. EIS (電子防手振) (見47頁)
- 24. 音量控制(見34頁)
- 25. 音頻播放頻道(見67頁)
- 26. DV IN(DV 數據傳輸模式)(見77頁)
- 27. DEW((結露)(見7頁)
- 28. Message Line (訊息行)
- 29. 閃光燈模式(見52頁)
- 30. 慢速快門(見 61頁)

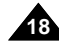

### 喜灣

# Getting to Know Your Camcorder

## OSD (On Screen Display in M.REC/M.PLAY modes)

### A. Folder number-file number (see page 83)

- B. Image counter
	- Current still image/Total number of recordable still images.
- C. CARD (MEMORY STICK) indicator
- D. Image recording and loading indicator
- E. Photo Quality (see page 84)
- F. ERASE PROTECTION indicator (see page 97)
- G. Print Mark (see page 96)
- H. SLIDE SHOW (see page 95)
- I. MJPEG SCREEN SIZE (see page 86)
- J. Image Size (see page 85)
- K. Continuous Shot (see page 87)
- L. Remaining Memory (MJPEG)

### Turning the OSD on/off (On Screen Display)

● Turning OSD on/off

Press the DISPLAY button on the left side panel.

- Each press of the button toggles the OSD function on and off.
- When you turn the OSD off, In CAM mode: The STBY, REC, EASY.Q modes are always displayed on the OSD, even when the OSD is turned OFF. A key input will be displayed for 3 seconds then turn off. In PLAYER mode: When you press any Function button, the function is displayed on the OSD for 3 seconds before it turns off.
- Turning the DATE/TIME on/off
	- The DATE/TIME is not affected when the OSD function is switched ON or OFF.
	- To turn the DATE/TIME on or off, access the menu and change the DATE/TIME mode. (see page 56)
	- You may also use the Quick Menu to turn the DATE/TIME ON or OFF. (see page 58) (only in CAM/M.REC mode)

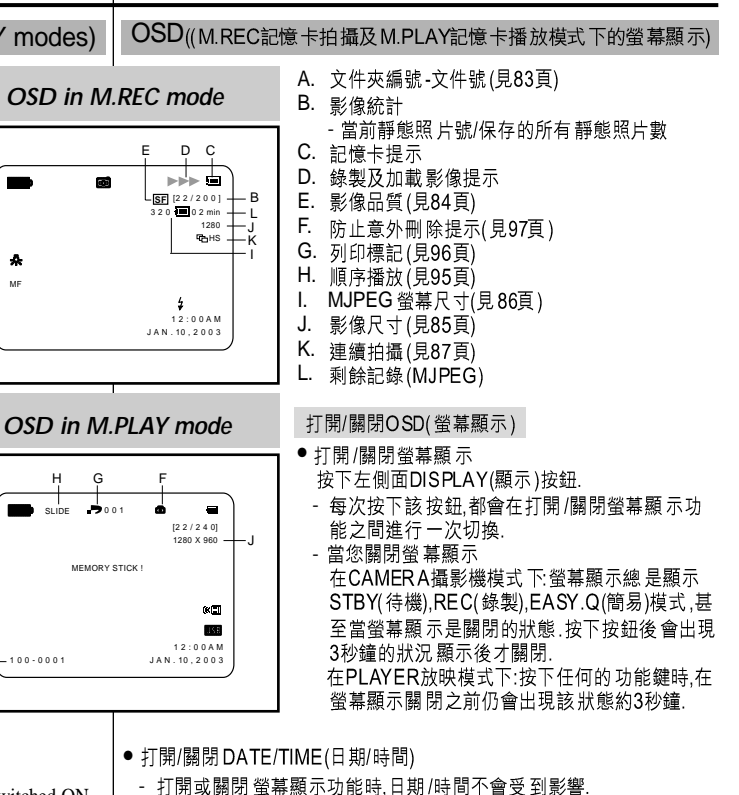

數位攝錄影機的基本常識

- (見56頁)
- 影機). M. REC(照片錄製)模式下)

Download from Www.Somanuals.com. All Manuals Search And Download.

MF

SLIDE

1 0 0 - 0 0 0 1

A

臺灣

## **Preparation**

# 準備

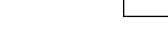

臺灣

#### How to use the Remote Control 如何使用遙控器 Battery Installation for the Remote Control 遙控電池的安裝 ✤ You need to insert or replace the lithium battery when : 8 遇到下列情況之一時,必須裝入或更換鋰電池: 剛購買本機後 - You purchase the camcorder. 遙控器 不能正常工作時. - The remote control doesn't work. ✤ Ensure that you insert the lithium cell correctly, 8 按照+和-的正負標記,正確的裝入鋰電池. following the  $+$  and  $-$  markings. 8 注意不要顛倒鋰電池的正負極性. ✤ Be careful not to reverse the polarity of the battery. PHOTO DISPLAY SELF TIMER MEMORY Self Record using the Remote Control Mahin A.D.B. Boltz, TA 使用遙控器的SELF RECORD 自拍定時器 When you use the Self Timer function on the remote control, 當使用遙控器上Self Timer(自拍定時器)功能時, 本機將 Self the recording begins automatically in 10 seconds. 在10秒鐘後自動開始錄製. **Timer** 1. Set the camcorder to CAM mode. 1. 把本機設置為CAM攝影機模式. 2. Press the SELF TIMER button until the appropriate indicator is 2. 按下SELF TIMER (自拍定時器) 按鈕,直到LCD 或觀景器中顯示相應 displayed in the viewfinder. 的指示標誌 3. Press the START/STOP button to start the timer. 3. 按下START /STOP(開始/停止)按鈕啟動自拍器. Self Timer starts counting down from 10 with a beep sound. 蜂鳴音響後,10秒鐘後開始拍攝或錄影 - In the last one second of the countdown, the beep sound gets faster, 倒時計時的最後1秒蜂鳴音會越快,然後開始拍攝. then recording starts automatically. 如果您想取消自拍時再次按下自拍定時器 按鈕. -- If you want to cancel the Self Timer function before recording, press the SELF TIMER button. 4. 當您希望停止記錄時,再次按START/STOP(開始/停止) 4. Press START/STOP again when you wish to stop recording.

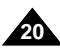

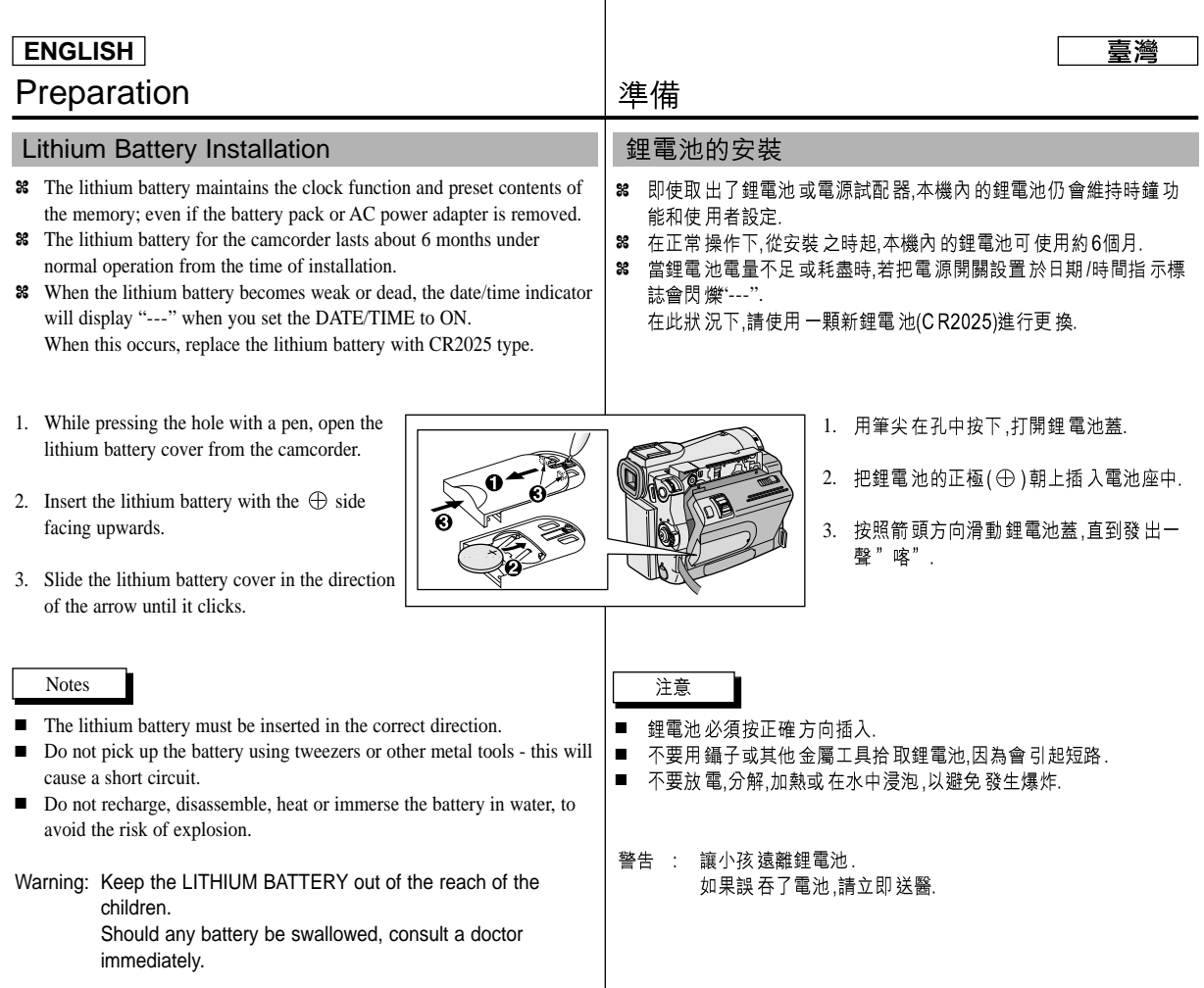

 $\overline{\phantom{a}}$ 

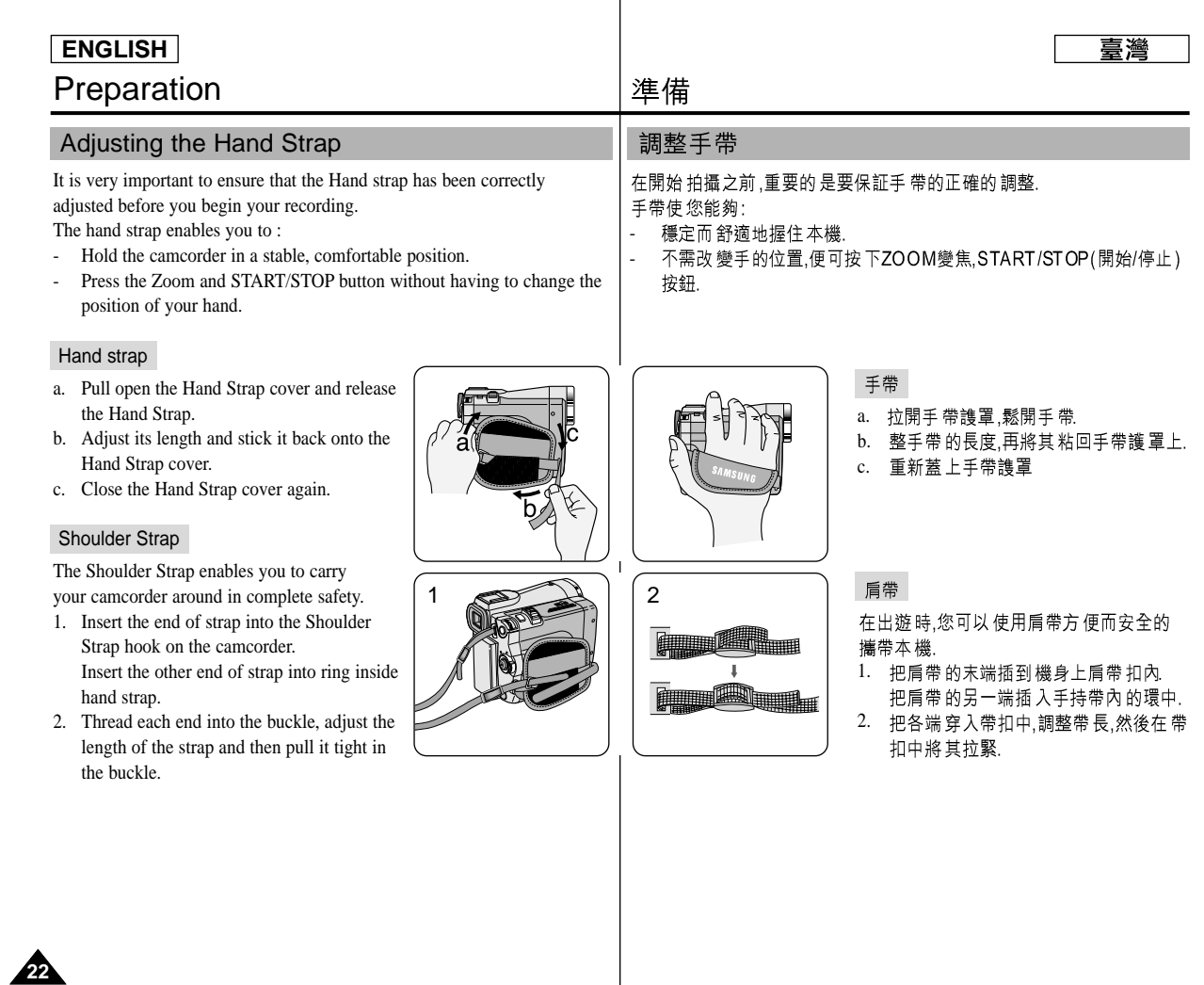

 $\overline{\phantom{a}}$ 

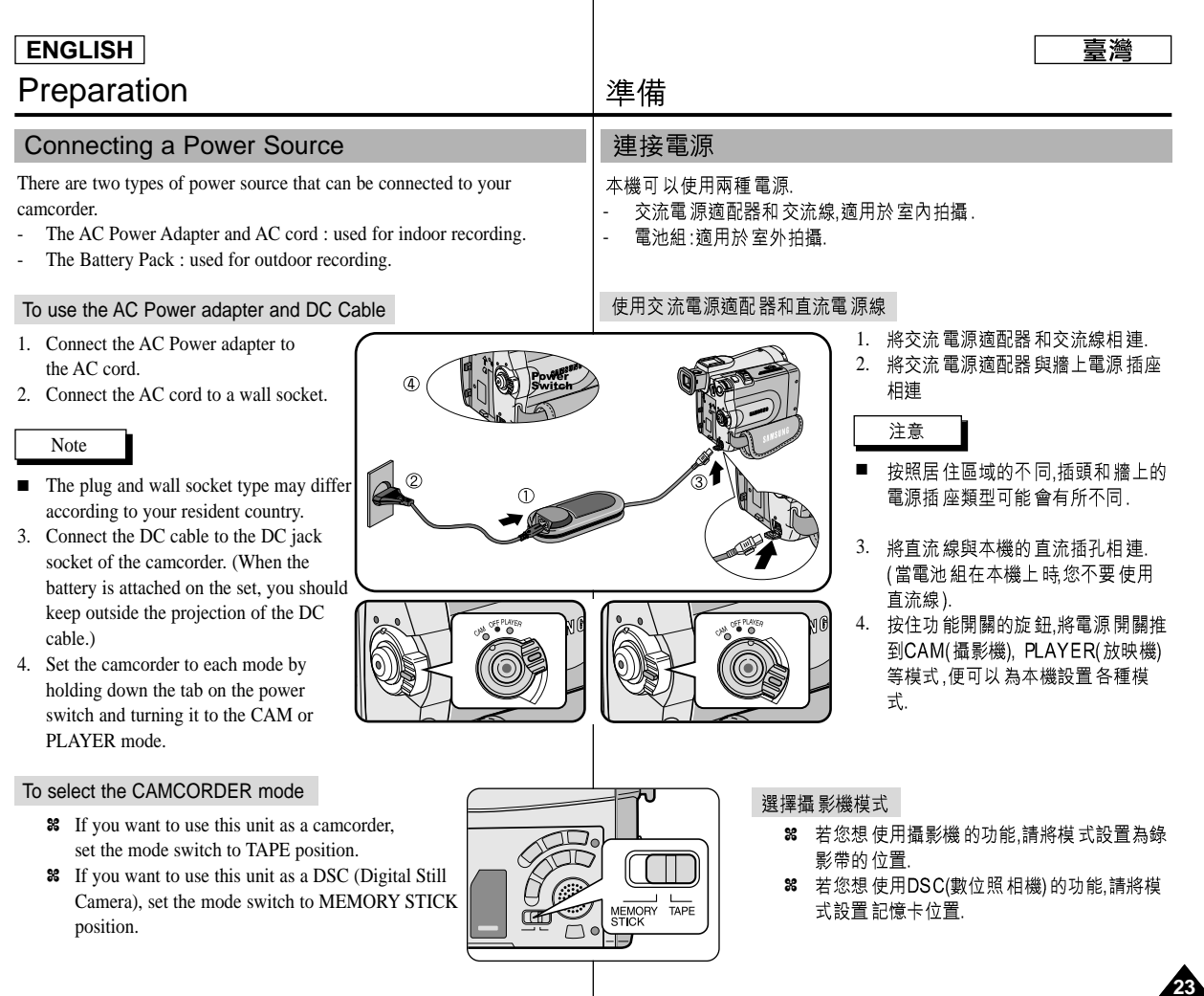

 $\overline{\phantom{a}}$ 

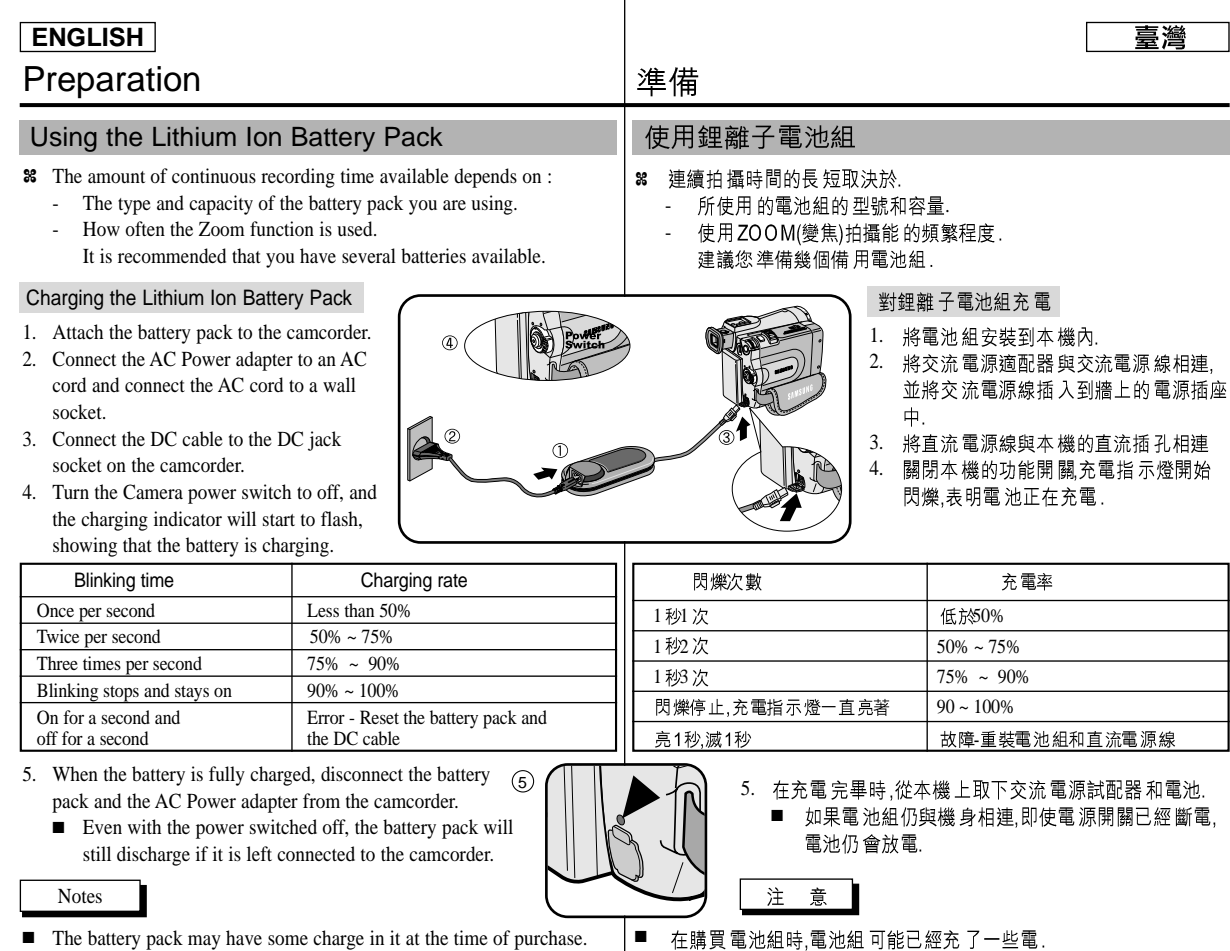

- The battery pack may have some charge in it at the time of purchase.
- 24 ■ To prevent reduction in the life and capacity of the battery pack, always remove it from the camcorder after it is fully charged.
- 為了防止電池組壽命和容量下降,在充飽電後,應將電池組與從本機 ■ 中取出.

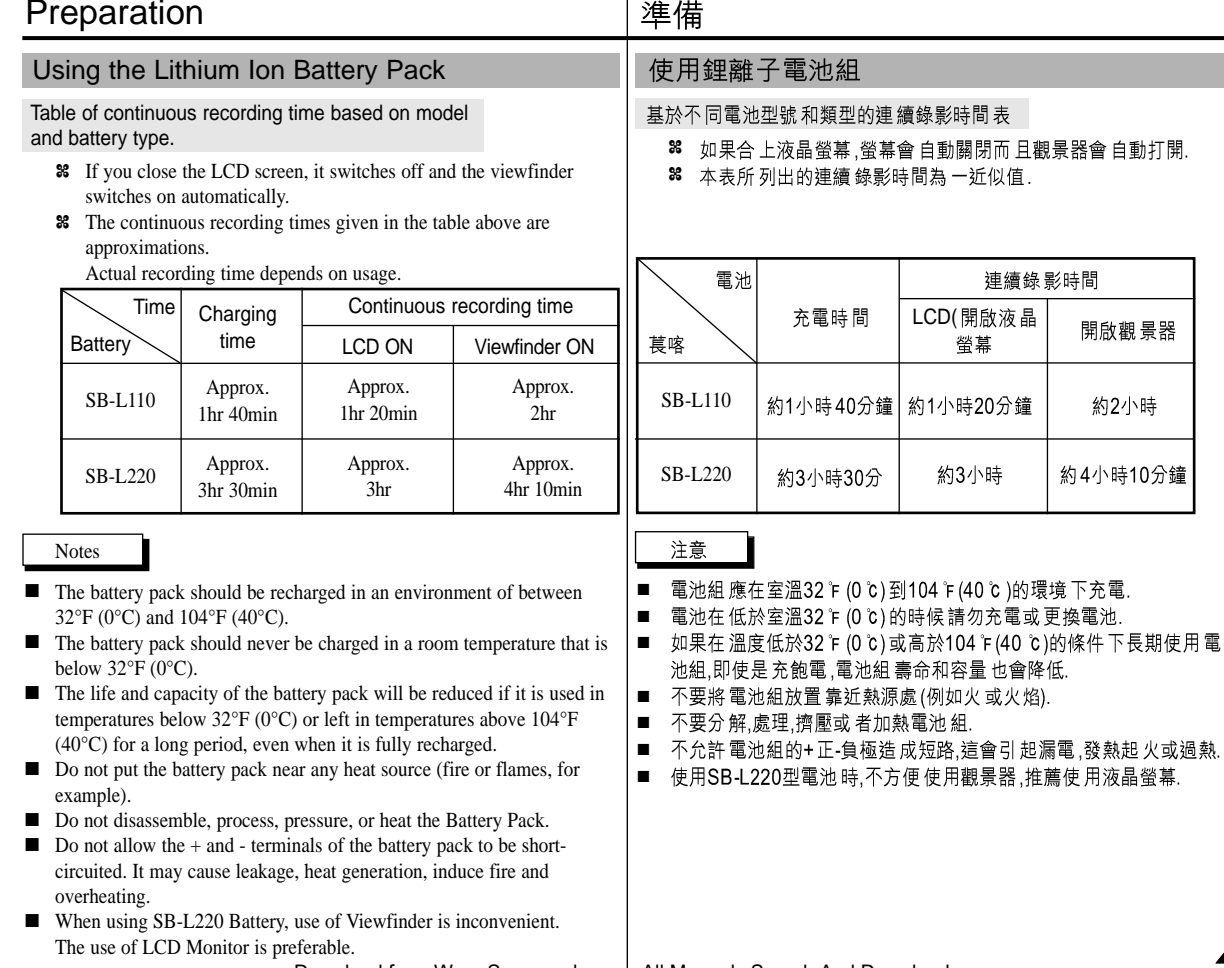

Download from Www.Somanuals.com. All Manuals Search And Download.

25

臺灣

開啟觀景器

約2小時

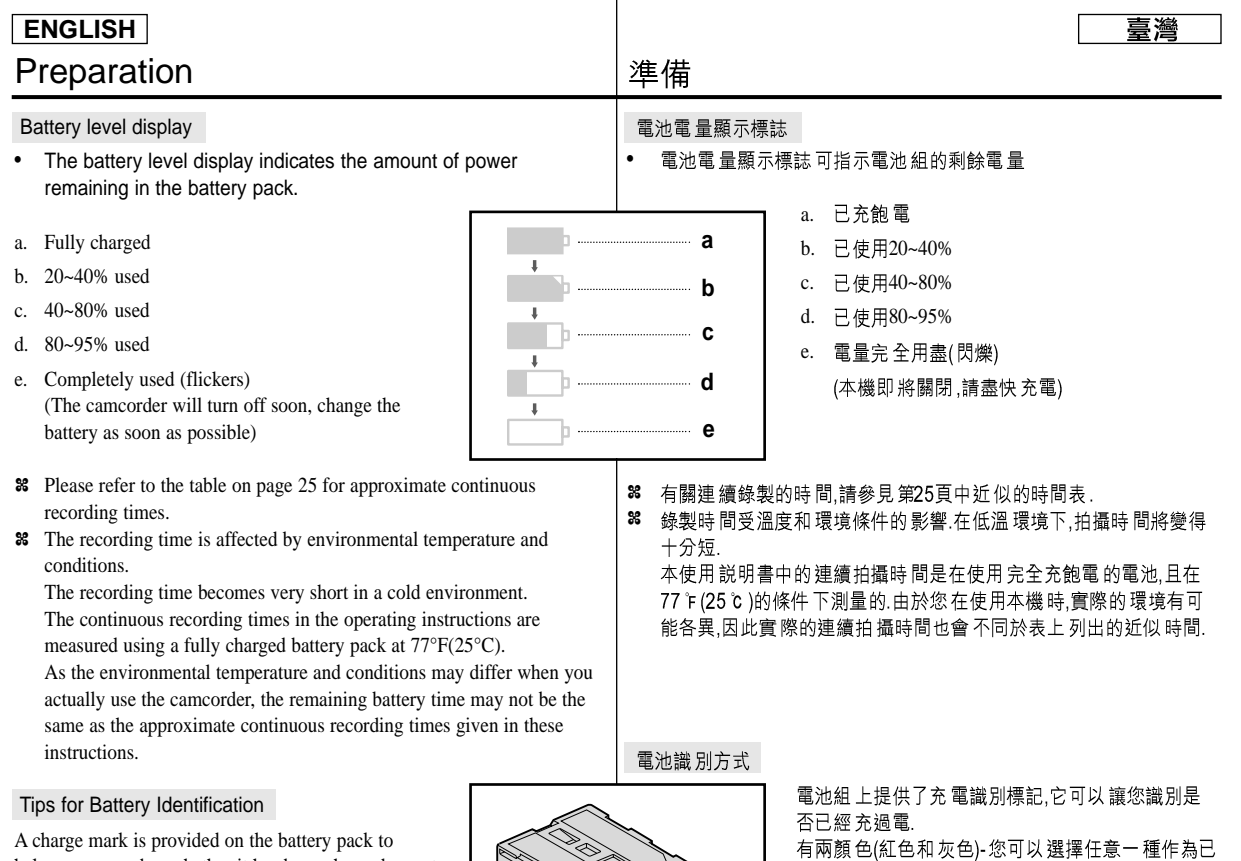

A charge mark is provided on the battery pack to help you remember whether it has been charged or not. Two colors are provided (red and grey)-you may choose which one indicates charged and which indicates discharged.

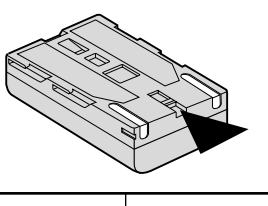

充完電或已電的標記.

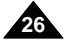

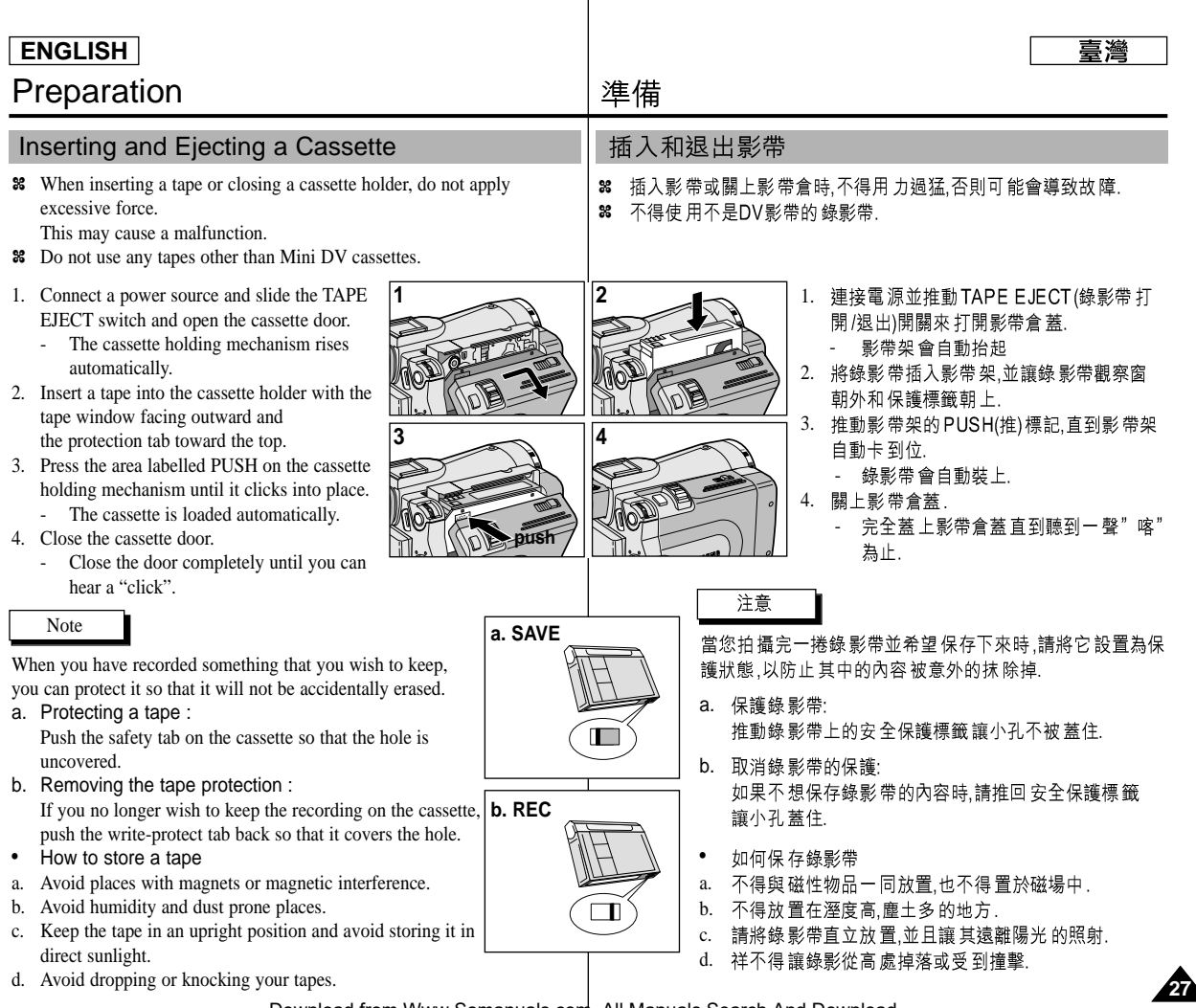

 $\overline{1}$ 

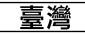

# Basic Recording

## Making your First Recording

- 1. Connect a Power source to the camcorder. (see page 23) (A battery pack or a AC power adapter)
	- Insert a cassette. (see page 27)
- 2. Remove the LENS CAP.
- 3. Set the power switch to the CAM position.
	- Open the LCD monitor.
	- Set the mode switch to the TAPE position.
		- Make sure that STBY is displayed.
	- If the protection tab of the cassette is open, STOP and PROTECTION! will be displayed.
	- Make sure the image you want to record appears in the LCD monitor or viewfinder.
	- Make sure the battery level indicates that there is enough remaining power for your expected recording time.
- 4. To start recording, press the START/STOP button.
	- REC is displayed in the LCD. To stop recording, press the START/STOP button again.
	- STBY is displayed in the LCD.

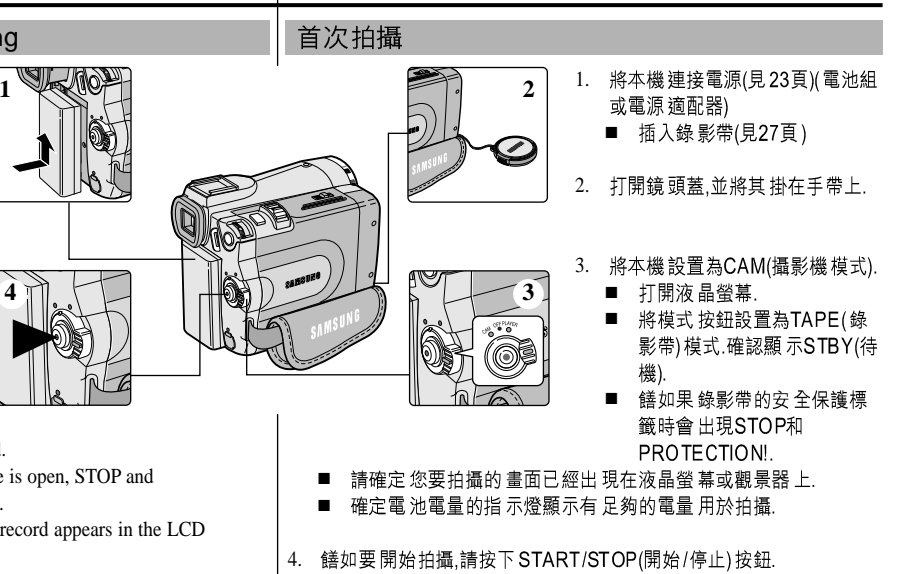

基本拍攝技術

- 液晶螢 幕會顯示出 REC(拍攝)標誌. 如果要停止拍攝,再次按下 ■ START/STOP(開始/停止)按鈕即可.
- 液晶螢 幕將會顯示 STBY(待機)標誌. ■

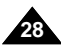

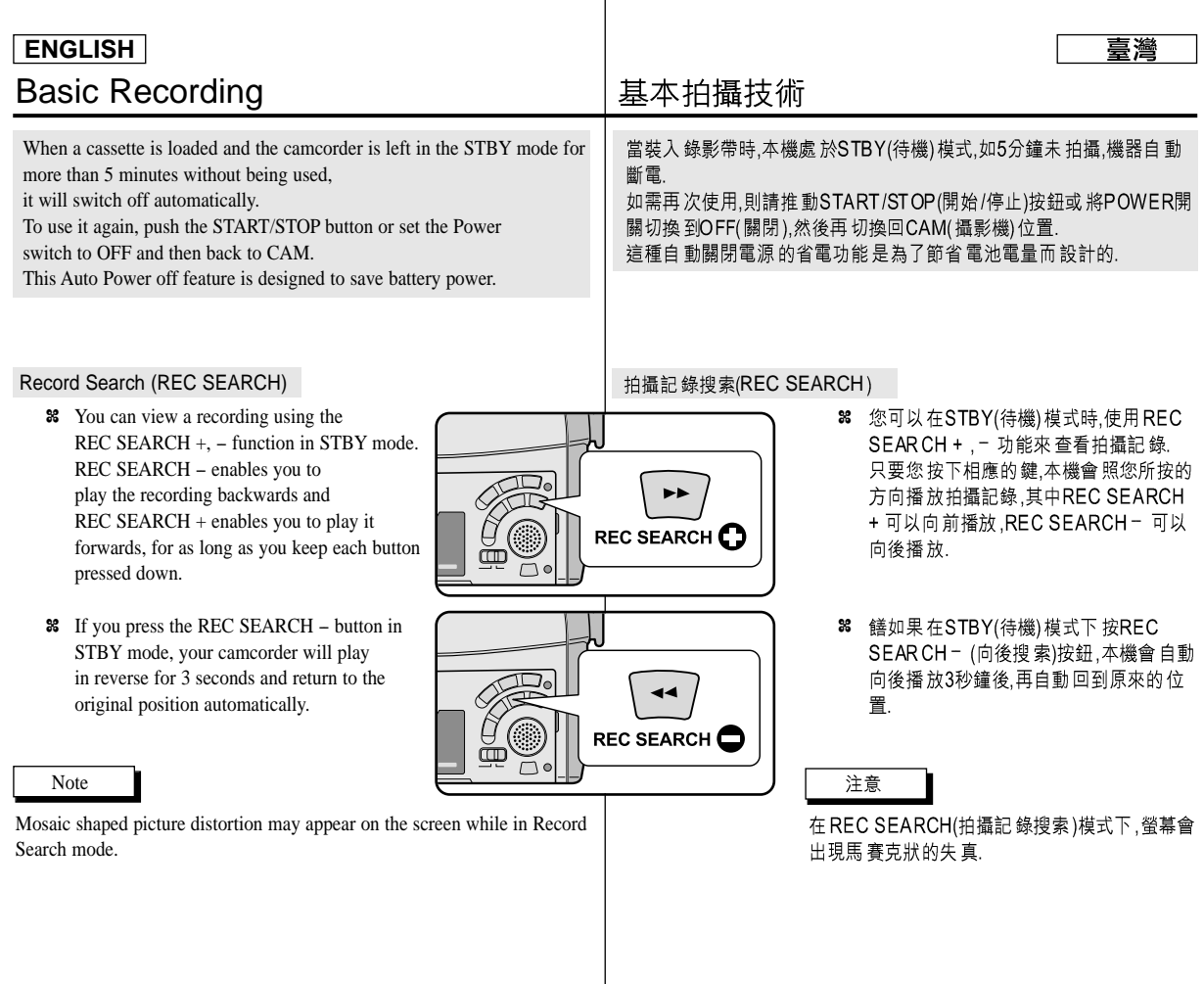

 $\overline{1}$ 

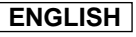

# Basic Recording

## 基本拍攝技術

拍攝穩定畫面須知

### Hints for Stable Image Recording

- While recording, it is very important to hold the camcorder correctly. Fix the LENS cap firmly by clipping it to the hand strap.
- (refer to the figure)

### Recording with the LCD monitor

- 1. Hold the camcorder firmly using the hand strap.
- 2. Place your right elbow against your side.
- 3. Place your left hand under or beside the LCD to support and adjust it. Do not touch the built-in microphone.
- 4. Choose a comfortable, stable position for the shots that you are taking.

You can lean against a wall or on a table for greater stability. Do not forget to breathe gently.

- 5. Use the LCD frame as a guide to determine the horizontal plane.
- 6. Whenever possible, use a tripod.

### Recording with the Viewfinder

- 1. Hold the camcorder firmly using the hand strap.
- 2. Place your right elbow against your side.
- 3. Place your left hand under the camcorder to support it. Be sure not to touch the built-in microphone.
- 4. Choose a comfortable, stable position for the shots that you are taking. You can lean against a wall or on a table for greater stability.

Do not forget to breathe gently.

5. To view an object through the viewfinder, pull it out until you hear the 'click' sound.

Excessive force may cause damage to the viewfinder.

- 6. Place your eye firmly against the viewfinder eyecup.
- 7. Use the viewfinder frame as a guide to determine the horizontal plane.
- 8. Whenever possible, use a tripod.

### 使用LCD液晶螢幕拍攝

拍攝時.正確的握持本機是非常重要. 將鏡頭蓋鎖在手帶上牢牢地固定住.(參見圖示)

- 1. 使用手帶緊緊地握住本機.
- 2. 將右肘貼緊身體.
- 3. 將左手放在液晶螢幕下方或側面支撐住並調液晶螢幕. 注意不能觸及麥克風
- 4. 選擇一個舒適穩定的姿勢來進行拍攝,您可以靠在牆壁 或桌面上以提高穩定度.在拍攝時請保持均勻柔和的呼 吸.
- 5. 將液晶螢幕框用作確保水平的基準.
- 6. 盡可能地使用三腳架

### 使用觀景器拍攝

- 使用手帶緊緊地握住本機 1.
- 2. 將右肘貼緊身體
- 3. 將左手放在本機下方支撐機器.注意不能觸及麥克風.
- 4. 選擇一個舒適穩定的姿勢來進行拍攝,您可以靠在牆壁 或桌面 上以提高穩定度,在拍攝時請保持均匀柔和的呼 昅
- 5. 若要透過觀景器拍攝時,請把觀景器拔出直聽到一聲茬 寔為止,用力過度會損傷觀景器.
- 6. 將眼睛緊貼觀景器的眼罩.
- 7. 將觀景器的框用作確保水平的基準.
- 8. 盡可能地使用三腳架

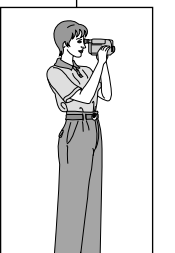

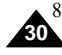

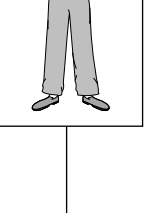

■ ■

# Basic Recording

### 喜灣

# 基本拍攝技術

調整液晶螢幕

MO

■ BRIGHT SELECT(亮度選擇) BRIGHT ADJUST(亮度調整) ■ COLOR ADJUST(顏色調整)

拍攝的影像或重放映的影像.

✤

### Adjusting the LCD

- ✤ Your camcorder is equipped with a 2.5 inch color Liquid Crystal Display(LCD) screen, which enables you to view what you are recording or playing back directly.
- ✤ Depending on the conditions under which you are using the camcorder (indoors or outdoors for example), you can adjust ;
	- BRIGHT SELECT
	- BRIGHT ADJUST
	- COLOR ADJUST
- 1. Set the POWER switch to CAM position.
	- In the PLAYER mode, you may only setup the LCD while the tape is playing.
- 2. Open the LCD screen, and the LCD switches on.
- 3. Press the MENU button.
- 4. Move the MENU SELECTOR so that VIEWER is highlighted and then push the MENU SELECTOR.
- 5. Move the MENU SELECTOR so that LCD ADJUST is highlighted.
- 6. Push the MENU SELECTOR to enter the sub-menu.
- 7. Move the MENU SELECTOR so that it highlights the menu item you want to adjust (BRIGHT SELECT, BRIGHT ADJUST, COLOR ADJUST).

\* 躺 登 余SCD99 CAM MODE **D**VIEWER SET LCD ADJUST DATE / TIME **TV DISPLAY** CAM MODE **DINITIAL** VIEWER OLCDADJUST **O DATE/TIME** O DATE/TIME<br>A TV DISPLAY CAMERA **DA/V MEMORY** CAM MODE **BLCD ADJUST WILLINED SET OBRIGHT SELECT NORMAL** BRIGHT ADJUST [ 1 8 ]<br>COLOR ADJUST [ 1 8 ] CAM MODE **BBRIGHT SELECT ONORMAL O SUPER BACK LIGHT BLCD ADJUST** 

1. 將POWER(電源)開關切換到CAM(攝影機)模式.

38 本機裝備有一個2.5英吋的彩色液晶螢幕.它能夠幫助您直接觀看正

根據您 使用本機的 條件(例如室 內或室外),您可以 進行以下的 調整:

- 在PLAYER(放映)模式下,只有在 播放錄影帶 時才能設置液晶螢幕.
	- 2. 打開液晶螢幕.並將開關撥至 LCD(液晶螢幕)處.
	- 3. 按MENU(菜單) 按鈕.
	- 4. 移動 MENU SELECTOR(菜單選擇 器), 以便VIEWER(取景器)高亮度顯 示,然後按下MENU SELECTOR(菜 單選擇器)按鈕.
	- 5. 移動 MENU SELECTOR(菜單選擇 器)以使LCD AD JUST (調整液晶螢 幕) 高亮度顯示.
	- 6. 按下 MENU SELECTOR(菜單選擇 器) 按鈕,進入子菜單.
	- 7. 移動 MENU SELECTOR(菜單選擇 器). 讓您希望調整的項目以高亮度 顯示. BRIGHT SELECT(亮度選 擇), BRIGHT ADJUST (亮度調整). COLOR ADJUST(顏色調整)

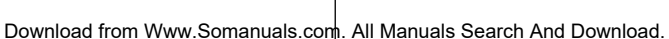

# Basic Recording

### 臺灣

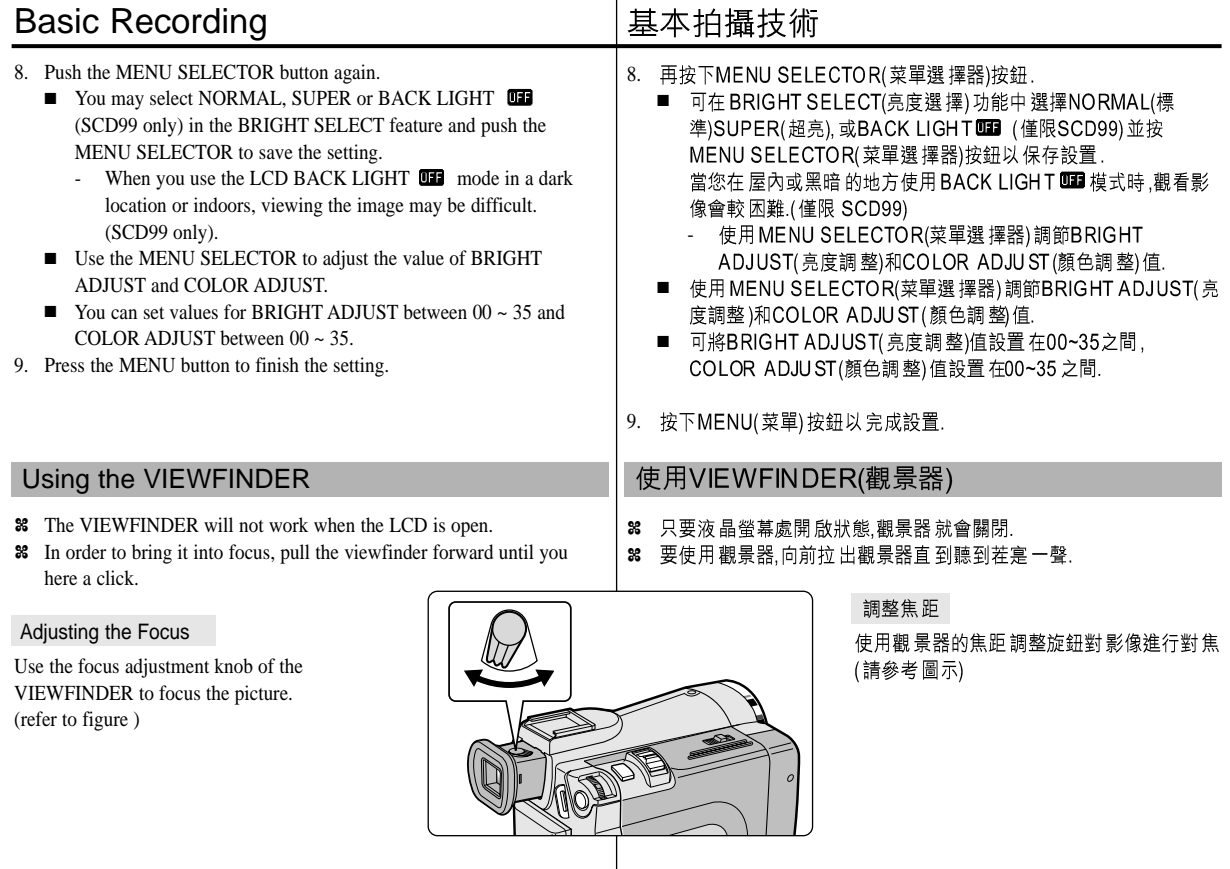

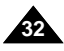

# Basic Recording

## Playing back a tape you have recorded on the LCD

- ✤ You can monitor the playback picture on the LCD monitor.
- ✤ Make sure that the battery pack is in place.
- 1. Set the mode switch to TAPE.
- 2. Hold down the power switch tab and turn it to the PLAYER position.
	- A confirmation sound beeps.
- 3. Insert the tape you wish to view. (see page 27)
- 4. Open the LCD screen. Adjust the angle of the LCD screen and set the brightness or color if necessary.
- 5. Press the  $\triangleleft$  (REW) button to rewind the tape to the starting point.
	- To stop rewinding, press the ■(STOP) button.
	- The camcorder stops automatically after rewinding is complete.
- 6. Press the  $\blacktriangleright$ / $\blacktriangleright$ / $\blacktriangleright$  (PLAY/STILL) button to start playback.
	- You can view the picture you recorded on the LCD.
	- To stop the PLAY operation, press the (STOP) button.

### Notes

- You can also view the picture on a TV screen, after connecting the camcorder to a TV or VCR. (see page 70)
- Various functions are available in playback mode. (see page 72)

## 基本拍攝技術

## 在液晶螢幕上播放拍攝的錄影帶

- 38 您可以液晶螢幕上觀看播放的影像.
- 8 請確定已裝好電池組.

MEMORY TAPE

- 1. 將模式開關置於TAPE(錄影帶)模式.
- 2. 按下電源開關的突起部分,將電源開關切到 PLAYER(放映機)位置.
	- 蜂鳴提示音
- 3. 插入要看的錄影帶(見27頁).
- 4. 打開液晶螢幕. 調整液晶螢幕的角度並根據需要設置亮度及色彩。
- 5. REW
	- 如需停止快倒 按下■(STOP)(停止) 按鈕即可.
	- 在倒帶 時.如到其 起始點時會 自動停止. ■
- 6. 按下▶/II (PLAY/STILL)(播放/暫停)按鈕開始
	- 您可以在液晶螢幕上看到已錄製的影像.
	- 如要停止放映, 按下■STOP(停止)按鈕即可.

## 注意

- 將本機與電視或錄影機連接時,您也可以在電視機 上觀看影片.(見70頁).
- 在播放模式下您可使用多項功能(見72頁).

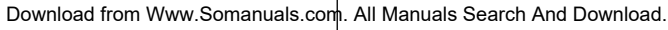

 $\blacktriangleleft$ 

**2**

**3**

**5**

 $\sqrt{1}$ 

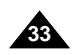

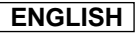

# Basic Recording

Adjusting the LCD during PLAY

✤ You can adjust the LCD during playback.

## 基本拍攝技術

在PLAY(播放)期間調整液晶螢幕

✤ The adjustment method is the same procedure as used in CAM mode. (see page 31) Controlling Sound from the Speaker 控制揚聲器的聲音 The Speaker works in PLAYER mode only. ■ When you use the LCD screen for playback, you can hear recorded ■ sound from the built-in Speaker.

- Follow the instructions below to decrease or mute speaker volume in the PLAYER mode.
- - Take the following steps to lower the volume or mute the sound while playing a tape on the camcorder.
- 1. Set the power switch to PLAYER mode.
- 2. Press  $\triangleright$ / $\parallel$  (PLAY/STILL) to play the tape.
- 3. When you hear sounds once the tape is in play, use the MENU SELECTOR to adjust the volume.
	- A volume level display will appear on the LCD. Levels may be adjusted from anywhere between 00 to 19. You will not hear any sound when the volume is set on 00.
	- If you close the LCD while playing, you will not hear sound from the speaker.

### Notes

**34**

- When the cable is connected to the Multi AV jack, you cannot hear sound from the speaker and cannot adjust the volume.
- If a cable is connected to the Multi AV jack, you can hear sound from the speaker when AV IN/OUT MODE on MENU is set to AV IN or S-VIDEO IN.
- You can hear sound from speaker by removing the connected cable from the Multi AV jack.
- The speaker turns off when you use earphones.

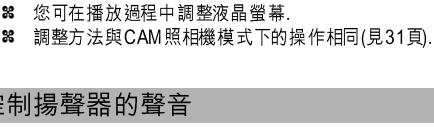

揚聲器只在PLAYER(放映)模式工作.

- 當您在播放中使用液晶螢幕時,還可以用內置Speaker揚聲器聽取錄製的 聲音
	- 按照以下的説明在PLAYER放映模式下降低揚聲 器音量或使其處於靜音的狀態.
	- 在播放攝錄影機中的錄影帶時,請採取以下步驟降 低音量或使其處於靜音的狀態,
	- 將功能開關設置為PLAYER(放映)模式. 1.
	- 2. 按下  $\blacktriangleright$ / $\blacksquare$  (PLAY/STILL)(播放停止)以 播放錄影帶.
	- 3. 在聽到播放錄影帶的聲音時,請使用MENU SELECTOR(菜單選擇器)調整音量。
		- 液晶螢幕上將會出現音量顯示器。 您將可以在00~19之間調整音量。在音量被置於 00時,您將不會聽到任何聲音。
		- 如果在播放時關閉了液晶螢幕,就不會再聽到揚 聲器的聲音。

### 注意

■

 $: 23 : 47$ 5 5 min

VOLUME

 $\blacktriangleright$ /II

1 0 : 0 0 A M J A N . 10 , 2 0 0 3

- 當電線接到AN插孔時,您將聽不到來自揚聲器的聲 音,並且不能調節音量。
- 但是當MENU(菜單)上的AV IN/OUT MODE被設置為 ■ AVIN(輸入)或S-VIDEO IN 時.即使電線已插入AV插 孔,您也聽不到聲音.
- 您可以將連接線從A/V插孔拔出以聽取揚聲器的聲 ■ 音。
- 當您使用耳機時揚聲器會關閉 ■

Download from Www.Somanuals.com. All Manuals Search And Download.

 $1 1 1 1$ 

**<3-2>**

**3-1**

# Advanced Recording

# 高級拍攝技巧

### Use of various Functions

● Setting menu items

# 使用各種功能

### ● 設置菜單項目

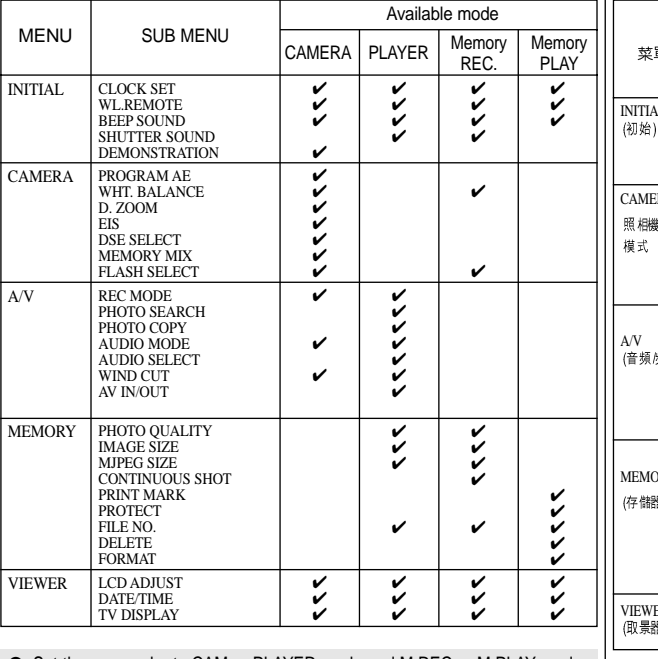

### ● Set the camcorder to CAM or PLAYER mode and M.REC or M.PLAY mode

- 1. Press the MENU button. The MENU OSD is displayed. The cursor (**HIGHLIGHT**) indicates the feature you are currently adjusting.
- 2. Use the MENU SELECTOR and push the MENU SELECTOR on the right side panel to select and activate the item.
- 3. You can exit the menu mode by pressing the MENU button.

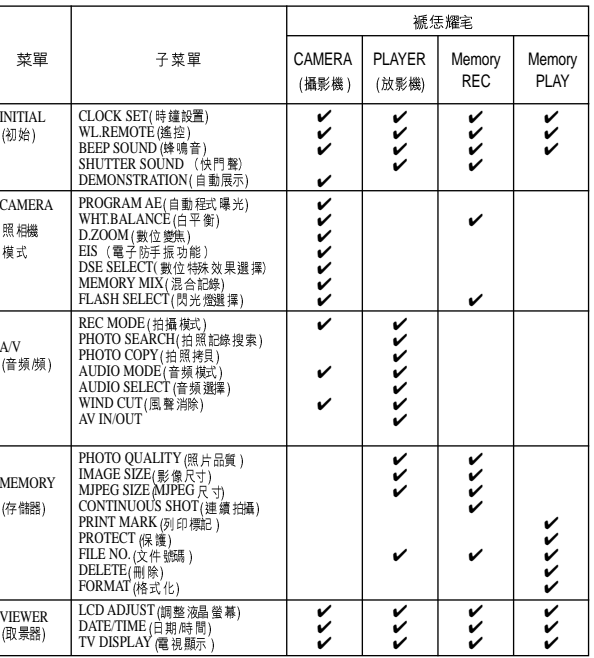

● 將本機設置為CAM(攝影機)或PLAYER(放映機),MREC,M.PLAY模式。

- 1. 按下MENU(菜單)按鈕。顯示MENU OSD(菜單螢幕顯示)。
	- 游標(高量度顯示)將為您指示目前正在調整的功能。

2. 使用MENU SELECTOR(菜單選擇器)按鈕並按下左側面板的MENU SELECTOR(菜單選擇器)按鈕以選擇和啟動該選項.

3. 您可通過按MENU(菜單)按鈕,退出菜單模式.

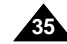

## Advanced Recording **ENGLISH**

### ● Availability of functions in each mode

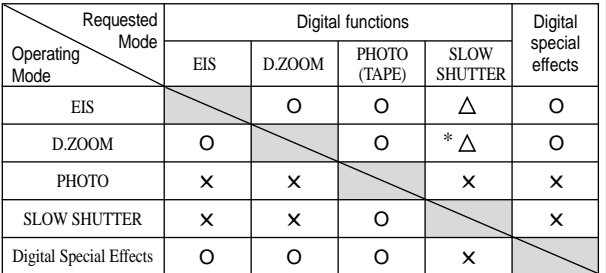

- O : The requested function will work in this operating mode.
- ✕ : You can not change the requested mode.
- $\Delta$ : The operating function will be released and the requested one will work.
- \* : The operating function will be released and the requested one will work.

(the data during the operating mode will be backed up)

### Notes

- When a menu item on the LCD is marked with an  $[X]$ , that item cannot be activated.
- When you select an item that cannot be changed, an error message will be displayed.

## 高級拍攝技巧

### ● 在各模式下的實用性功能

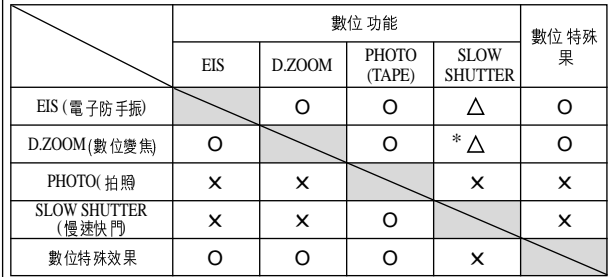

- O: 要求的模式將在操作模式下進行
- X: 您不能改變要求的模式
- △:操作模式將退出,並進行要求模式
- \* : (數據輸入進行時數據將被備份)

## 注意

- 饍如果在液晶螢幕上的某個菜單項目有区,則該選項不能動作.
- 饍如果您選擇了一個不能更改的選項.則會顯示錯誤訊息.

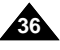
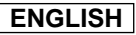

● CLOCK SET

modes.

# Advanced Recording

## 高級拍攝技巧

- CLOCK SET(時鐘設置)
	- 88 可以在 CAM攝影機 及PLAYER放映機 .M.REC.M.PLAY模式下使 用時鐘 設置功能,
	- 8 DATE/TIME(日期/時間)會自動錄製到錄影帶上.在錄影或拍照之 前,請先設置日期/時間,
		- 1. 按MENU(菜單)按鈕
			- 之後會 出現菜單選項.
		- 2. 移動MENU SELECTOR(菜單選擇器)以便高亮度 顯示INITIAL(初始)並按下 MENU SELECTOR(菜單 選擇器)鈕

喜灣

- 3. 使用MENU SELECTOR(菜單選擇器),從子菜單中 選擇CLOCK SET(時鐘設置).
- 4. 按MENU SELECTOR(菜單選擇器)按鈕進入 SETTING(設置)模式.
	- 閃爍的項目即為可更改的項目,首先從年份開始 閃爍.
- 5. 使用MENU SELECTOR(菜單選擇器)改變年份設置.
- 6. 按MENU SELECTOR(菜單選擇器)按鈕.
	- 月份開始閃爍.
- 使用MENU SELECTOR(菜單選擇器)改變月份設置. 7.
- 8. 按MENU SELECTOR(菜單選擇器)按鈕.
	- 酧日期開始閃爍.
- 9. 按照設置年份及月份相同的步驟來設置日期.小時 及分鐘
- 10. 請在設置完分鐘後按MENU SELECTOR(菜單選擇 器) 按鈕.
	- 之後,會出現 笏COMPLETE! (完成!) 的字樣,幾秒 鐘後,菜單螢幕將自動返回到子菜單.
- 11. 繁若要 退出,請按MENU(菜單) 按鈕.

#### 1. Press the MENU button.

- The menu list will appear.
- 2. Move the MENU SELECTOR to highlight INITIAL and push the MENU SELECTOR.

✤ CLOCK setup works in CAM, PLAYER, M.REC and M.PLAY

✤ The DATE/TIME is automatically recorded onto a tape. Before recording, please set the DATE/TIME.

- 3. Use the MENU SELECTOR to select CLOCK SET from the submenu.
- 4. Push the MENU SELECTOR to enter SETTING mode.
	- A blinking item indicates the item to be changed. The year will blink first.
- 5. Using the MENU SELECTOR, change the year setting.
- 6. Push the MENU SELECTOR.
	- The month will blink
- 7. Using the MENU SELECTOR, change the month setting.
- 8. Push the MENU SELECTOR.
	- The day will blink.
- 9. You can set the day, hour and minute following the same procedure for setting the year and month.
- 10. Push the MENU SELECTOR after setting the minutes.
	- The word COMPLETE! will appear, and a few seconds later, the menu screen will automatically return to the sub menu.
- 11. To exit, push the MENU button.

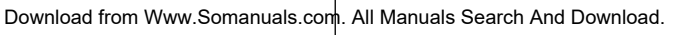

1 0 : 0 0 A M<br>3 0 0 2 , 1 . A N

CAM MODE **DINITIAL OCLOCK SET** CAMERA OWL.REMOTE OREEP SOUND MEMORY © SHUT. SOUND <u>VI</u>EWER 0DEMO

CAM MODE **DINITIAL SET DCLOCK SET** OWL.REMOTE **NO B DEMONSTRATION** 

**BEEP SOUND BELLITTER SOUND** 

CAM MODE **DINITIAL SET DCLOCK SET** 

SET TIME!

**DA/V** 

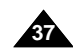

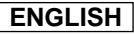

● WL. REMOTE

# Advanced Recording

#### 喜灣

## 高級拍攝技巧

- WL. REMOTE (遙控)
	- 88 可以在 CAM攝影機 及PLAYER 放映機.M.REC.M.PLAY模式下使 用遙控 功能.
	- 88 WL. REMOTE (遙控)選項可以幫助您使用或停用遙控器來操作 攝錄影機.
		- 1. 按MENU(菜單)按鈕.
			- 之後會出現菜單選項
		- 2. 移動MENU SELECTOR(菜單選 摆器)以便高 亮度 顯示INITIAL(初始)並按下MENU SELECTOR(菜 單選擇器 按鈕.
		- 使用MENU SELECTOR(菜單選擇器),從子菜單中 3. 選擇WL.REMOTE(遙控).
		- 4. 按MENU SELECTOR(菜單選 擇器) 按鈕以 使用或 停用遙 控器. 每次按MENU SELECTOR(菜單選擇器)按鈕時,設 置都會 在ON/OF F(開/關) 之間進行切換.
		- 5. 繁若要 退出.請按MENU(菜單)按鈕.
			- 如果您在菜單中遙控器設置為OFF(關閉)並試 圖使用遙控器那麼遙控器的標誌會持續閃爍3 秒鐘.而後在液晶螢幕上消失.

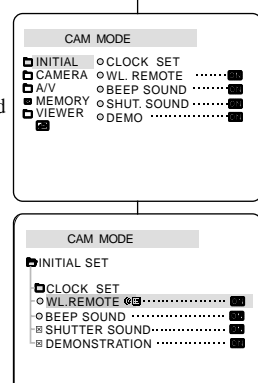

1. Press the MENU button.

M.PLAY modes.

- The menu list will appear.
- 2. Move the MENU SELECTOR to highlight INITIAL and push the MENU SELECTOR.

remote control for use with the camcorder.

✤ The WL.REMOTE function works in CAM, PLAYER, M.REC,

✤ The WL.REMOTE option allows you to enable or disable the

- 3. Use the MENU SELECTOR to select WL.REMOTE from the submenu.
- 4. Push the MENU SELECTOR to enable or disable the remote control.

The setting switches between ON/OFF each time you push the MENU SELECTOR.

- 5. To exit, press the MENU button.
	- If you set the remote to OFF in the menu and try to use it, the remote icon will blink for 3 seconds and disappear on the LCD.

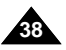

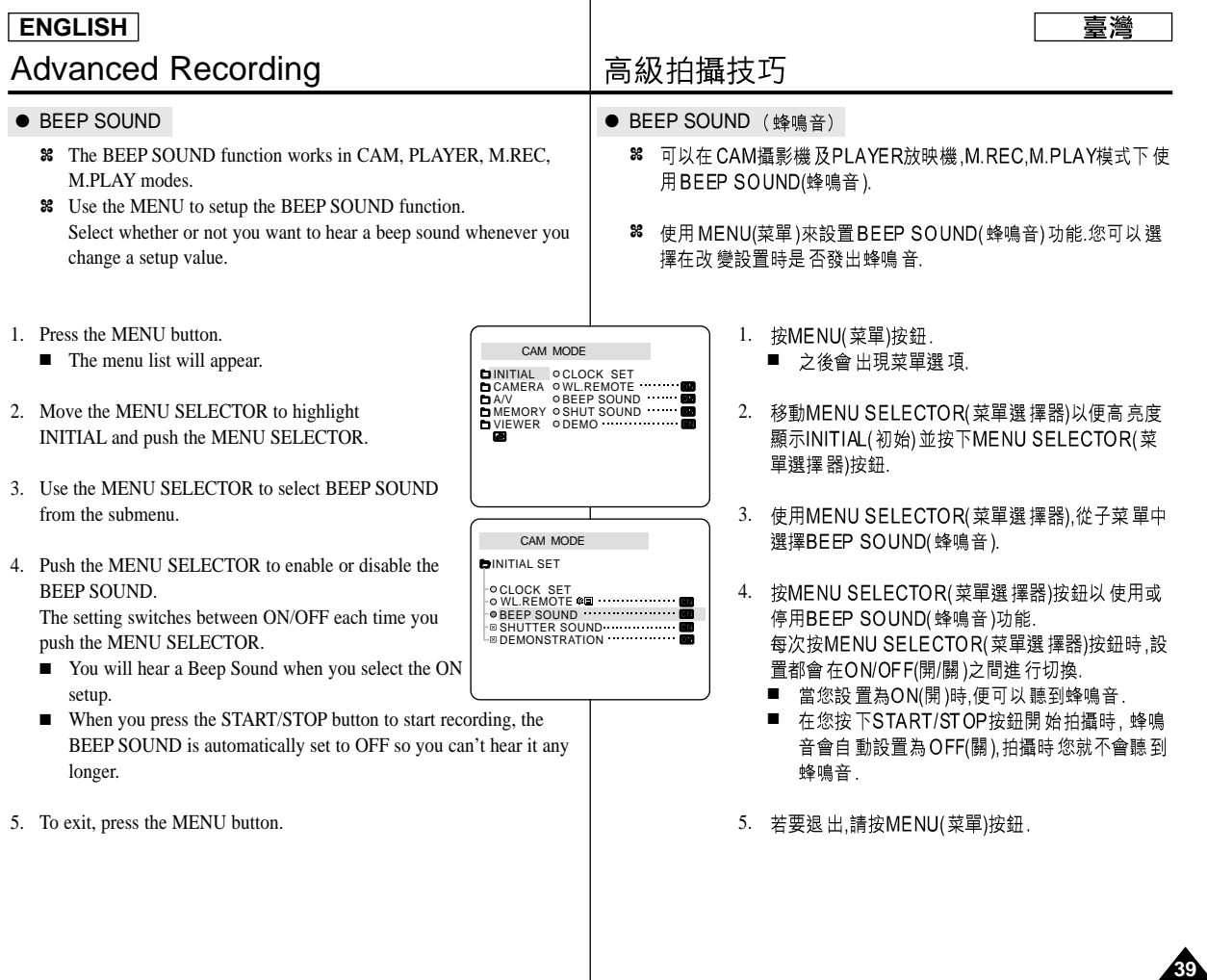

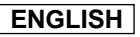

# Advanced Recording

#### 喜灣

### 高級拍攝技巧

- SHUTTER SOUND (快門音)
	- 8 只有在 PHOTO(拍照) 功能工作時,才能聽到快門音.
	- 使用數 位相機功能 時可決定是 否要有快門 音. ✤
		- 1. 將本機設置MEMORY STICK記憶卡模式.
		- 2. 將功能開關切換至CAM(攝影機)模式.
		- 3. 按MENU(菜單)按鈕. ■ 之後會出現菜單選項
		- 4. 移動MENU SELECTOR(菜單選 擇器)以便高亮度 顯示INITIAL(初始)並按下MENU SELECTOR(菜 單選擇器 按鈕.
		- 5. 使用MENU SELECTOR(菜單選擇器),從子菜單中 選擇SHUTTER SOUND(快門音).
		- 按MENU SELECTOR(菜單選 擇器) 按鈕以 便在 6. ON(開)和 OFF(關)之間切換
		- 7. 若要退出請按 MENU(菜單)按鈕.

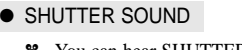

- You can hear SHUTTER SOUND only when the PHOTO function is working.
- ✤ Determines whether or not you wish to hear a SHUTTER SOUND when using the DSC feature.
- 1. Set the mode switch to MEMORY STICK.
- 2. Set the power switch to CAM mode.
- 3. Press the MENU button.
	- The menu list will appear.
- 4. Move the MENU SELECTOR to highlight INITIAL and push the MENU SELECTOR.
- 5. Use the MENU SELECTOR to select SHUTTER SOUND from the submenu.
- 6. Push MENU SELECTOR to switch between ON and OFF.
- 7. To exit, press the MENU button.

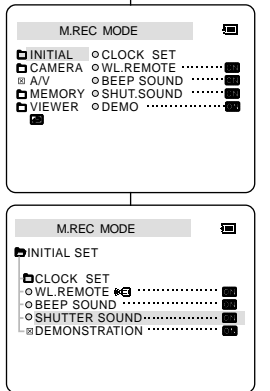

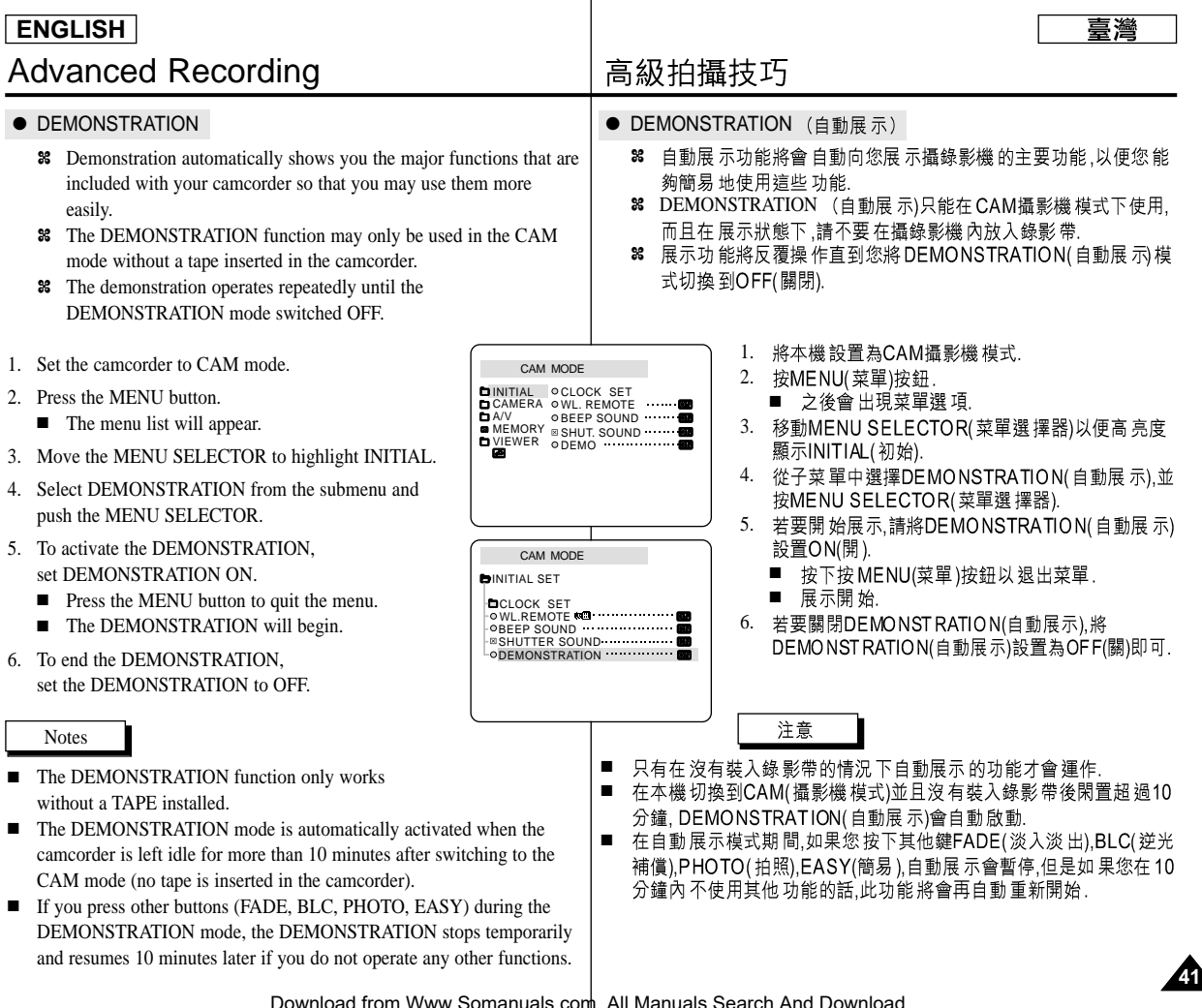

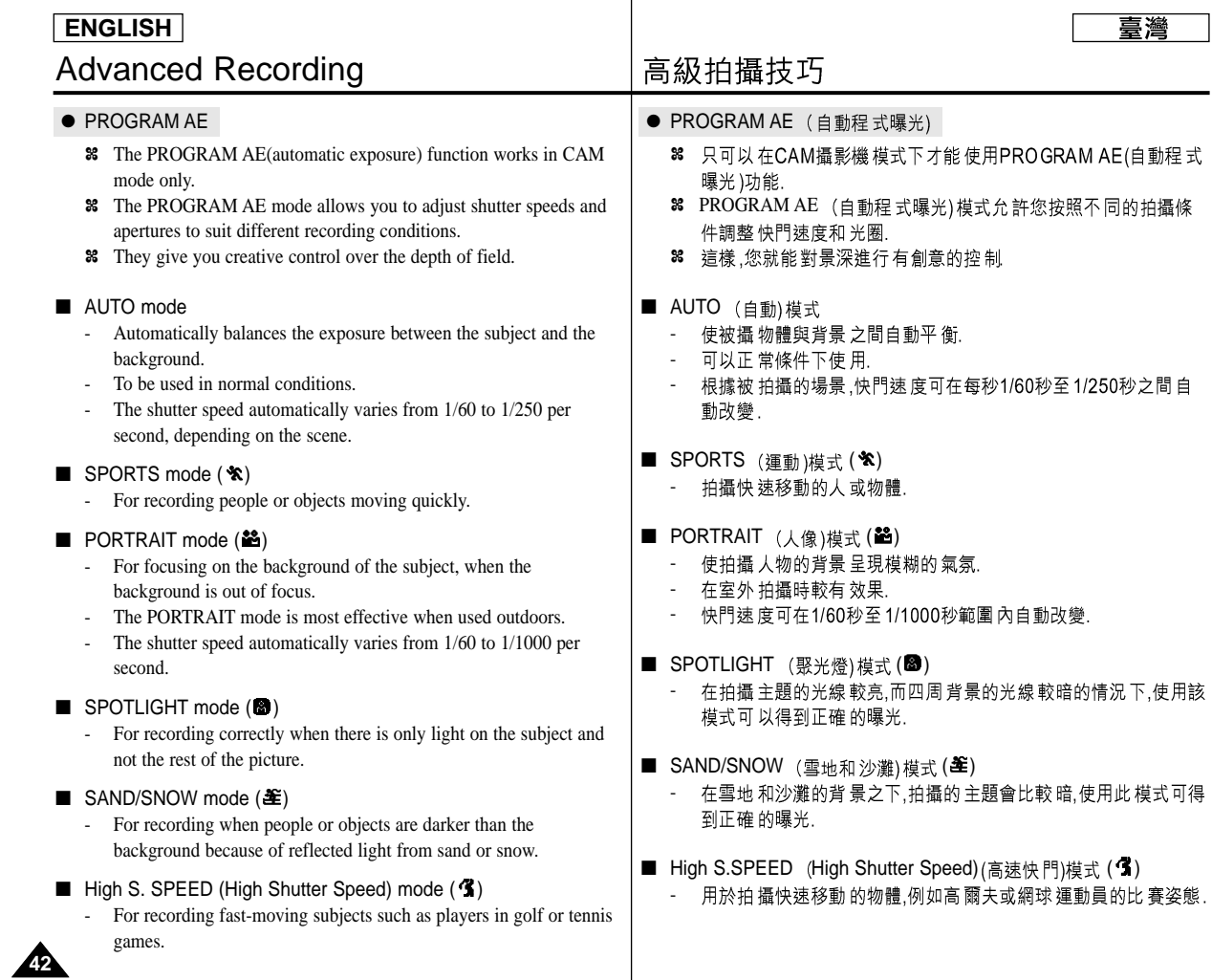

### Advanced Recording **ENGLISH**

### 高級拍攝技巧

喜灣

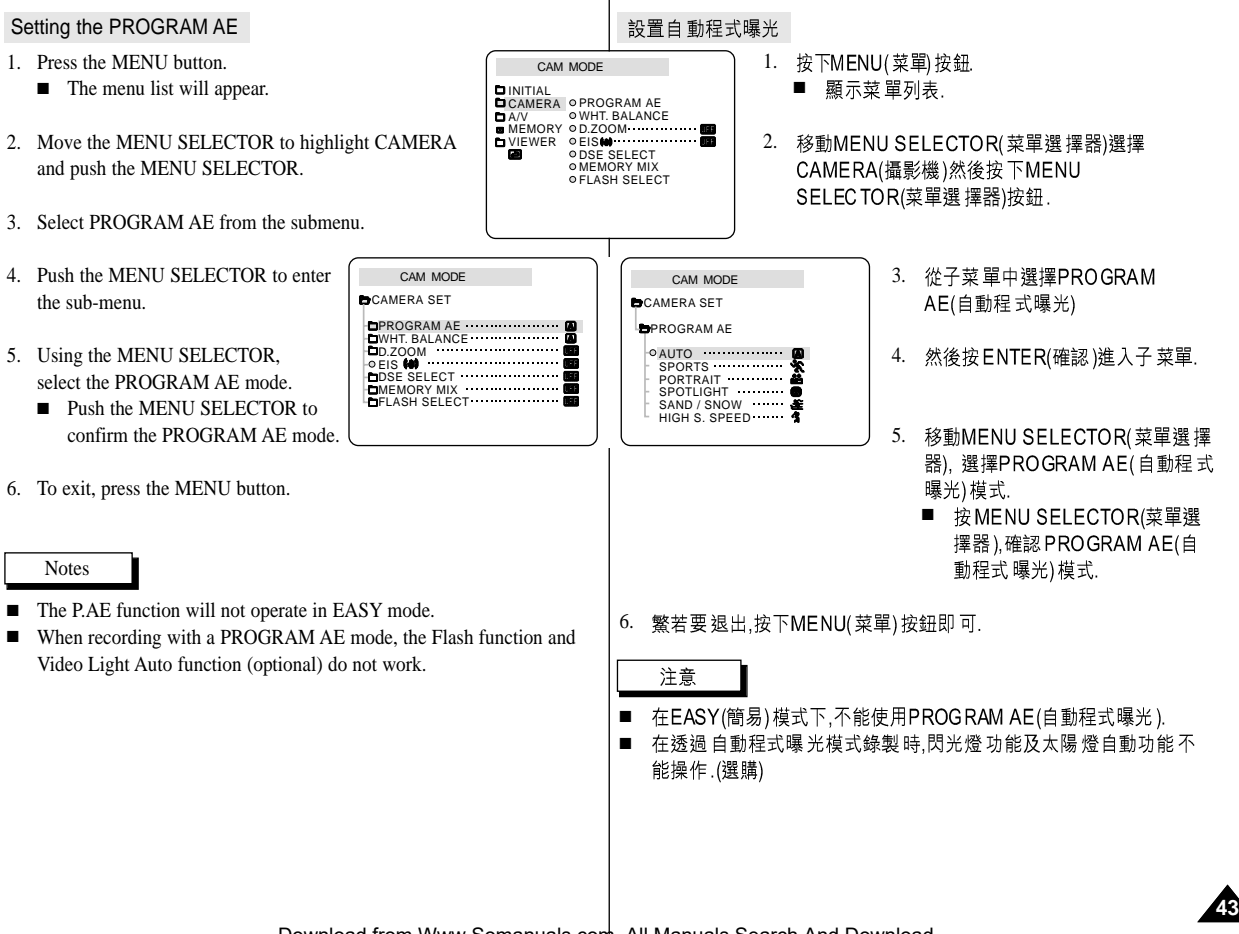

# Advanced Recording

● WHT. BALANCE (WHITE BALANCE)

good quality image color.

BALANCE automatically.

the indoor ambience.

Close ups

✤ The WHITE BALANCE function works in CAM or M.REC mode only. ✤ The WHITE BALANCE is a recording function that preserves the unique image color of the object in any recording condition. ✤ You may select the appropriate WHITE BALANCE mode to obtain

 $\overline{\bullet}$  AUTO ( $\overline{\bullet}$ ): This mode is generally used to control the WHITE

■ HOLD (↓): This fixes the current WHITE BALANCE value.  $\blacksquare$  INDOOR ( $\clubsuit$ ): This controls the WHITE BALANCE according to

> Under halogen or studio/video lighting Subject is of one dominant color

 $\blacksquare$  OUTDOOR  $(\mathbf{\divideontimes})$ : This controls the WHITE BALANCE according to the outdoor ambient light. In daylight, especially for close ups and where the subject is of one dominant color.

# 高級拍攝技巧

- WHITE BALANCE  $($  白 平衡)
	- 8 只可以在CAM攝影機.M.REC模式下才能使用WHT.BALANCE(白平 衡)模式.
	- 8 此功能可以在任何條件下保持被攝體色彩的拍攝功能.
	- 您可選擇合適的白平衡模式來獲取優良品質的影像色彩. ✤
		- AUTO (自動) (A):該模式可自動控制白平衡.
		- HOLD(保持) (↓):該模式可以固定當前的白平衡值
		- INDOOR(室內)(朵):該模式可以按照室內的環境控制白平衡.<br>- 在鹵素燈或攝影棚照明燈下.
			-
			- 物體有很重的色彩.
			- 祈 拍時
			- OUTDOOR(室外)(\*):該模式可以按照室外的環<br>境控制白平衡
				- 在白天,特別是拍近拍或物體有很鮮豔的色彩. -

喜灣

- 1. 將本機設置為CAM(攝影機模式).
- 2. 按下MENU(菜單)按鈕.
	- 顯示菜單列表.
- 3. 移動MENU SELECTOR(菜單選擇器)選擇CAMERA(攝 影機)然後按下MENU SELECTOR(菜單選擇器)按鈕.
- 4. 從子菜單中選擇WHT.BALANCE(白平衡).
- 5. 然後按MENU SELECTOR(菜單選擇器)進入子菜單.
- 6. 移動MENU SELECTOR(菜單選擇器), 選擇WHITE BALANCE(白平衡)模式.
	- 按MENU SELECTOR(菜單選擇器).確認WHITE BALANCE(白平衡)模式.
- 7. 繁若要退出.按下MENU(菜單)按鈕即可.
	- 注意
- 在EASY(簡易)模式下,不能使用白平衡功能. ■
- 關閉數位變焦(如有必要)以設置精確的白平衡.
- 如已設置好了白平衡,但更改了照明條件時,請重新設定 白平衡.
- 在室外正常拍攝期間將其設置為AUTO(自動)模式,將能 獲得更好的效果.

1. Set the camcorder to CAM mode.

- 2. Press the MENU button.
	- The menu list will appear.
- 3. Move the MENU SELECTOR to highlight CAMERA and push the MENU SELECTOR.
- 4. Select WHT.BALANCE from the submenu.
- 5. Push the MENU SELECTOR to enter the sub-menu.
- 6. Using the MENU SELECTOR, select the WHITE BALANCE mode.
	- Push the MENU SELECTOR to confirm the WHITE BALANCE mode.
- 7. To exit, press the MENU button.

#### **Notes**

- The WHT.BALANCE function will not operate in EASY mode.
- Turn the digital zoom off (if necessary) to set a more accurate white balance.
- Reset the white balance if lighting conditions change.
- During normal outdoor recording, setting to AUTO may provide better results.

Download from Www.Somanuals.com. All Manuals Search And Download.

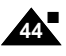

CAM MODE PROGRAM AE<br>WHT. BALANCE<br>D.ZOOM<br>EIS *W* DSE SELECT MEMORY MIX FLASH SELECT **D**CAMERA SET CAM MODE **CAMERA SET** 

**ODSE SELECT OMEMORY MIX OFIASH SELECT** 

CAM MODE INITIAL<br>CAMERA ⊙PROGRAM AE O WHT. BALANCE MEMORY 0D.ZOOM VIEWER OEIS

 $A/V$ 

**OAUTO HOLD BWHT RAI ANCE** INDOOR OUTDOOR

# Advanced Recording

**45**

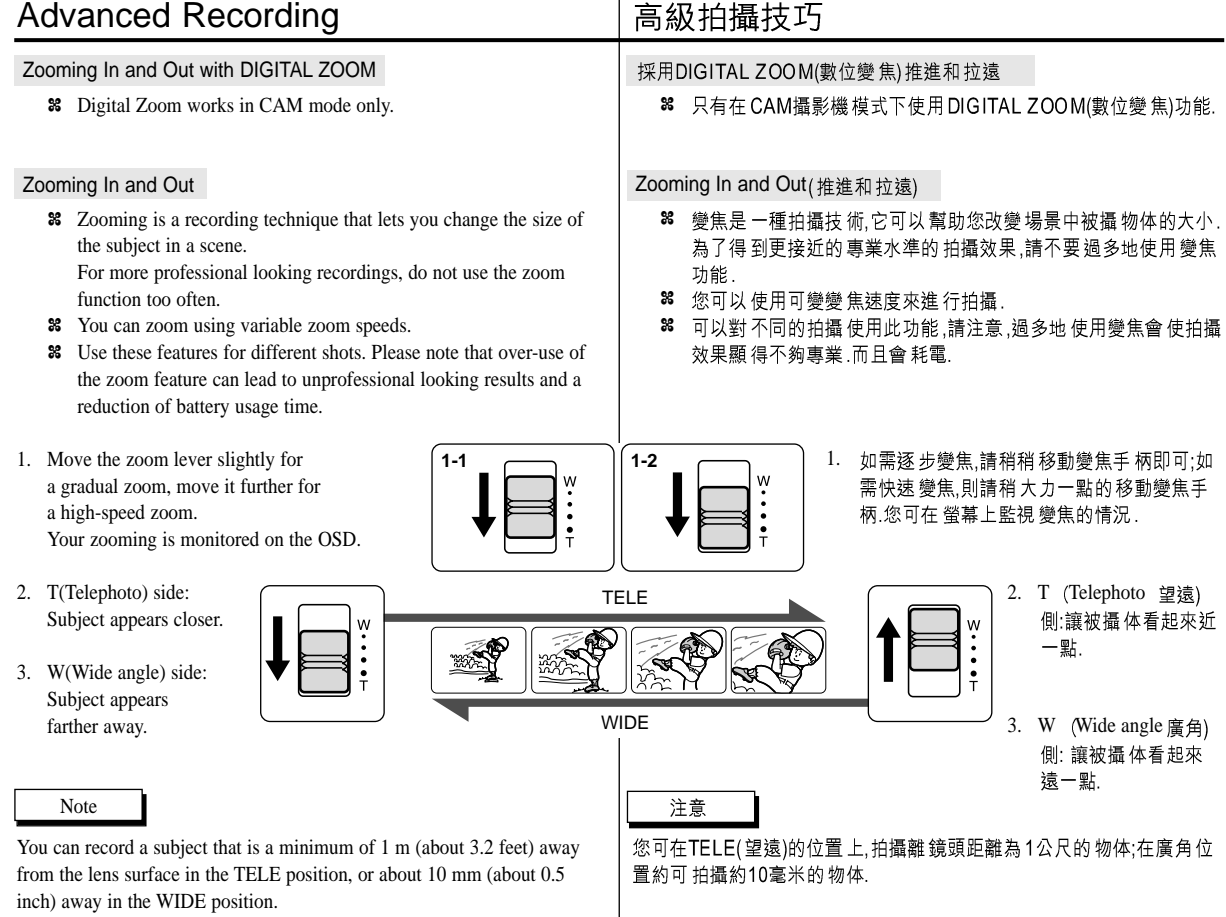

# Advanced Recording

#### 喜灣

### 高級拍攝技巧

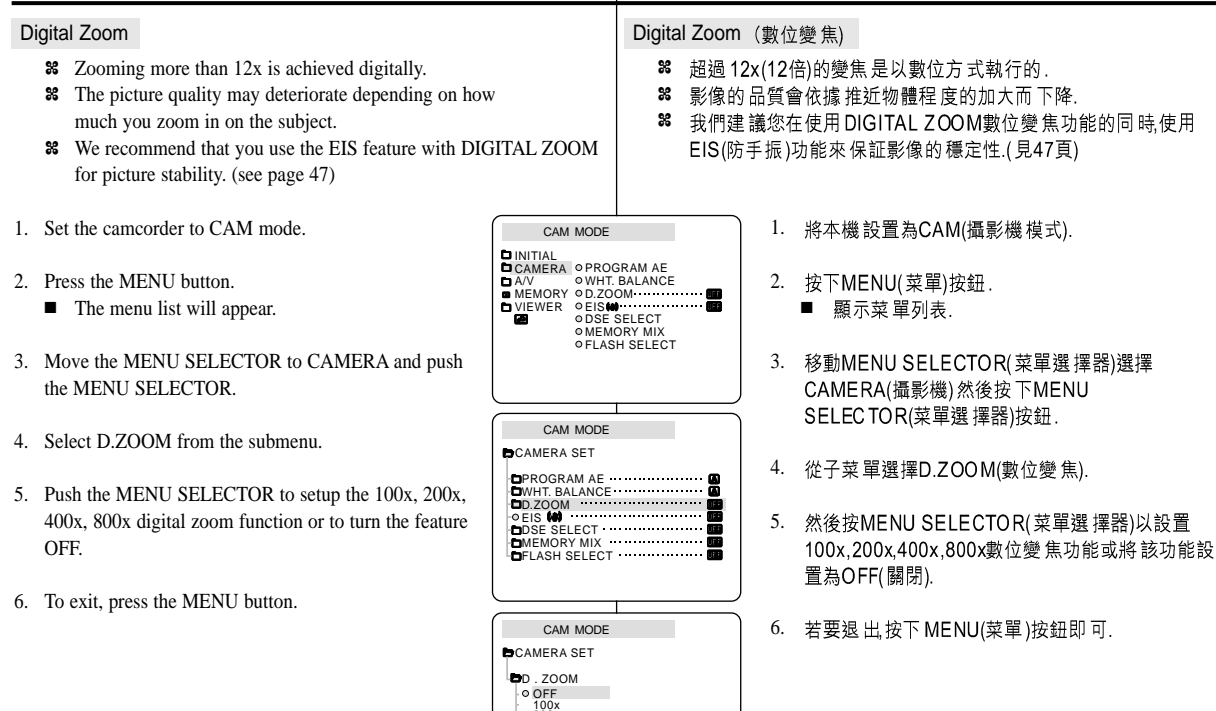

200x 400x 800x

do not work.

# Advanced Recording

## 高級拍攝技巧

● EIS (Electronic Image Stabilizer) ● EIS (電子防手振功能) ✤ The EIS function works in CAM mode only. 8 只可以在CAM攝影機模式下才能使用EIS(防手振功能). ✤ EIS (Electronic Image Stabilizer) is a function that compensates for 88 EIS(防手振功能)是一種可以用來補償握住本機時手會抖動或物 any shaking or hand movement while holding the camcorder (within 體移動的功能(要在合理的限度內). reasonable limits). 8 在下列的情況下,它能提供更為穩定的畫面: ✤ It provides more stable pictures when: 使用變焦長鏡頭時. ■ ■ Recording with the zoom 對近距離的小物品 拍攝時. ■ ■ Recording a small object close-up 一邊走 一邊拍攝時. ■ ■ Recording and walking at the same time 诱過車 窗拍攝時. ■ ■ Recording through the window of a vehicle 1. Set the camcorder to CAM mode. 1. 將本機設置為CAM(攝影機模式). CAM MODE 2. Press the MENU button. 2. 按下MENU(菜單) 按鈕. INITIAL<br>CAMERA ∣⊙PROGRAM AE ■ The menu list will appear. ■ 顯示菜單列表. WHT. BALANCE A/V © WHT. BA<br>MEMORY © D.ZOOM 3. Move the MENU SELECTOR highlight to CAMERA 3. 移動MENU SELECTOR(菜單選擇器)選擇 VIEWER OEIS DSE SELECT MEMORY MIX and push the MENU SELECTOR. CAMERA(攝影機)然後按下MENU FLASH SELECT ■ The sub menu list will appear. SELECTOR(菜單選擇器)按鈕. 4. Move the MENU SELECTOR to activate the EIS ■ 顯示菜單列表. 4. 然後轉動MENU SELECTOR(菜單選擇器)以啟動 function, push the MENU SELECTOR. CAM MODE ■ The EIS menu is changed to ON. EIS(防手振功能),並按MENU SELECTOR(菜單選 **D**CAMERA SET ■ If you do not want to use the EIS function, 擇器). PROGRAM AE set the EIS menu to OFF. ■ EIS (防手振功能) 將更換到ON(開) WHT. BALANCE 5. To exit, press the MENU button. D.ZOOM 如果您 不想使用此 功能時,請將 EIS菜單設 置 ■ EIS DSE SELECT **CMEMORY MIX** OFF(關). FLASH SELECT 5. 繁若要 退出.按下MENU(菜單) 按鈕即 可. Notes 注音 ■ It is recommended that you deactivate the shake compensation function 建議您在使用三腳架時,停用此功能. when using a tripod. ■ ■ If you use the EIS function, the picture quality may deteriorate. 如果您在用三腳架時使用EIS功能時,影像畫質會較差, ■ ■ While setting the EIS to ON, the WIDE, STROBE(DSE function) mode 當設置EIS為ON開時,WIDE,STROBE模式不起作用. ■

**47**

喜灣

# Advanced Recording

### 喜灣

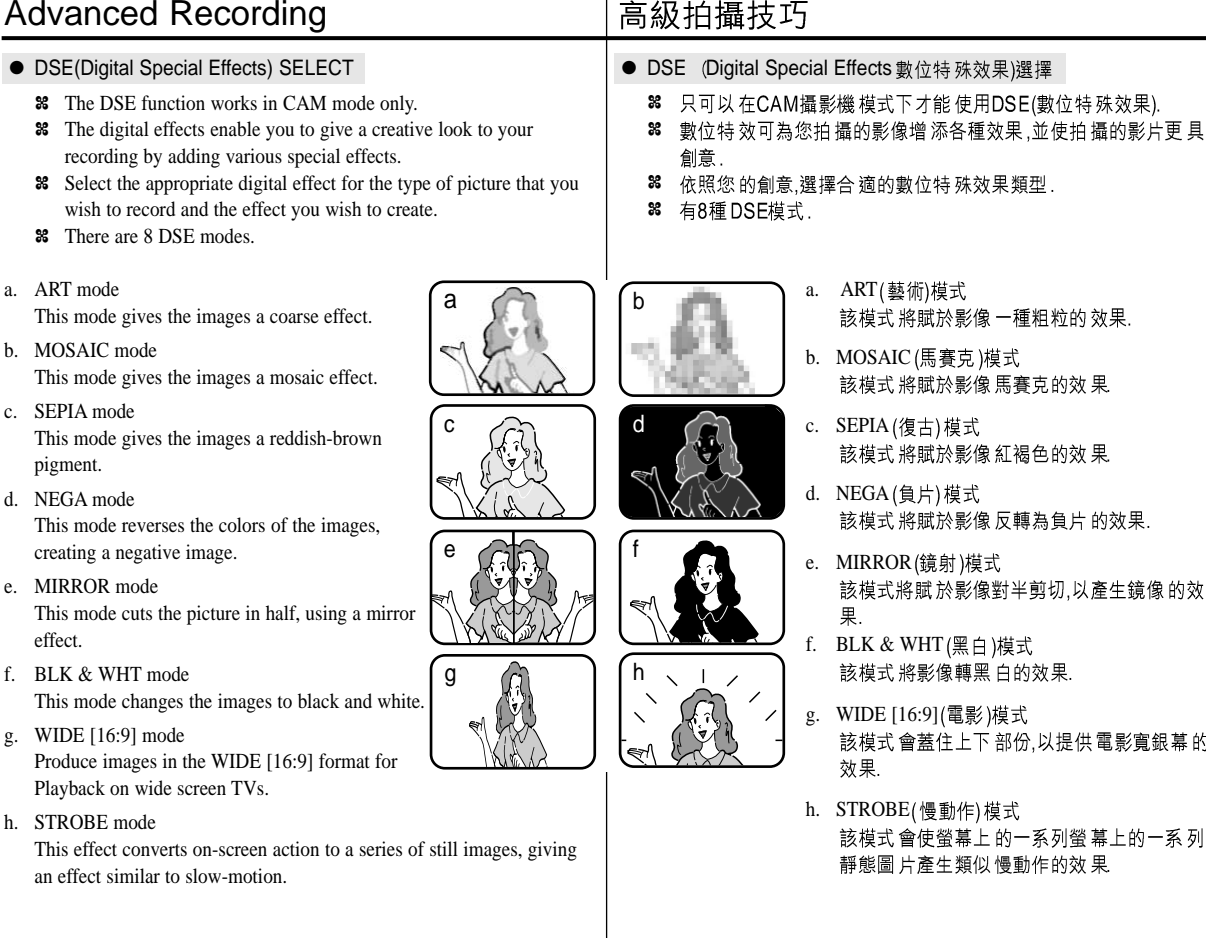

### Download from Www.Somanuals.com. All Manuals Search And Download.

- 該模式 將賦於影像 一種粗粒的 效果. b. MOSAIC (馬賽克)模式 該模式將賦於影像馬賽克的效果
	- 該模式將賦於影像紅褐色的效果
	- 該模式 將賦於影像 反轉為負片 的效果.
	- e. MIRROR (鏡射)模式 該模式將賦於影像對半剪切,以產生鏡像的效
	- 該模式 將影像轉黑 白的效果.
	- g. WIDE [16:9] (電影)模式 該模式會蓋住上下部份,以提供電影寬銀幕的
	- h. STROBE(慢動作)模式 該模式會使螢幕上的一系列螢幕上的一系列 靜態圖片產生類似慢動作的效果

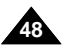

effect.

### Advanced Recording **ENGLISH**

#### Selecting an effect

- 1. Set the camcorder to CAM mode.
- 2. Press the MENU button.
	- The menu list will appear.
- 3. Move the MENU SELECTOR to highlight CAMERA and push the MENU SELECTOR.
- 4. Select DSE SELECT from the submenu.
- 5. Push the MENU SELECTOR to enter the sub-menu.
- 6. Using MENU SELECTOR, select the DSE mode.
	- Push the MENU SELECTOR to confirm the DSE mode.
- 7. To exit, press the MENU button.

#### **Notes**

- The DSE function will not operate in EASY mode.
- While setting the WIDE or STROBE to ON, the EIS function does not work.

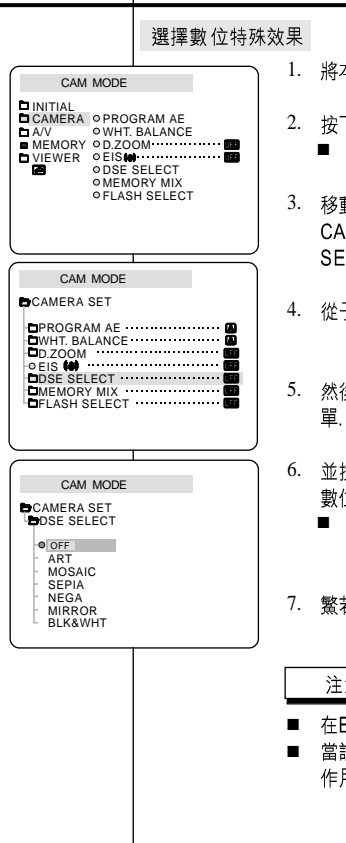

## 高級拍攝技巧

- 1. 將本機設置為CAM(攝影機模式).
- 2. 按下MENU(菜單) 按鈕.
	- 顯示菜 單列表
- 3. 移動MENU SELECTOR(菜單選擇器)選擇 CAMERA(攝影機)然後按下MENU SELEC TOR(菜單選擇器)按鈕.
- 4. 從子菜單中選擇DSE SELECT(選擇數位特效).

喜灣

- 5. 然後按MENU SELECTOR(菜單選擇器)進入子菜
- 並按MENU SELECTOR(菜單選擇器)選擇您要的 數位特效模式.
	- 按MENU SELECTOR(菜單選 擇器)按鈕以確 定該模式.
- 7. 繁若要 退出, 按下MENU(菜單) 按鈕即可.

### 注意

- 在EASY(簡易)模式下,不能使用DSE功能.
- 當設置WIDE.或STROBE模式為ON開時.EIS不起 作用.

**49**

# Advanced Recording

### ● MEMORY MIX

- ✤ The MEMORY MIX function works in CAM mode only.
- ✤ You can superimpose a still image you have recorded on the Memory Stick on top of the moving image you are recording.
- ✤ You can record the superimposed images on a tape.
- ✤ Select from 4 types of Memory Mix effects:
- M. CHROMA (Memory chroma key)
	- You can swap a blue area of a still image such as a picture frame with a moving image.
- M.LUMI (Memory luminance key)
	- You can swap a brighter area of a still image such as a handwritten illustration or title with a moving image.

Make your own title or illustration by drawing or writing on a white piece of paper. Adjust the mix level in the light area of the still image.

- C. LUMI (Camera luminance key)
	- - Superimpose the currently recording image on top of a still image, which becomes its background.

Shoot the subject against a brighter background. The brighter area of the moving image will be a swapped with a still image.

- M.OVER LAP (Memory overlap)
	- - You can make a moving image fade in on top of a still image recorded on the Memory Stick as the overlap function.

$$
\mathbb{R}^2 + \mathbb{R} + \mathbb{R}^2
$$

# 高級拍攝技巧

- MEMORY MIX (混合記錄)
	- 混合記錄功能僅可在CAM(攝影機)模式下工作. ✤
	- 您可用在記憶卡上的靜態照片重疊加在拍攝的錄影的畫面上. ✤
	- 您可在 錄影帶上記 錄一透明圖 層式的影像. ✤
	- 38 可從4種混合記錄的效果中進行選擇.
		- M.CHROMA(以記憶卡內照片為前景式色 彩混合)
			- 您可以先用背景有藍底的靜態照片(如 -外圍為相框式.中間為藍色背景)拍攝存 在記憶卡內,再與動態影片作混合.

喜灣

- M.LUMI (以記憶卡內照片為前景式的亮度 透明混合)
	- 您可以先拍攝含有較暗部位(如在白紙 -上的黑字)的照片,利用此照片可調整的 透明度來使較亮的部位變透明作為前 景.然後與拍攝的影片作混合.您可以利 用此功能來製作抬頭字幕..
- C.LUMI (以要錄影的畫面為前景式亮度透 明混合)
	- 先拍攝一張照片重疊在畫面上作為背 景.然後再以要拍攝的主題來調整透明 度,使較亮的部位變透明作為前景,來與 照片作混合.
- M.OVER LAP(與記憶卡內照片作相互混 合重疊)
	- 使用此功能您可先用一張記憶卡的靜態 -照片與動態影相互重疊。

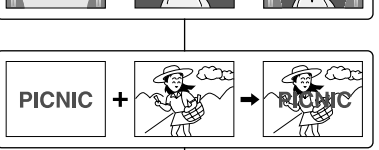

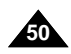

Note

# Advanced Recording

#### 喜灣

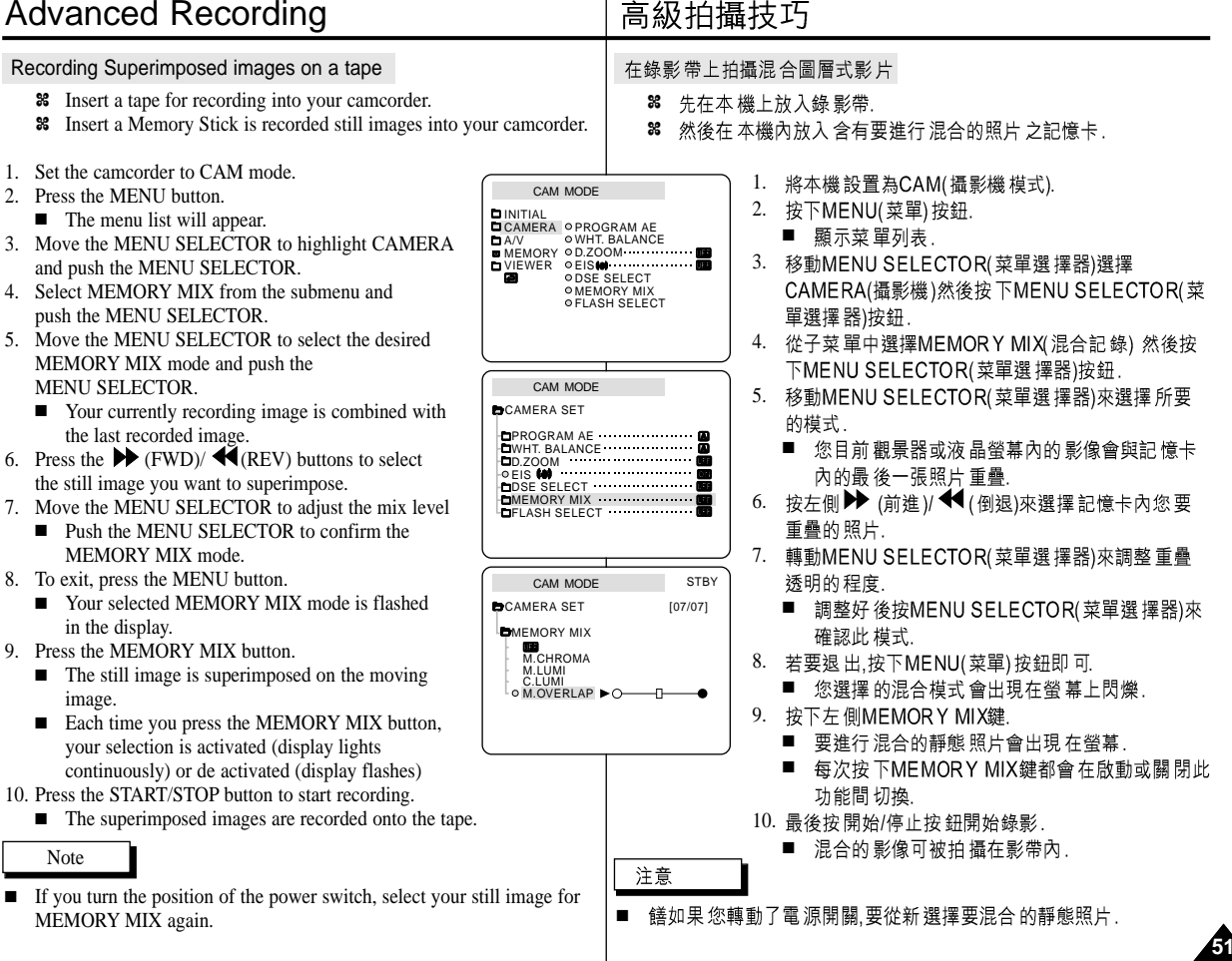

# Advanced Recording

Using the Built - in Flash

scenes, in doors or in other dark places. ■ OFF : The flash does not fire.

# 高級拍攝技巧

### 使用内置閃光燈

- ✤ 無論 在夜景 室內 或其 他光線 較暗的 地方 .使用 巾置 閃光燈 或安裝 智能 熱靴 (僅限 SCD99: 見100頁)上的VL-S1FL太陽燈/閃光燈(選購), 來得到適當的照 明可以拍攝出清晰自然的照片來.
	- 關閉:閃光燈不會亮起 ■
	- ↓△ (自動):光線較暗時閃光燈會自動亮起 ■
	- 4 (閃光燈打開):不管光線如何,閃光燈都會亮起. ■
	- 482 (消除紅眼)(僅限內置閃燈):為了減少被攝人的紅眼現象,閃光燈會 ■ 先小閃一下再正式亮起,

#### ● FLASH SELECT

✤ The FLASH SELECT function works in CAM and M.REC mode.

✤ You can take natural looking flash pictures with appropriate illumination using the built-in flash or attaching the VL-S1FL video Light/ Flash (optional) to the camcorder's Smart shoe (SCD99 only; see page 100), whether they are night

■  $\sharp$  (Auto) : The flash comes on depending on the brightness of the subject.<br>■  $\sharp$  (Flash on) : The flash comes on regardless of the brightness of the subject. ■  $\frac{1}{2}$  (Flash on) : The flash comes on regardless of the brightness of the subject.<br>■  $\frac{1}{2}$  (Red-eve reduction auto: built-in flash only) : The flash pre-fires  $\frac{1}{2}$  (Red-eye reduction auto: built-in flash only) : The flash pre-fires automatically before the main firing to reduce the red-eye phenomenon.

- 1. Set the camcorder to CAM mode.
- 2. Press the MENU button.
	- The menu list will appear
- 3. Move the MENU SELECTOR to highlight CAMERA and push the MENU SELECTOR.
- 4. Select FLASH SELECT from the submenu and push the MENU SELECTOR.
- 5. Using the MENU SELECTOR, Select the FLASH SELECT mode.
	- Push the MENU SELECTOR to confirm the FLASH SELECT mode.
- 6. To exit, press the MENU button.
- Warning! Do not fire the flash with the flash bulb covered with your hand.
	- Do not fire the flash close to people's eves.

**Notes** 

**52**

- While using the following functions, you cannot use the FLASH function:
	- PROGRAM AE, SHUTTER SPEED, EXPOSURE, STROBE (DSE function), SLOW SHUTTER, CONTINUOUS SHOT, MEMORY MIX
	- When you are recording movies onto a tape.
- If the flash is forced to fire (Flash on) in a bright location. the effect of flash photography may sometimes not be obtained.
- $\blacksquare$  When  $\frac{1}{2}$   $\blacksquare$  (Red-eye reduction auto) is set, the flash fires twice-once to perform red-eye reduction and the second flash main firing for taking the photograph.
	- It takes about 1.5 second between the flash firing for red-eye reduction and the main firing.

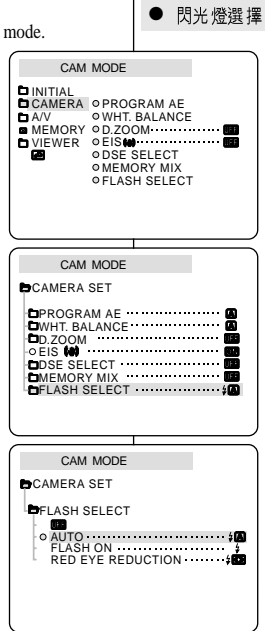

✤ FLASH SELECT( 式工作.

喜灣

- 1. 將本機設置為CAM(攝影機模式).
- 2. 按下MENU(菜單)按鈕.
	- 顯示 菜單 列表
- 3. 移動MENU SELECTOR(菜單選擇器)選擇 CAMERA(攝影 機)然後按下MENU SELECTOR(菜單選擇器)按鈕
- 4. 從子菜單中選擇FLASH SELECT(閃光燈選擇)然後按下 MENU SELECTOR(菜單選擇器)按鈕
- 5. 轉動MENU SELECTOR(菜單選擇器)來選擇所要的閃光 僭模式
- 按下 MENU SELECTOR(菜單選擇器)來確認此模式。 6. 若要退出,按下MENU(菜單) 按鈕 即可.
- 不要用擋住閃光燈 警告!!
	- 閃光燈不能在靠近人的眼睛周圍拍照

注意

- 使用下列功能不能使用閃光燈:
	- 自動程式曝光,快門速度,曝光,慢動作(屬數位特效功能 之一),慢速快門,連續拍攝混合記錄等
	- 當您在錄影帶拍攝時,
- 如果在明亮的地方強行使用閃光燈(閃光燈打開,拍攝出來 的效果可能較不好.
- 如果設定了2622 (消除紅眼),在拍攝時,小閃或先閃一下跟 ■ 著主閃才正式亮起,兩者間隔的時間約有15秒.

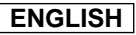

● REC MODE

modes.

# Advanced Recording

and in LP (long play) mode.

with a DVM60 tape. ■ See AV IN/OUT select on page 75.

time with a DVM60 tape.

✤ The REC MODE function works in both CAM and PLAYER

✤ This camcorder records and plays back in SP (standard play) mode

■ SP (standard play): This mode permits 60 minutes of recording

■ LP (long play): This mode permits 90 minutes of recording time

### 高級拍攝技巧

- REC MODE (錄製模式)
	- 8 可以在 CAM攝影機模式和PLAYER(放映模式)下使用REC MODE(錄製模式)
	- 8 在 SP(標準播放) 模式和LP(長時間播放)模式下,本機的拍攝和播 放:
		- SP(標準播放)模式:該模式可以支援型號為DVM60的錄影帶 作60分鐘的 拍攝
		- LP(長時間播放): 該模式可以支援型號為DVM60的錄影帶作 90分鐘的拍攝.
		- 關於AV輸入/輸出見75頁.

- 1. Set the camcorder to CAM or PLAYER mode.
- 2. Press the MENU button.
	- The menu list will appear.
- 3. Move the MENU SELECTOR to highlight A/V and push the MENU SELECTOR.
- 4. Select REC MODE from the submenu and push the MENU SELECTOR.
	- The REC MODE toggles between SP and LP with each press.
- 5. To exit, press the MENU button.

#### Notes

- We recommend that you use this camcorder to play back the tapes that you recorded on this camcorder. Playing back a tape recorded in other equipment may produce mosaic shaped distortion.
- When you record a tape in SP and LP modes, or LP mode only, the playback picture may be distorted or the time code may not be written properly between scenes.
- Record using SP mode for best picture and sound quality.

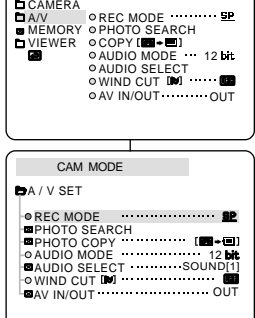

CAM MODE

**INITIAL** 

1. 將本機設置為CAM(攝影機模式)或PLAYER(放映 機).

喜灣

- 2. 按下MENU(菜單) 按鈕.
	- 顯示菜單列表.
- 3. 移動MENU SELECTOR(菜單選擇器)選擇 A/V,)然 後按下MENU SELECTOR(菜單選擇器)按鈕.
- 4. 從子菜單選擇REC MODE(拍攝模式),並按MENU SELEC TOR(菜單選 擇器).
	- 每按下一次.REC MODE(拍攝模式)都會在SP 及 LP 之間切換.

**53**

- 5. 若要退出,按下MENU(菜單)按鈕即可.
- 我們建議在播放時採用同一類型的機器所拍攝的錄影帶.播放時如 ■ 果採用不同類型的攝錄影機可能會產生馬賽克的失真.
- 如果您同時以SP和LP模式來錄製影帶,或僅以LP模式來錄製,可能 會產影像扭曲或時間代碼不能正確的寫入影帶中.
- 為了獲得最佳的影像和音質,請使用SP(標準播放)模式.

注意

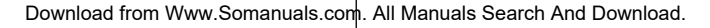

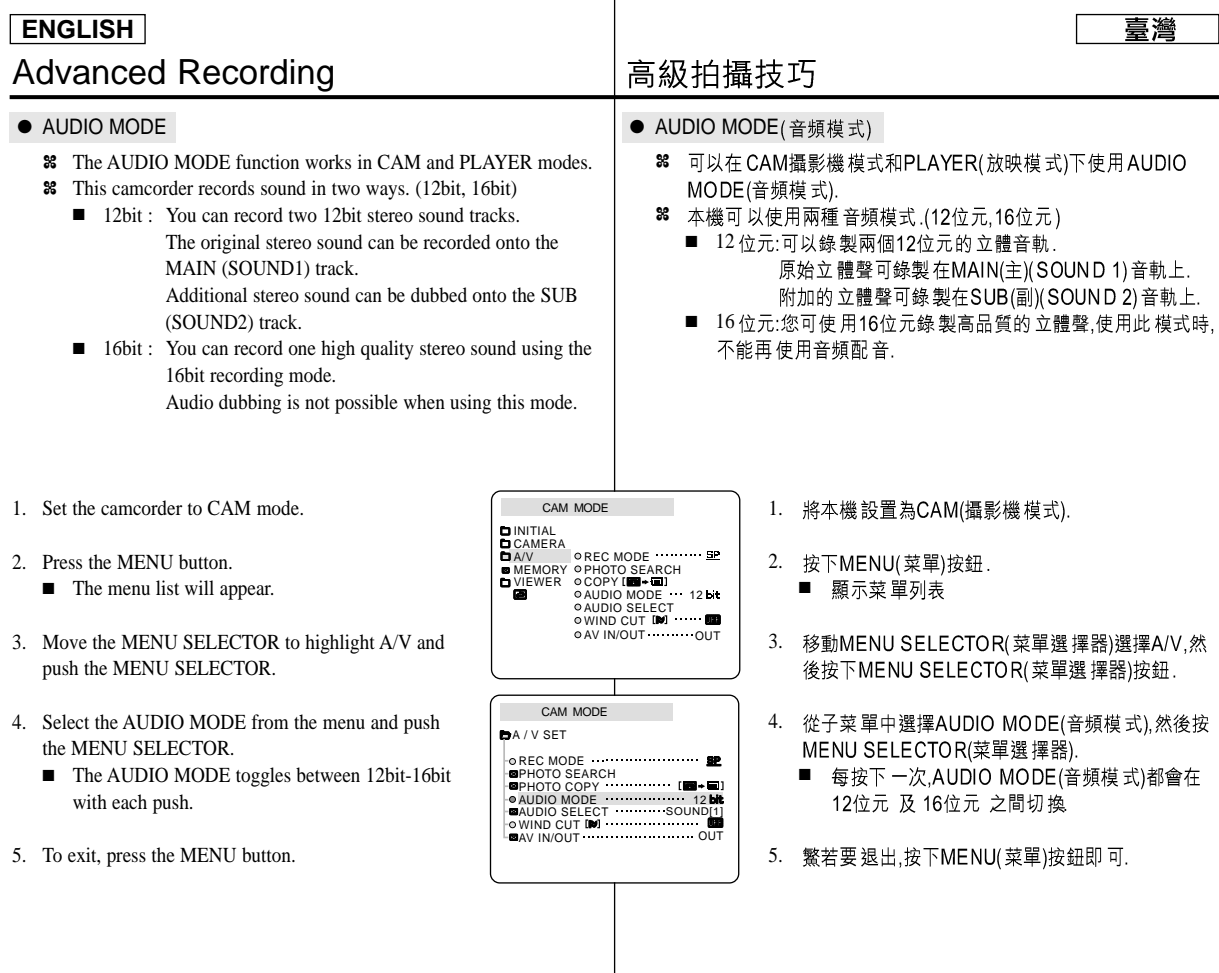

**54**

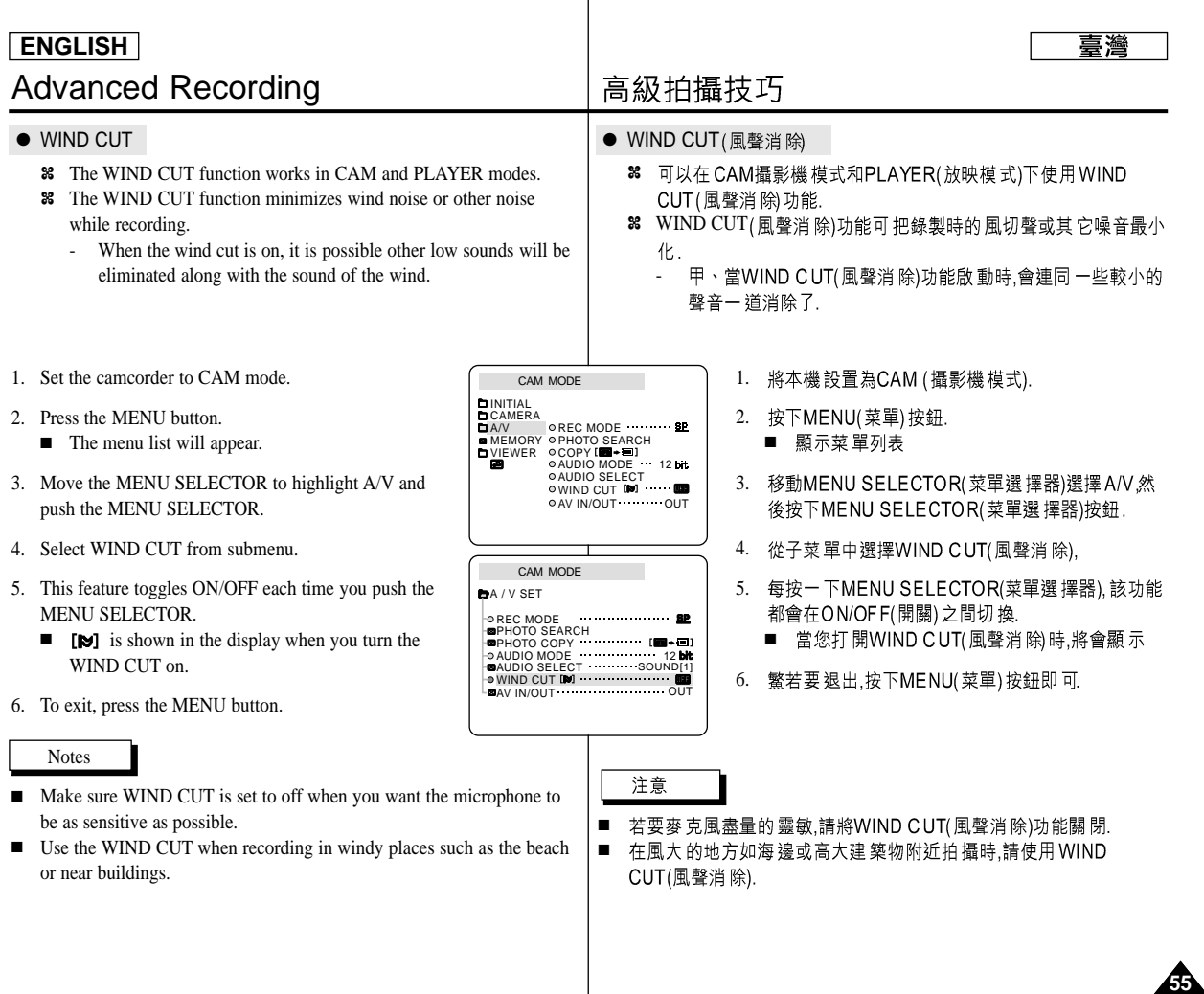

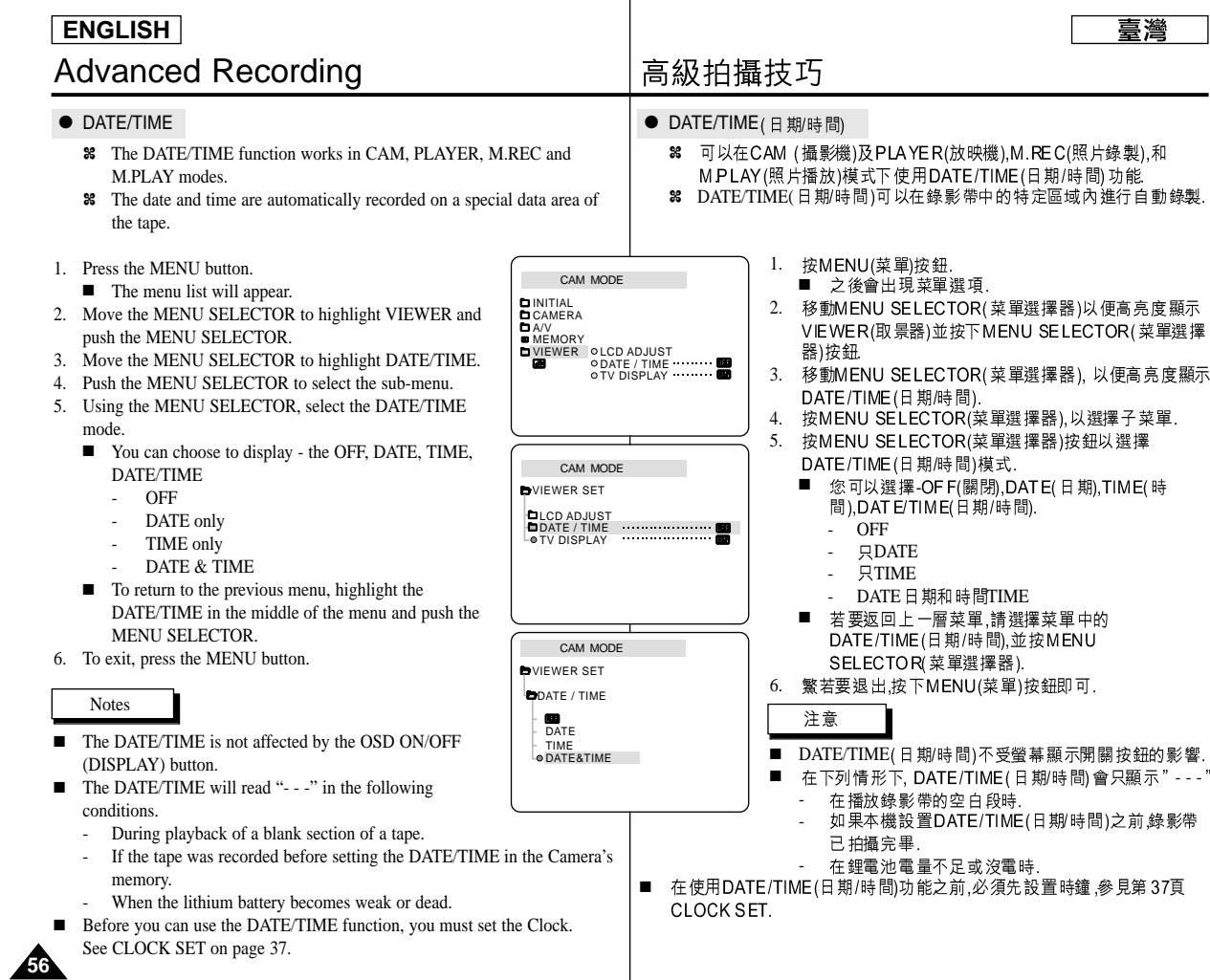

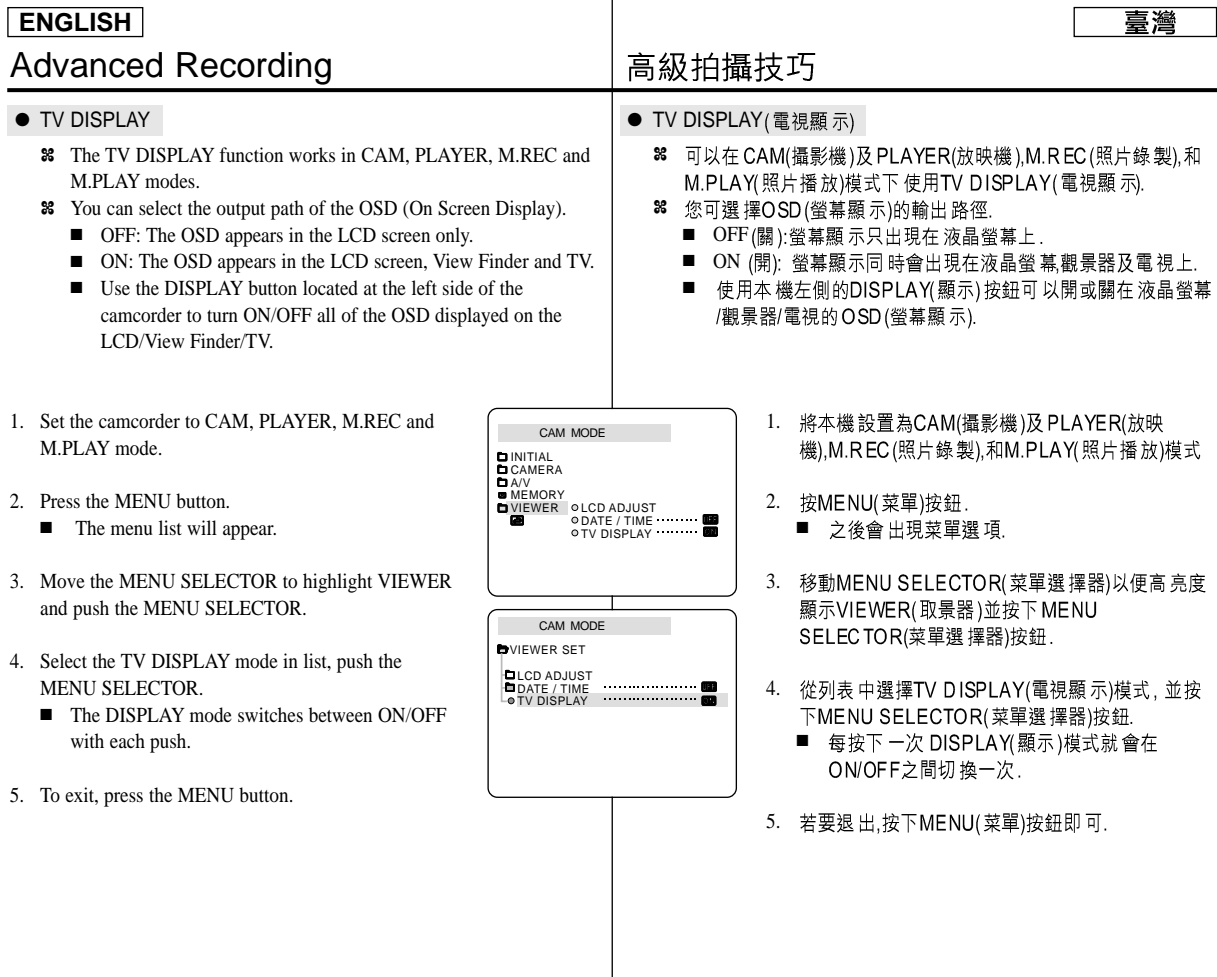

**57**

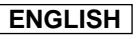

# Advanced Recording

### 高級拍攝技巧

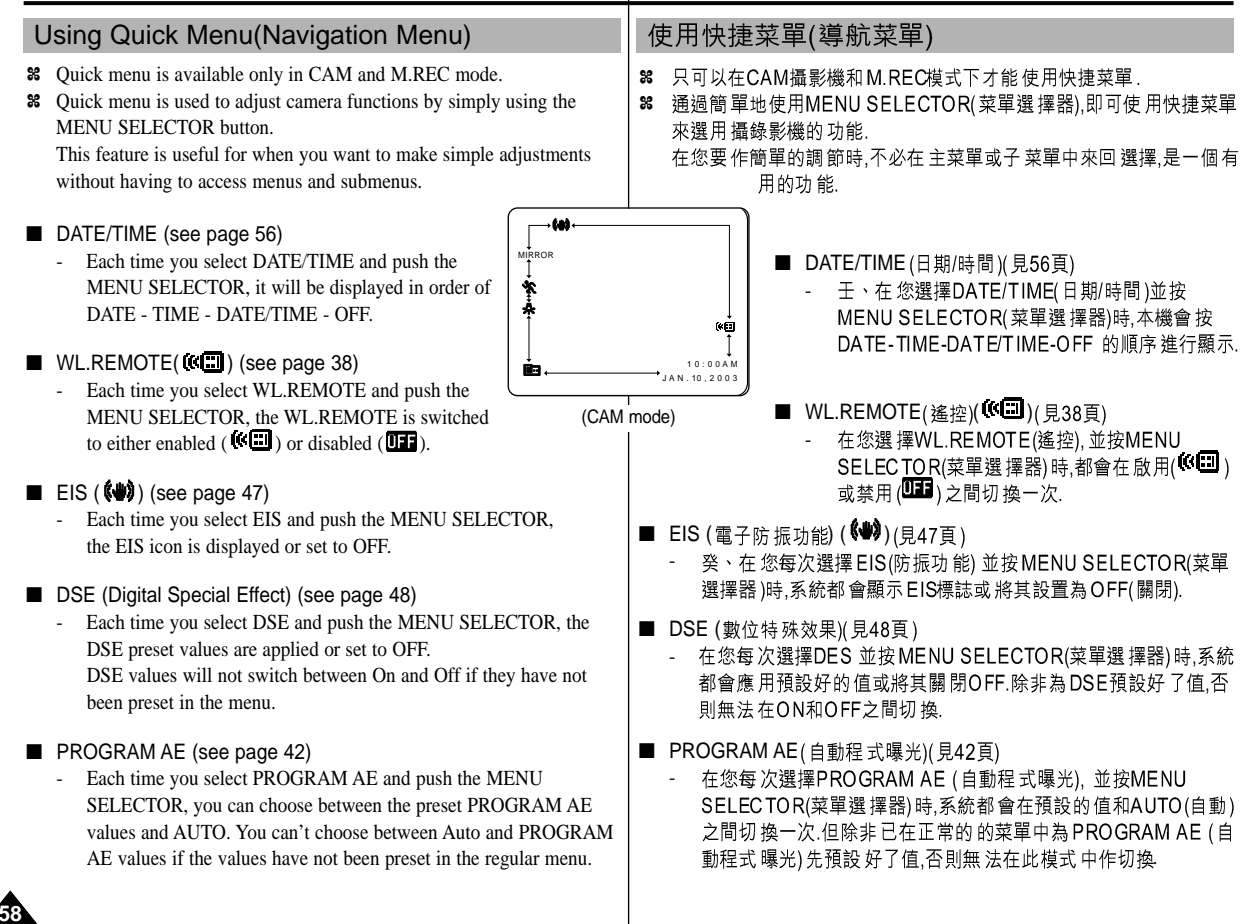

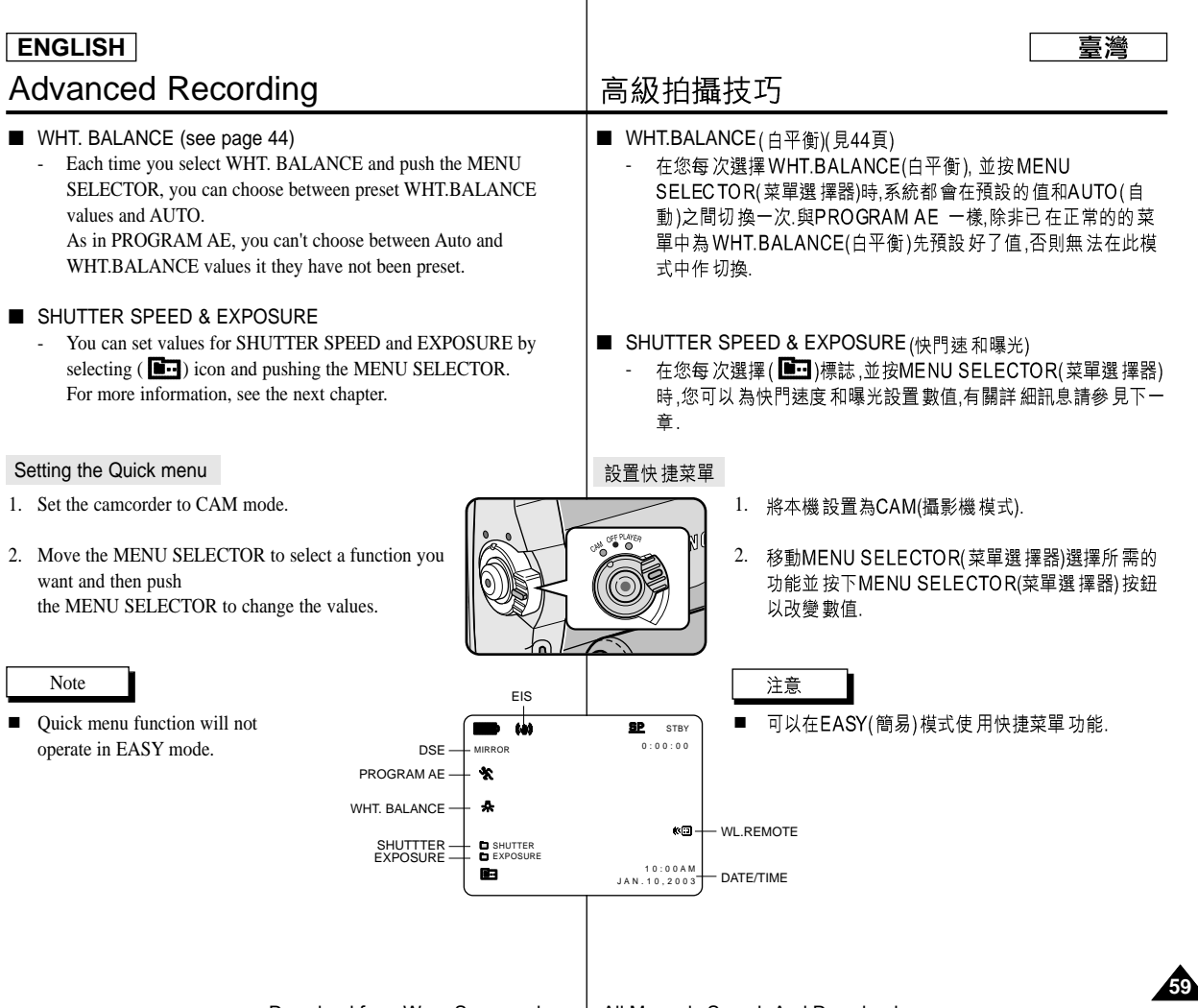

# Advanced Recording

# 高級拍攝技巧

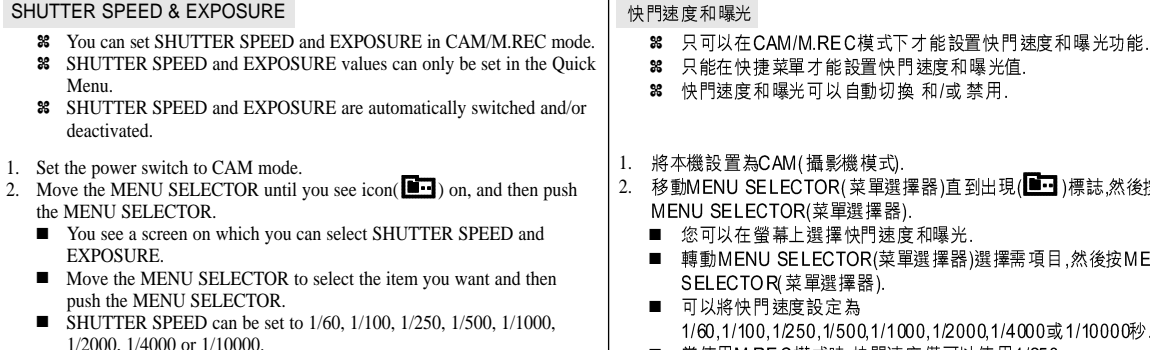

- Only SHUTTER SPEED up to 1/250 are available when using a M.REC mode.
- EXPOSURE can be set between 00 and 29.
- 3. To exit from the setting screen, select the icon( $\Box \cdot \cdot$ ) and push the MENU SELECTOR.

#### Recommended Shutter speeds when recording

- ✤ Outdoor sports such as golf or tennis : 1/2000 or 1/4000.
- ✤ Moving cars or trains or other rapidly moving vehicles such as roller coasters : 1/1000, 1/500 or 1/250
- ✤ Indoor sports such as basketball : 1/100

#### Notes

**60**

- If you want to use the selected shutter speed and exposure value, you should begin the recording with shutter speed and exposure adjustment screens displayed on the LCD.
- If you manually change the shutter speed and exposure value when Autoexposure option is selected, the manual changes will be applied first.
- Image may not seem as smooth when a high shutter speed is set.
- The camcorder returns to auto shutter setting and auto exposure setting when you change to the EASY, SLOW SHUTTER modes.
- When recording with a SHUTTER SPEED of 1/1000 or higher, make sure the sun is not shining into the lens.
- When recording with a SHUTTER SPEED or EXPOSURE, the Flash function does not work.

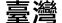

#### 88 只能在快捷菜單才能設置快門速度和曝光值 86 快門速度和曝光可以自動切換 和/或禁用.

- 將本機設置為CAM(攝影機模式).
- MENU SELECTOR(菜單選擇器).
	- 您可以在螢幕上選擇快門速度和曝光.
	- 轉動MENU SELECTOR(菜單選擇器)選擇需項目,然後按MENU SELECTOR(菜單選擇器).
	- 可以將快門速度設定為 1/60,1/100,1/250,1/500,1/1000,1/2000,1/4000或1/10000秒.
	- 當使用M.REC模式時,快門速度僅可以使用1/250
	- 曝光可設置為00和29之間的任何值.
- 3. 繁若要退出,選擇(■■ )標誌並按MENU SELECTOR(菜單選擇器).

#### 錄影時推薦的快門速度

- 室外運動如高室外運動如高爾夫或網球:1/2000或1/4000. ✤
- 38 移動中的轎車,火車或其他快速移動的車輛如過山車:1/1000.1/500或  $1/250$
- ✤ 室內運動如籃球:1/100.

# 注意

- 如果您要使用時,則依照顯示在液晶螢幕的快門速度及曝光值進行拍攝.
- 如果您選擇了自動曝光選項時.又手動改變了快門速度及曝光值.那麼手 ■ 動的改變值將首先生效.
- 當設置成高速快門時影像可能顯示不平滑, ■
- 當您將改成EASY(簡易),SLOW SHUTTER(慢速快門)模式時,本機會自 ■ 動返回自動快門設置和自動和自動曝光設定.
- 當使用SHUTTER SPEED(快門速度)為1/1000或更高來進行攝影時,確定 太陽光不要照射進鏡頭
- 在選用快門速度或曝光進行錄影時,閃光燈不能工作.

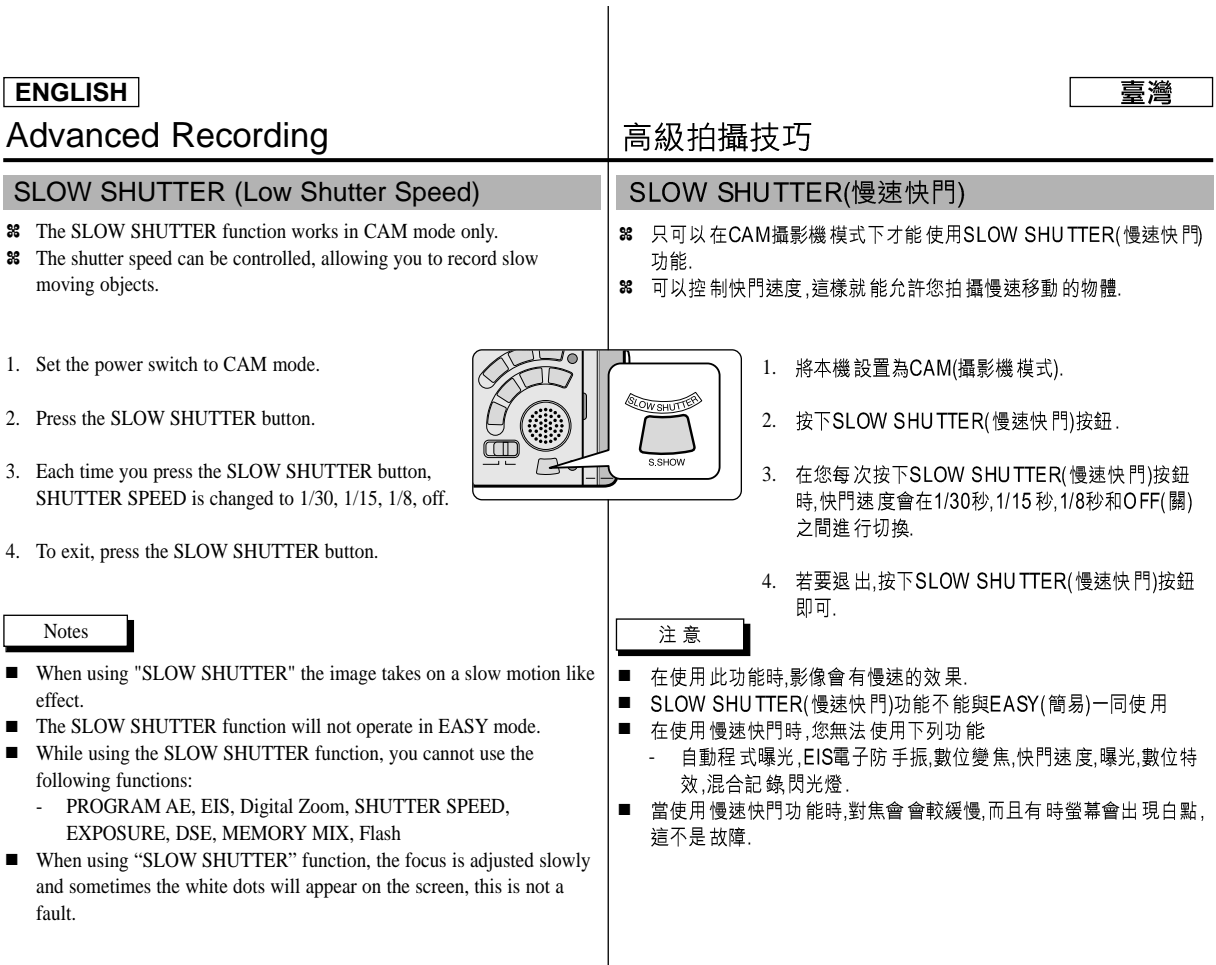

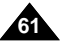

# Advanced Recording

### EASY Mode (for Beginners)

- ✤ The EASY mode allows a beginner to easily make good guality video recordings.
	- The EASY mode only operates in CAM mode.
- 1. Set the power switch to CAM mode.
- 2. By pressing the EASY button, all functions on the camera will be set to off and the recording settings will be set to the following basic modes:
	- Battery level, recording mode, counter, DATE/TIME, and EIS ( $\left( \bullet \bullet \right)$ ) will be displayed.
	- The word "EASY.Q" will appear on the LCD at the same time.

However, the DATE/TIME will only be seen if it has been previously set. (see page 56)

- 3. Press START/STOP to start recording.
	- Recording will begin using the basic automatic settings.
- 4. Pressing the EASY button again turns the EASY mode off.
	- The camera will return to the settings that were set prior to activating EASY mode.

#### Notes

**62**

- In EASY mode, certain functions are not available, such as MENU, BLC, MF/AF.
	- If you want to use these functions, you must first switch the EASY mode off.
- The EASY mode settings are deleted when the battery pack is removed from the camcorder and therefore must be reset when a battery pack has been replaced.

### 高級拍攝技巧

 $0.00000$ 

EASY Q

SP.

ะม

EASY.

 $\sqrt{11}$ 

STRY

5 5 min

1 0 : 0 0 A M J A N . 1 0 , 2 0 0 3

### EASY(簡易)模式(適用於初學者)

- 8 EASY (簡易) 模式可以幫助初學者拍攝好書面
	- 只可以在CAM攝影機模式下使用EASY(簡易)模式
		- 將電源開關轉至CAM(攝影機)模式. 1.
		- 2. 通過按下EASY(簡易)按鈕,攝錄影機上所有的功能 將會被設置OFF(關閉),且拍攝的設定也將被設置 以下基本模式:

喜灣

- 螢幕上 將會顯示電 池電量,錄影模式,計數 器 DATE/TIME FIS (4)
- EASY.Q(簡易)字樣將會同時出現在液晶螢幕  $\pm$ .

然而,只有在預先設置了DATE/TIME(日期/時 間)的情況下,才會見到日期/時間.(見56頁).

- 3. 按START/STOP(開始/停止)按鈕開始拍攝.
	- 拍攝會 採用基本的 自動設置開 始拍攝. ■
- 4. 再次的按下EASY(簡易)按鈕時,將會關閉簡易模式. ■ 本機會回到設定簡易模式之前的狀態.

# 注意

- 在EASY(簡易)模式下, 某些功能不可用, 如MENU.BLC.MF/AF, ■ 如果您想要使用這些功能,必須先將 EASY(簡易)模式關閉.
- 如果將電池組從本機卸下時, EASY(簡易)模式就會被取消,因此更換 ■ 電池後 必須要 重新設置.

# Advanced Recording

### MF/AF (Manual Focus/Auto Focus)

- ✤ The MF/AF function works in CAM, M.REC mode only.
- ✤ In most situations, it is better to use the automatic focus feature, as it enables you to concentrate on the creative side of your recording.
- ✤ Manual focusing may be necessary under certain conditions that make automatic focusing difficult and/or unreliable.

#### Auto Focusing

✤ If you are inexperienced in the use of camcorders, we recommend that you make use of Auto Focus.

### Manual Focusing

- ✤ In the following cases you may obtain better results by adjusting the focus manually.
- a. A picture containing several objects, some close to the camcorder, others further away.
- b. A person enveloped in fog or surrounded by snow.
- c. Very shiny or glossy surfaces like a car.
- People or objects moving constantly or quickly like an athlete or a crowd.
- 1. Set the power switch to CAM mode.
- 2. Frame the picture with the zoom control.
	- If you use the zoom after manual focusing, the picture may go out of focus.
- 3. Press the MF/AF button to switch to manual focus.
	- M. FOCUS(MF) appears in the display.
- 4. Turn the MF dial up or down until the object is in focus.
	- Zoom out a little if focusing is difficult.
- 5. To return to AF(Auto Focus:  $\Box$ ), press the MF/AF button again.

# 高級拍攝技巧

**b**

**d**

### MF/AF(手動對焦/自動對焦)

- 8 只有在CAM攝影機,M.REC模式下才能使用MF/AF(手動/自動對焦) 功能.
	- 8 在大部份的情況下最好使用自動對焦功能. 因為它能幫您集中精神在拍攝的創意上
	- 88 在某些的特定的條件下,自動對焦很難或不 可靠時,請使用手動對焦,

自動對焦

38 如果您對本機的使用不太熟悉,我們建議您 使用自 動對焦模式.

手動對焦

0 : 0 0 : 0 0 5 3 min

STBY

 $\beta$  $\sqrt{1}$ 

1 0 : 0 0 A M J U N . 8 , 2 0 0 3

- 8 在下列情況下拍攝時,採用手動對焦可獲得 更好的 結果.
- a. 畫面中的物体前後遠近較複雜時.
- b. 人物被 霧氣包圍或 四面皆雪時,
- 表面太亮,例如汽車等. c.
- d. 不停移 動的人物或物体,如拍攝運動員或人群時.
- 將電源開關轉至 CAM(攝影機)模式. 1.
- 使用變焦鏡頭選取好要拍攝的畫面. 2.
	- 如果在 手動對焦後 再使用變焦 鏡頭,則可能 會對焦 不準
- 按手動對焦/自動對焦(MF/AF)按鈕,切換到手動 3. 對焦
	- 顯示MF (手動對焦) ■
- 4. 上下移動手動對焦轉盤,直到物体處於焦距內.
	- 饍如果 很難對焦,請稍稍推遠一點.
- 5. 若要回到AF(自動對焦 $\boxed{\mathbf{A}}$ ),再次按下(MF/AF) 按鈕即可.

**63**

Download from Www.Somanuals.com. All Manuals Search And Download.

**MF** 

**3**

MF M. FOCUS

**1**

**2**

**a**

**c**

# Advanced Recording

### BLC (Back Light Compensation)

- ✤ BLC works in CAM/M.REC mode.
- ✤ Back lighting exists when the subject is darker than the background:
	- The subject is in front of a window.
	- The person to be recorded is wearing white or shiny clothes and is placed against a bright background; the person's face is too dark to distinguish his/her features.
	- The subject is outdoors and the background is overcast.
	- The light sources are too bright.
	- The subject is against a snowy background.
- 1. Set the power switch to CAM mode.
- 2. Press the BLC button.
	- Normal BLC Normal
	- BLC enhances the subject.

#### Note

■ The BLC function will not operate in EASY mode.

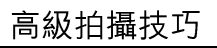

### BLC(逆光補償) **\* BLC off \* BLC on**

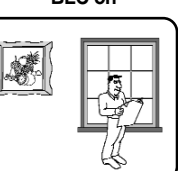

8 可以在CAM(攝影機)或M.REC(照片錄 製)下使用BLC(逆光補償)功能.

臺灣

- 8 當被攝物體比背景暗時,則是逆光狀態. 例如:
	- 被攝物 位於窗前, ■
	- 被攝物 體身著白色 衣服,後方是 明亮 ■ 背景,人物的臉孔較暗不易辨認時.
	- 被攝物處於室外,背景是明亮的天空 時.
	- 光源太亮.
	- 被攝物體背四周是白雪時.
- 1. 將本機設置為CAM(攝影機模式).
- 2. 按下 BLC(逆光補償)按鈕.
	- Normal BLC Normal (正常-逆光補償-正常)
	- BLC(逆光補償)有助於增強被攝體的曝光量.
- 在EASY(簡易)模式下,不能使用BLC(逆光補償)功能.

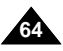

BL<sub>C</sub>

注意

# Advanced Recording

✤ The FADE function works in CAM mode only.

✤ You can give your recordings a professional look by using special effects such as fading in at the beginning of a sequence or fading out at

# 高級拍攝技巧

### Fade In and Out (淡入和淡出)

8 只可以在CAM攝影機模式下才能使用Fade In and Out(淡入和淡出) 功能.

臺灣

38 為了讓影片有專業的水準,可以使用此效果,例如在一段影片的開始 啟用淡入的手法,在結束時採用淡出的手法.

**65**

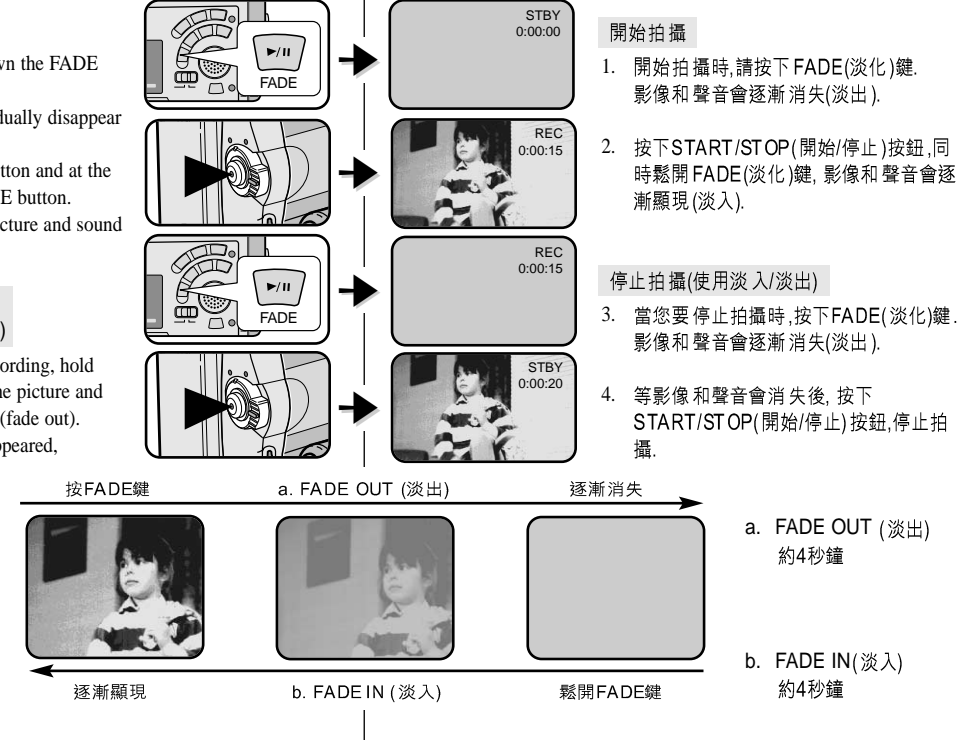

#### To Start Recording

the end of a sequence.

Fade In and Out

1. Before recording, hold down the FADE button.

The picture and sound gradually disappear (fade out).

2. Press the START/STOP button and at the same time release the FADE button. Recording starts and the picture and sound gradually appear (fade in).

#### To Stop Recording (use FADE IN / FADE OUT)

- 3. When you wish to stop recording, hold down the FADE button. The picture and sound gradually disappear (fade out).
- 4. When the picture has disappeared, press the START/STOP button to stop recording.
- a. FADE OUT (Approx. 4 seconds)

(Approx. 4 seconds)

b. FADE IN

# Advanced Recording

# 高級拍攝技巧

### Audio dubbing (音頻配音)

- 只有在PLAYER播放模式下才可使用Audiodubbing (音頻配音)功能. ✤
- 8 您可以在拍好的影帶中為原音加上配音,該配音在12位元的SP(標準播放)模式 下錄製
- 可以 使用内建 麥克風 和外接 麥克風或 其他音 頻設備. ✤
- ✤ 不會 抹除原音.

#### 配音

- 1. 將本機設置為PLAYER(放映機模式).
	- 如果 您想使用 外接麥 克風 請將 外接麥克 風接到 本機 的麥克風輸入插孔中,
	- 如果您想使用外接A/V輸入配音 請將 Multi-A / 線連接 到本機前方的A/V輸入插孔中.
		- 按下 MENU 菜單) 按鈕, 轉動 MENU SELECTOR(菜單 選擇器)選擇A/V. 按 MENU SELECTOR(菜單 選擇器).
		- 轉動 MENU SELE CTOR(菜單選擇器)高亮顯示 AV IN/OUT,選擇A/V IN(或S-VIDEO輸入).
		- 囀動 MENU S ELE CTOR(菜單 選擇器)使AV/IN(輸 入)(或S-VIDEO輸入)高亮顯示、並按MENU SELECTOR(菜單選擇器)以選擇AV IN/OUT(輸 入/輸出)
		- 2. 按下 ▶/11 (PLAY/STILL)(播放/暫停)按鈕,並找到 要配音的影片開頭.
		- 3. 按下▶/II (PLAY/STILL)(播放/暫停)按鈕以暫停.
		- 4. 按下遙控器上的A.DUB(音頻配音)按鈕.
			- 螢幕上會顯示A.DUB. ■
				- 本機 處於配音 準備就 緒狀態. ■
		- 5. 按下▶/|| (PLAY/STILL)(播放/暫停) 按鈕 開始配
			- 按下■(STOP)(停止)按鈕,停止配音.
- 在有保護的錄影帶,不能使用配音功能. ■
- 如果您想使用 External A/V(外接A/V) 輸入配音,則必須使用Multi-A/V (音頻/視 頻)線將本機連結到要進行錄製的音頻設備上.
- 在使 用內有建 麥克風,確定 不要連接 其他電 纜線到 本機上.
- 您不能在先期錄製的LP(長時間播放)或16 bit模式下進行配音.

#### ✤ The original sound will not be erased. Dubbing sound

#### 1. Set the camcorder to PLAYER mode.

mode with 12bit sound.

Audio dubbing

■ If you want to use an external microphone, connect the microphone to the external MIC input jack on the camcorder.

✤ The AUDIO DUBBING function only works in PLAYER Mode.

✤ Use the internal and external microphones or other audio equipment.

You can add sound to the original sound on a pre-recorded tape, recorded in SP

- When you wish to dub using the External A/V input, connect the Multi-AV cable to the camcorder by inserting the Multi-AV cable into the Multi-AV Jack at the front side of the camcorder.
	- Press the MENU button, move the MENU SELECTOR to highlight A/V and push the MENU SELECTOR.
	- Move the MENU SELECTOR to highlight AV IN/OUT and push the MENU SELECTOR to select AV IN/OUT.
	- Move the MENU SELECTOR to highlight AV IN (or S-VIDEO IN) and push the MENU SELECTOR to select AV IN (or S-VIDEO IN).
- 2. Press the  $\Box$  (PLAY/STILL) button and find the timeframe of the scene to be dubbed.
- 3. Press the  $\blacktriangleright$ / $\blacksquare$  (PLAY/STILL) button to pause the scene.
- 4. Press the A.DUB button on the Remote Control.
	- A.DUB will be displayed on the LCD.
	- The camcorder is in a ready-to-dub state for dubbing.
- 5. Press the  $\bigcup$  (PLAY/STILL) button to start dubbing. ■ Press the ■ (STOP) button to stop the dubbing.

#### Notes

- You can not use the audio dubbing function while playing a write protected video tape.
- When you wish to dub using the External A/V input, you must connect the Multi-AV cable to the audio system from which you wish to record.
- When adding sound using the built-in microphone, make sure not to connect any cables to the camcorder.
- You can not dub sound on a pre-recorded tape in LP mode or 16 bit mode.

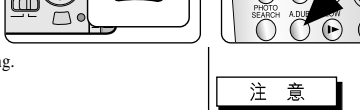

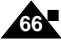

Download from Www.Somanuals.com. All Manuals Search And Download.

 $\blacktriangleright$ /II

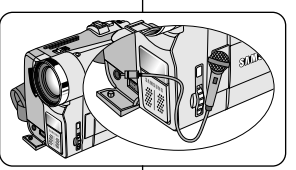

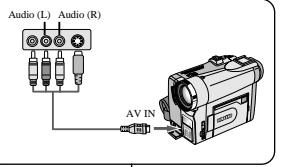

START<br>STOP

DISPLAY PHOTO

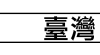

### Advanced Recording **ENGLISH**

#### Dubbed audio Playback

- 1. Insert the dubbed tape and press MENU button.
- 2. Move the MENU SELECTOR to highlight A/V.
- 3. Push the MENU SELECTOR to enter the sub-menu.
- 4. Use the MENU SELECTOR to select AUDIO SELECT from the submenu.
- 5. Push the MENU SELECTOR to enter the sub-menu.
- 6. Using the MENU SELECTOR, select the AUDIO playback channel.
	- Push the MENU SELECTOR to confirm the audio playback channel.
		- SOUND1 : play the original sound.
		- SOUND2 : play the dubbed sound.
		- $MIX(1+2)$ : play back SOUND1 and 2 equally mixed.
- 7. To exit, press the MENU button.
- 8. Press the  $\blacktriangleright$ / $\blacksquare$  (PLAY/STILL) button to playback the dubbed tape.

#### Note

■ When you playback added sound (SOUND2 or MIX mode), you may experience loss of sound quality.

#### 高級拍攝技巧 播放音頻配音 PLAYER MODE A / V SET 2. **REC MODE PHOTO SEARCH**  $AV.$ PHOTO COPY ················【■◆<br>AUDIO MODE ·················· 12 **CAUDIO SELECT SOUND[1] WIND CUT IN**  $\Box$ av in/out $\Box$ 3. 菜單. PLAYER MODE 4. **b**A/V SET **BAUDIO SELECT** O SOUND [1] 5. SOUND [ 2 ] MIX [ 1 + 2 ] 菜單. ■ -

1. 插入已配音的錄影帶並按下MENU(菜單)按鈕.

臺灣

- 移動MENU SELECTOR(菜單選擇器)以便選擇
- 按下MENU SELECTOR(菜單選擇器)按鈕進入子
- 使用MENU SELECTOR(菜單選擇器)在子菜單中 選擇AUDIO SELEC T(音頻選擇).
- 按MENU SELECTOR(菜單選擇器)按鈕以進入子
- 6. 使用MENU SELECTOR(菜單選擇器),選擇AUDIO 播放聲道.

**67**

- 按 MENU SELECTOR(菜單選 擇器) 按鈕確 認音頻播放 聲道.
	- SOUND1 (聲道 1): 播放原音.
	- SOUND2(聲道 2): 重放配音.
	- MIX (1+2) ECT混音 1+21:播放均等混合的聲道1和2.
- 繁若要 退出,按下MENU(菜單) 按鈕即可. 7.
- 按▶/II (PLAY/STILL)(播放/暫停) 按鈕播 放配音錄影 帶. 8.

### 注意

■ 在您播放添加的聲音(SOUND2或MIX模式),會感到音質略為下降.

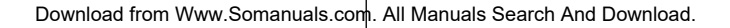

and hold it.

mode.

# Advanced Recording

PHOTO Image Recording

1. Press the PHOTO button lightly (about halfway down)

■ The still picture appears on the LCD monitor. ■ If you do not wish to record, release the button.

■ The still picture is recorded for about 6~7 seconds.

3. After the PHOTO has been recorded, the camcorder returns to STBY

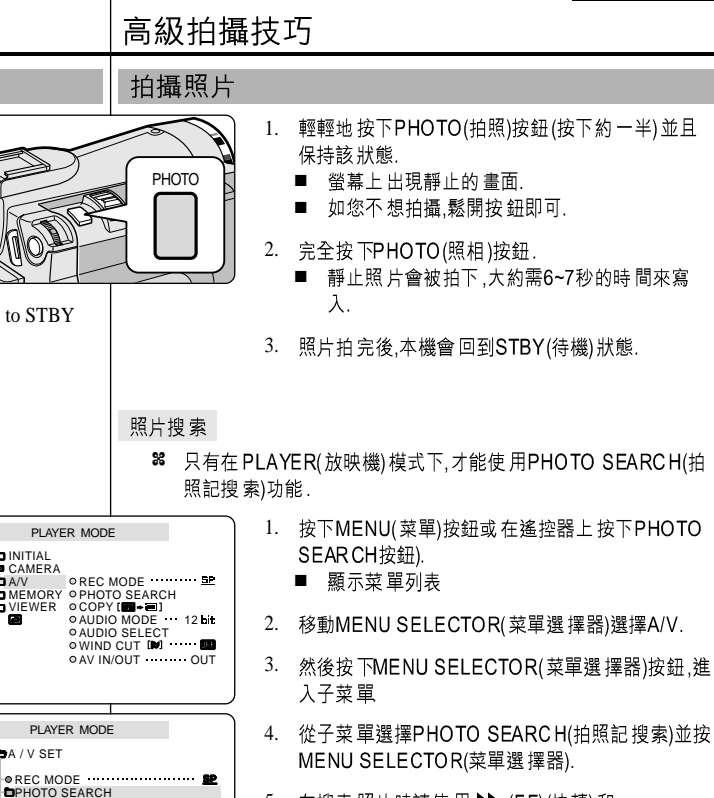

臺灣

- 在搜索照片時請使用▶ (FF)(快轉)和 5. **←** (REW)(快倒)按鈕.
	- 在您搜索時,螢幕上會出現照片搜索過程. ■
	- 在完成搜索後,本機會顯現出照片. ■

6. 繁若要 退出,按下■(停止)按鈕即可.

### Searching for a PHOTO picture

2. Press the PHOTO button fully down.

- ✤ The PHOTO SEARCH works in PLAYER mode only.
- 1. Press the MENU button. (or press the PHOTO SEARCH button on the remote control.)
	- The MENU list will appear.
- 2. Move the MENU SELECTOR to highlight A/V.
- 3. Push the MENU SELECTOR to enter the sub-menu.
- 4. Select PHOTO SEARCH from the sub-menu and push the MENU SELECTOR.
- 5. Search the PHOTO using the  $\blacktriangleright$  (FF) and (REW) buttons.
	- The PHOTO search process appears on the LCD while you are searching.
	- After completing the search, the camcorder displays the still image.
- 6. To exit, press the  $\blacksquare$  (STOP) button.

**68**

Download from Www.Somanuals.com. All Manuals Search And Download.

**DAV IN/OUT COMPANY OUT** 

**PHOTO COPY**  $A$ UDIO MODE **DAUDIO SELECT** SOUND[1]  $\bullet$  WIND CUT  $\blacksquare$ 

**DINITIAL** 

ā

**B** CAMERA **DA/V** 

**DA / V SET** 

# Advanced Recording

### Various Recording Techniques

✤ In some situations different recording techniques may be required for more dramatic results.

#### Note

Please rotate the LCD screen carefully as excessive rotation may cause damage to the inside of the hinge that connects the LCD screen to the Camcorder.

- 1. General recording.
- 2. Downward recording.

Making a recording with a top view of the LCD screen.

#### 3. Upward recording.

Making a recording viewing the LCD screen from below.

#### 4. Self recording.

Making a recording viewing the LCD screen from the front.

- 5. Recording with the Viewfinder.
	- In circumstances where it is difficult to use the LCD monitor, the viewfinder can be used as a convenient alternative.

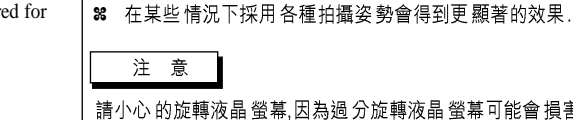

高級拍攝技巧

各種拍攝技巧

請小心 的旋轉液晶 螢幕 因為過 分旋轉液晶 螢幕可能會 損害液晶螢 幕與 本機之間的鉸鏈。

**69**

臺灣

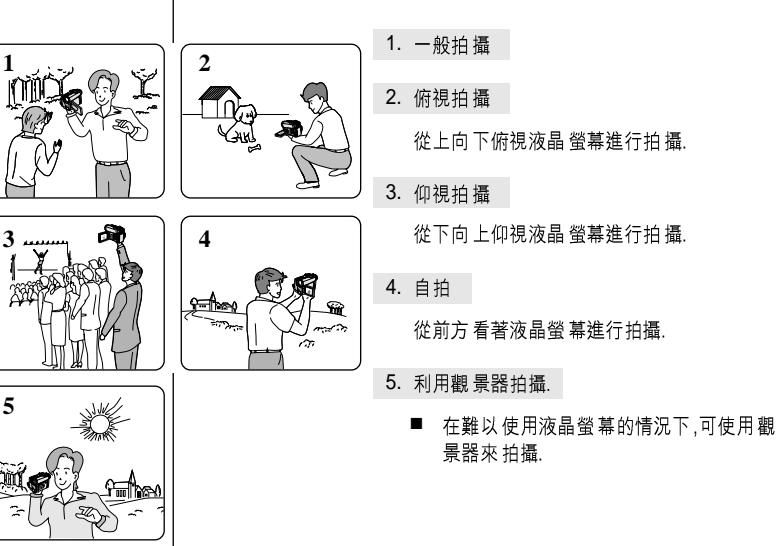

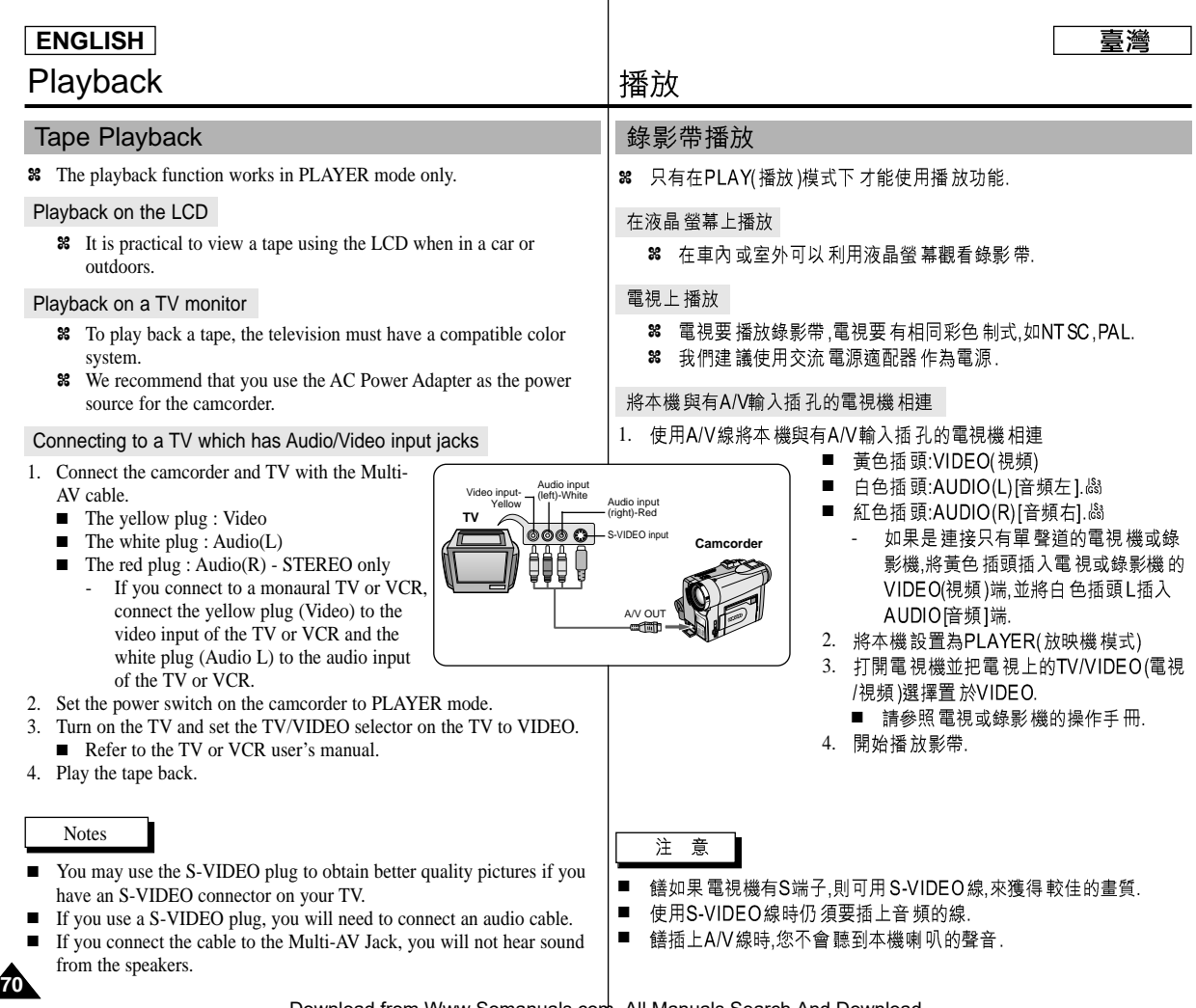

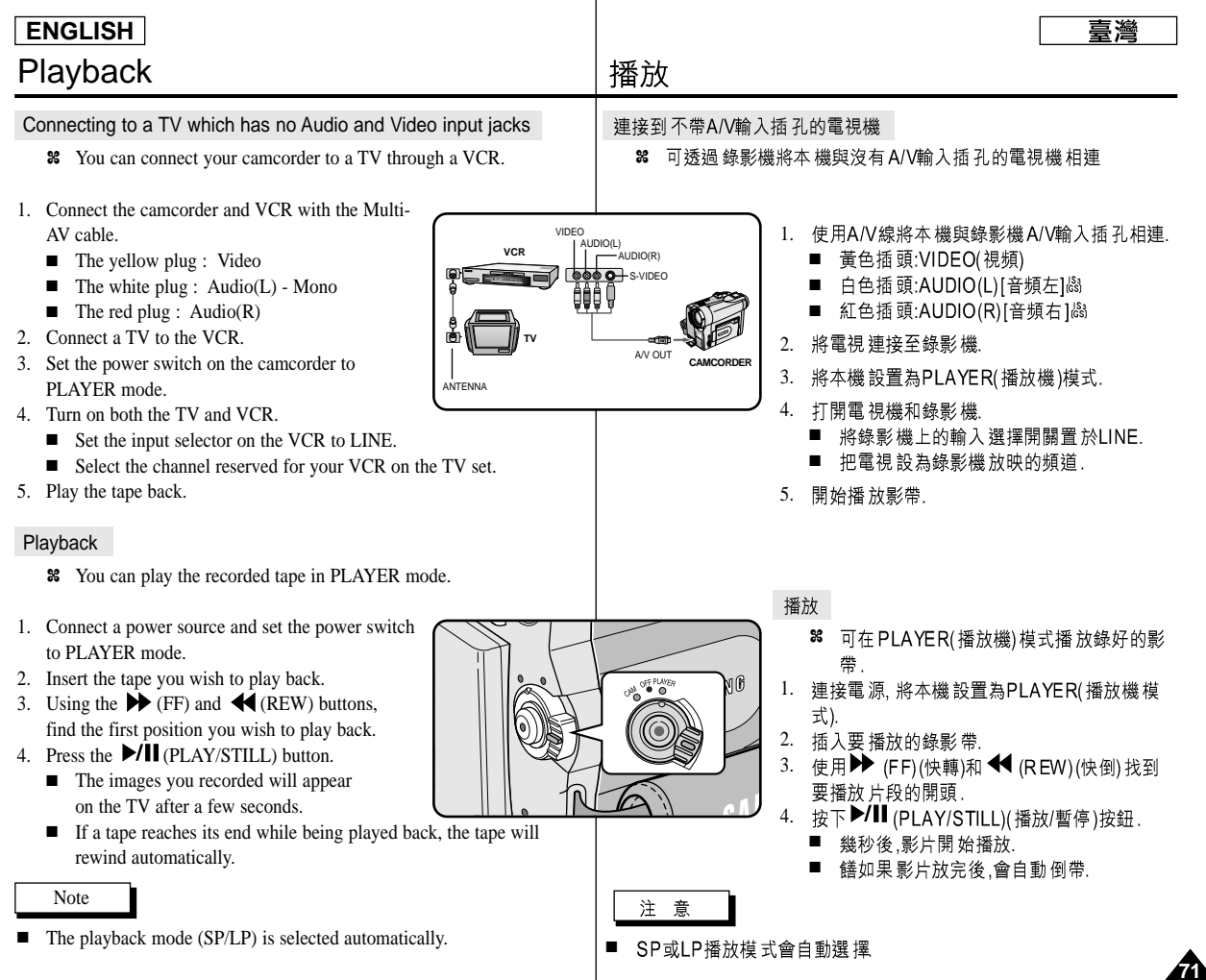

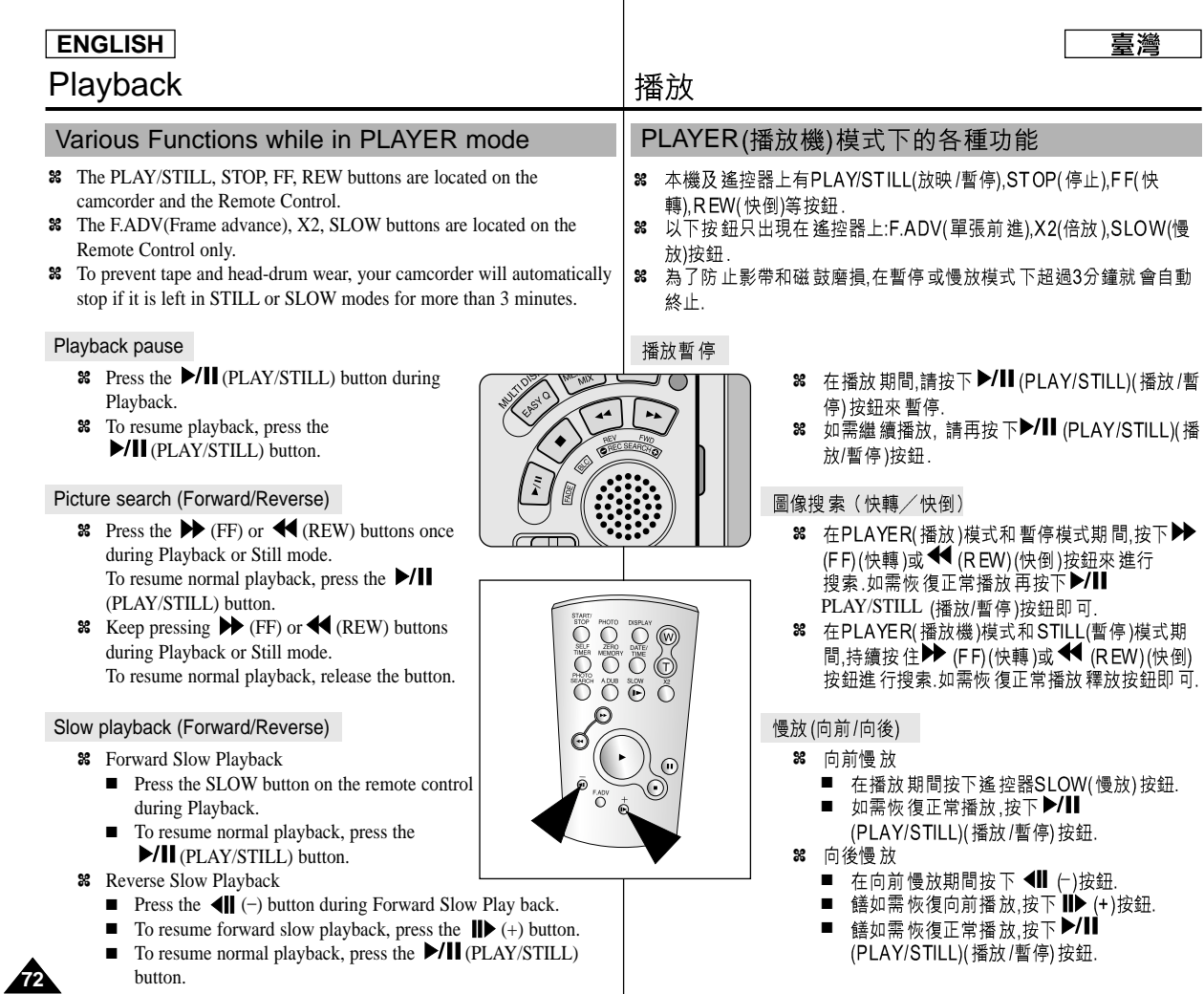

 $\overline{\phantom{a}}$
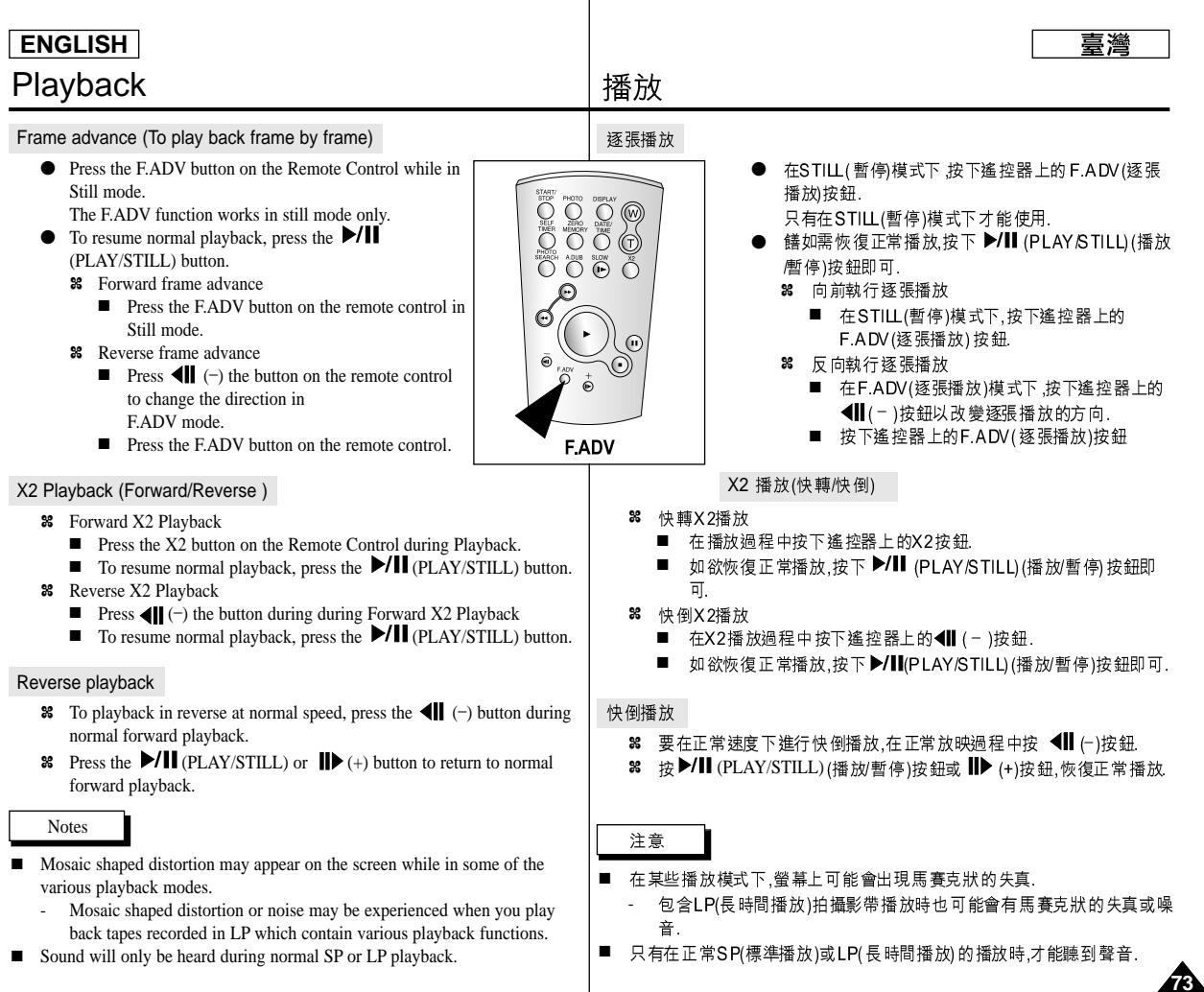

 $\overline{\phantom{a}}$ 

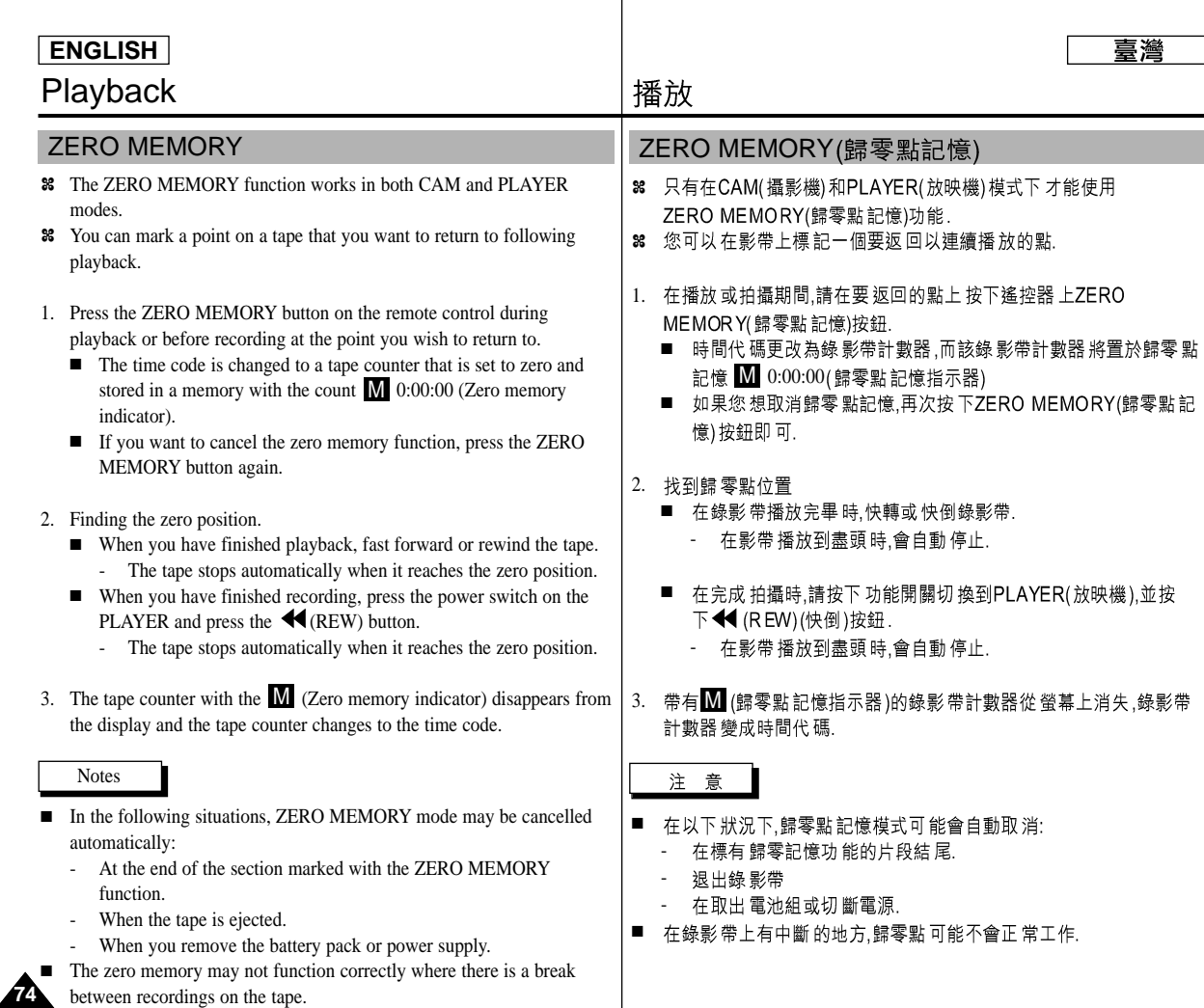

 $\overline{\phantom{a}}$ 

e.<br>Download from Www.Somanuals.com<mark>.. All Manuals Search And Download.</mark>

# Recording in PLAYER mode

### Recording in PLAYER mode

- ✤ You can use this camcorder as a recorder.
- ✤ You can record a tape from VCR or TV.
- 1. Connect the camcorder and VCR or TV with the Multi-AV cable.
- 2. Set the power switch of the camcorder to PLAYER mode.
- 3. Turn on the VCR or TV.
- 4. Insert the blank tape with protection tab closed into the camcorder.
	- If you want to record from a connected VCR. insert a recorded VHS tape into the VCR.
- 5. Push the MENU button, move the MENU SELECTOR to highlight A/V and push the MENU SELECTOR.
- 6. Move the MENU SELECTOR to highlight AV IN/OUT and push the MENU SELECTOR to select AV IN/OUT.
- 7. Move the MENU SELECTOR to highlight AV IN or S-VIDEO IN and push the MENU SELECTOR.
	- "AV IN" and picture appear on the LCD monitor.
	- OUT : Releases the INPUT mode
	- AV IN : When signals are received from the Audio/Video input jacks
	- S-VIDEO IN : When signals are received from the the S-video (S-Jack plug) and Audio inputs
- 8. Press the START/STOP button to set the camcorder to REC PAUSE mode.
	- "PAUSE" on the LCD monitor.
- 9. Select the TV program or playback the VHS tape.
- 10. Press START/STOP button to start recording.
	- If you want to pause recording for a while, press the START/STOP button again.
- 11. To stop recording, press the  $\blacksquare$  (STOP) button.

#### Notes

■ When you record the images being played back on analog VCR, if they are not being played back in normal speed,

(for example, more than double speed or slow playback), only gray image appears on the camcorder.

■ If you want to see the camcorder picture with a TV, set AV IN/OUT menu to OUT.

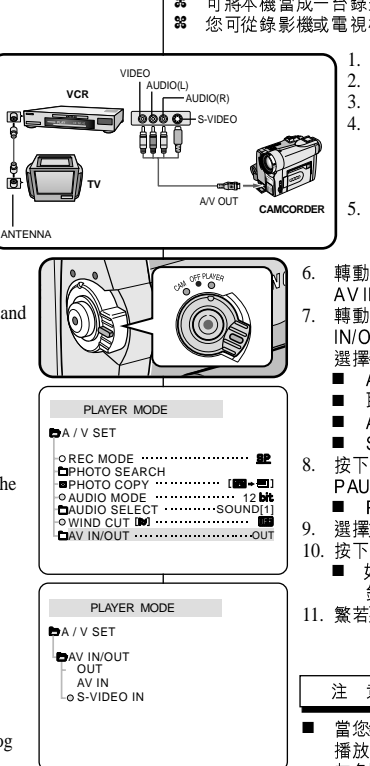

# 在播放模式中錄製

### 在PLAYER(播放)模式模製

- ✤ 可將本機當成一台錄影機使用.
- 您可從錄影機或電視機的電視節目中錄製成影帶
	- 使用AN線連接本機與錄影機或電視.
	- 將本機置於PLAYER(放映機)模式.
	- 3. 打開錄影機或電視.
	- 4. 將空白DV帶放入本機內,注意影帶的保護標籤要處 於閉合的狀態.
		- 如果您要從連接的錄影機來錄製的話,請把要 轉拷的 VHS 錄影帶放入影機內.

臺灣

- 按MENU(菜單)按鈕,移動MENU SELECTOR(菜單 5. 選擇器)以便高亮度顯示AN,並按下MENU SELECTOR 菜單選擇器)按鈕
- 轉動MENU SELECTOR(菜單選擇器). 以便高亮度顯示 AV IN/OUT以選中AV IN/OUT.
- 轉動MENU SELECTOR(菜單選擇器). 以選擇AV IN/OUT或S-VIDEO IN.並按下 MENU SELECTOR(菜單 潠 摆器)
	- AVIN及影像會出現在螢幕.
	- 取消輸入模式
	- AVIN: 視頻和音頻信號輸入時使用.
	- S-VIDEO IN: S-端子信號輸入時使用
- 8. 按下START/STOP(開始/停止)按鈕,將本機置為REC PAUSE(錄製暫停)模式.
	- PAUSE 暫停標誌會出現在螢幕上
	- 選擇好電視節目或播放VHS錄影帶
- 10. 按下START/STOP(開始/停止)按鈕,開始錄製. 如想暫停一下,則再按下START/STOP(開始/停止)按
- 11. 繁若要停止錄製,按下■STOP(停止)按鈕.

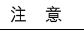

- 當您錄製VHS錄影帶所播放的影片時.如果以不正常速度 播放(如大於2倍速度或以慢速時間播放)時,本機會顯示 灰色圖面
- 如果您想用電視查看本機的影像時,請將AVIN/OUT菜 單設置為OUT.

**75**

# IEEE 1394 Data Transfer | IEEE 1394 數據傳輸

### Transferring IEEE1394 (i.LINK)-DV standard data connections

#### Connecting to a DV device

- ✤ Connecting with other DV standard products.
	- A standard DV connection is quite simple. If a product has a DV port, you can transfer data by connecting to the DV port using the correct cable.
	- !!! Please be careful since there are two types of DV ports, (4pin, 6pin). This camcorder has a 4pin terminal.
- ✤ With a digital connection, video and audio signals are transmitted in digital format, allowing high quality images to be transferred.

#### Connecting to a PC

- ✤ If you want to transmit data to a PC, you must install a IEEE 1394 add-on card onto the PC. (Not supplied)
	- Turn off the power of both the camcorder and the PC before connecting.
	- Optional software necessary.
- ✤ The frame rate recorded for video capturing is dependent on the capacity of the PC.

#### ● System requirements

- CPU : faster Intel® Pentium III™ 450Mhz compatible.
- Operating system : Windows® 98SE, ME, 2000, XP, Mac OS (9.1~10.2)
- Main memory : more than 64 MB RAM
- IEEE1394 add-on card or built in IEEE1394 card

#### **Notes**

**76**

- When you transmit data from the camcorder to another DV device, some functions may not work. If this occurs, please reconnect the DV cable or turn the power OFF and ON again.
- Operation may not work correctly, depending on the software you are using, and the specifications of your PC and its settings.
	- See your PC instruction manual for details.
- When you transmit data from the camcorder to PC, PC function button is available in PLAYER mode only.
- Do not use the camcorder and IEEE1394 together as this will cause IEEE1394 to shut off.
- Do not disconnect the DV cable while data is being transferred to the PC.

### 傳送IEEE 1394 (i.LINK)-DV 標準數據連接

#### 與DV設備連接

- **%** 與其他DV標準產品連接
	- DV標準連接非常簡單,如果產品有DV端口,則可以使用一條合適 的纜線與其他設備的DV端口連接.這樣就可進行數據傳輸.
	- !!! 務必注意,有兩種 DV端口(4針型,6針型).本機是採4針型端口.
- 8 利用數位連接裝置.視頻與音頻號以數位形式傳輸,可以提高影像傳輸 的品質.

#### 與電腦設備連接

- 8 如果您要在電腦作傳輸時,電腦要先安 裝IEE E 1394外接卡 (未提供).
	- 在連接前,切斷本機和電腦的電源.

喜灣

- 需要撰配軟体.
- 38 畫面截取的速率取決於電腦的性能.

● 系統要求

¢

**\_\_\_** 

- CPU Intel® Pentium III<sup>™</sup> 450Mhz 以上相容. 銹
- 操作系統 Windows® 98SE, ME, 2000, XP, Mac OS (9.1~10.2)
- 記憶體 大 於64 MB RAM
- IEEE1394 卡或內建IEEE 1394 卡

#### 注意

- 在您使用本機向另一台DV設備傳輸時可能不能使用某些功能,此時請重 ■ 新連接DV線.或者在關閉電源後重新打開.
- 取決於您正在使用的軟體和您的電腦規規格與設定,可能不能正常工作. 有關詳情,請參見電腦説明書.
- 在本機傳傳送數送數據到電腦時,PC功能鍵只在放映模式起作用. ■
- 不能同時使用攝影機和EEE1394 否則會引起IEEE1394當機
- 當數據正在傳送時,不要切斷電電纜線, ■

# IEEE 1394 Data Transfer | IEEE 1394 數據傳輸

#### Recording with a DV connection cable

- 1. Set the mode switch to TAPE.
- 2. Set the power switch to PLAYER mode.
- 3. Connect the DV cable (not supplied) from the DV IN/OUT port of the camcorder to the DV IN/OUT port of the other DV device.
	- Make sure that DV appears on the screen.
- 4. Press the START/STOP button to begin REC PAUSE mode.
	- PAUSE is displayed on the OSD.
- 5. Start playback on the other DV device while you monitor the picture.
- 6. Press the START/STOP button to start recording.
	- If you want to pause recording momentarily, press the START/STOP button again.
- 7. To stop recording, press the (STOP) button.

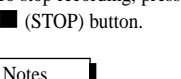

- When using this camcorder as a recorder, the pictures that appear on a monitor may seem uneven, however recorded pictures will not be affected.
- Operation is not guaranteed for all the recommended computer environments mentioned above.

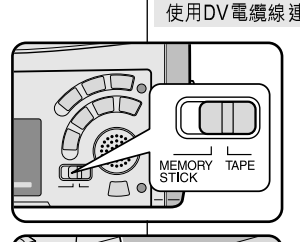

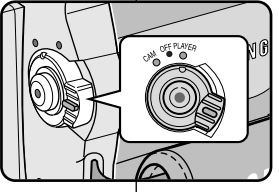

#### 使用DV電纜線連接錄製

- 1. 將本機設置為TAPE(影帶模式).
- 2. 將本機設置為PLAYER(放映機模式).
- 3. 將DV電纜線 (未提供)從本機 DV輸出/輸入端口連 接到另一台DV設備的DV輸出/輸入端口.
	- 確認螢幕上出現了DV. ■
- 4. 按下START/STOP(開始/停止)按鈕進入REC PAUSE(錄影暫停模式.
	- PAUSE(暫停)標誌將會在螢幕上顯示.
- 5. 在您監視影像的同時,請啟動另一台DV的播放
	- 6. 按下START/STOP(開始/停止)按 鈕開始 錄製.
		- 如果您想立即暫停錄製.請再按 下 START/ST OP(開始/停止)按 鈃

臺灣

7. 如需停止錄製,請按下■ (STOP) (停止)按鈕.

**77**

注 意

- 當將本機作為錄影機時.顯示器上的影像可能不穩定.但是錄製的影 ■ 像不會受到影響.
- 本操作只能在以上提及的推薦環境中進行.

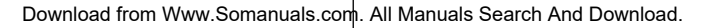

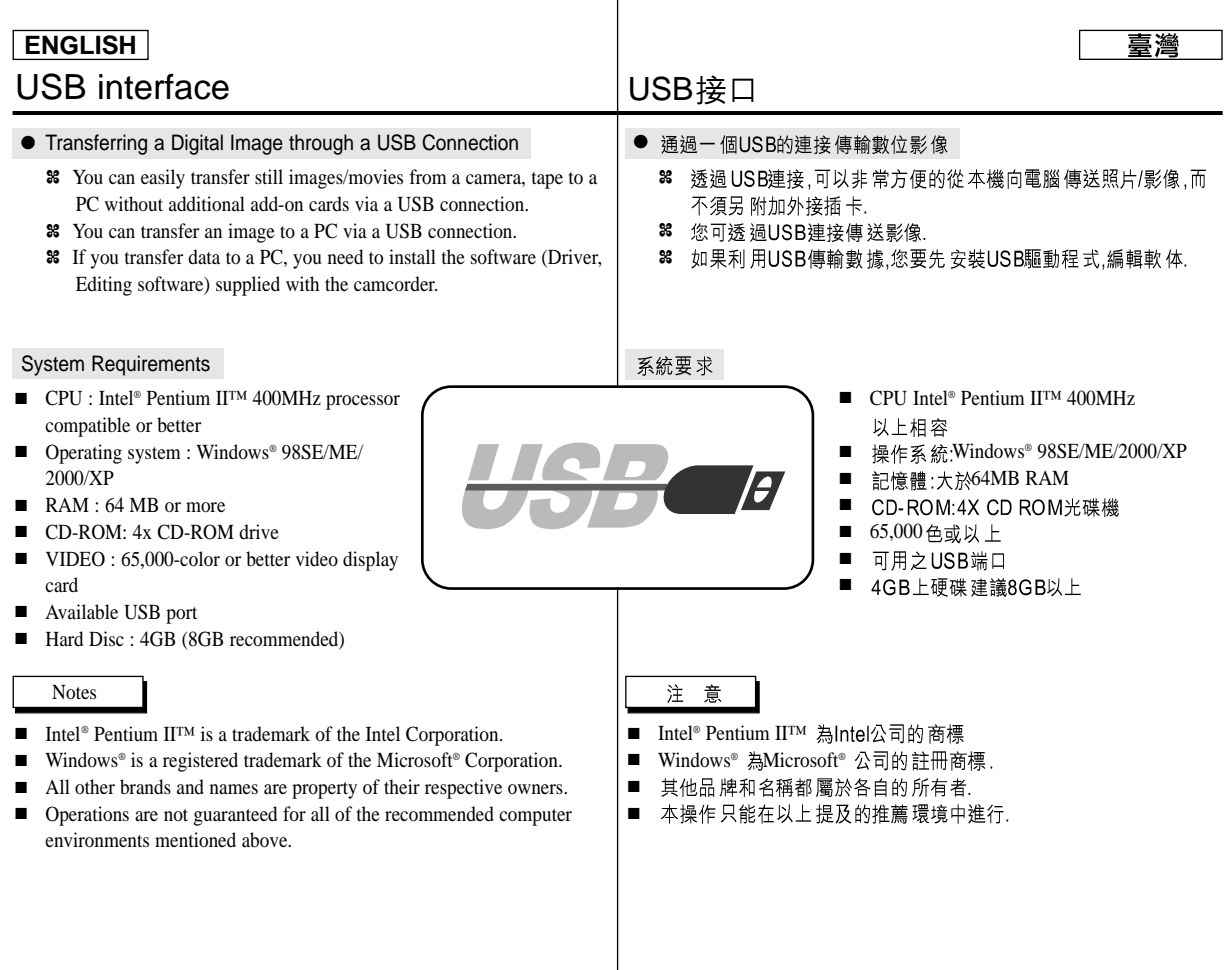

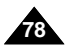

# USB interface USB IUSB接口

### Installing DVC Media 6.0 Program

- ✤ Do not connect the camcorder to PC before installing the program.
- ✤ If another camera or scanner is connected, please disconnect it in advance.

1.

SAMSUNG

**DVC Media 6.0** 

#### Program installation

- 1. Insert the software CD into CD-ROM drive.
	- Installation selection screen appears in the monitor.
- 2. If the installation selection screen does not appear after inserting the CD click "Run" on the Windows "Start" menu and execute SETUP.EXE file to begin installation.
	- When CD-ROM drive is set to "D:drive", type "D:\setup.exe" and press Enter.
- 3. Click one of the icons listed below to install the selected software. (The program automatically check and install the driver which the PC is needed)
	- DVC Driver: USB PC CAMERA Driver (Capture driver, Twain driver)
	- DVC Media 6.0: PC Application program
	- Photo Edition: Editing Software
	- MS Formatter: Using when you format Memory Stick on your PC

#### Using the "PC camera" function

- ✤ You can use this camcorder as a PC CAMERA. It is possible to use your camcorder with Web sites that require video & chat functions.
- ✤ When you connect to a Web site that can provide video and chat functions, you can use your camcorder for such functions.
- ✤ Using the camcorder with PC installed Net-meeting program, you can conduct video conference.
- $\text{R}$  The screen size of PC CAMERA is 160  $\times$  120 Pixel. (320  $\times$  240)
- 1. Set the mode switch to Tape or Memory Stick, set the power switch to CAM.
- 2. Connect one end of the USB cable to the USB jack on the camcorder and the other end to the USB connector on your computer.

**Notes** 

■ DVC Media 6.0 User's Manual is included on the accompanying CD in Adobe's Portable Document Format (PDF). The user's manual can be viewed using Acrobat Reader software, which is also included on the CD. (The Acrobat Reader is a freeware product of adobe systems, Inc.)

### 安裝DVC Media 6.0程式

- 8 在安裝該程式之前請不要將本機與電腦作連接.
- 8 如果已連接了另一台攝錄影機或掃描器,則先請將其切斷連接

#### 安裝程式

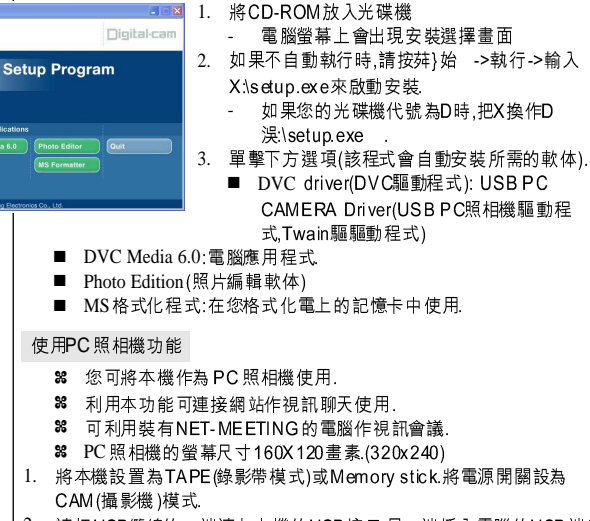

2. 請把USB纜線的一端連上本機的USB接口.另一端插入電腦的USB端口.

### 注意

隨機提供的光機提供的光碟片中包含有Adobe公司的PDF製作的DVC ■ Media 6.0 用戶手冊.

可使用Acrobat Reader 軟体查看光碟中的用戶手冊.

(Acrobat Reader 為ADO BE 公司免費提供的軟體產品)

Download from Www.Somanuals.com. All Manuals Search And Download.

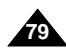

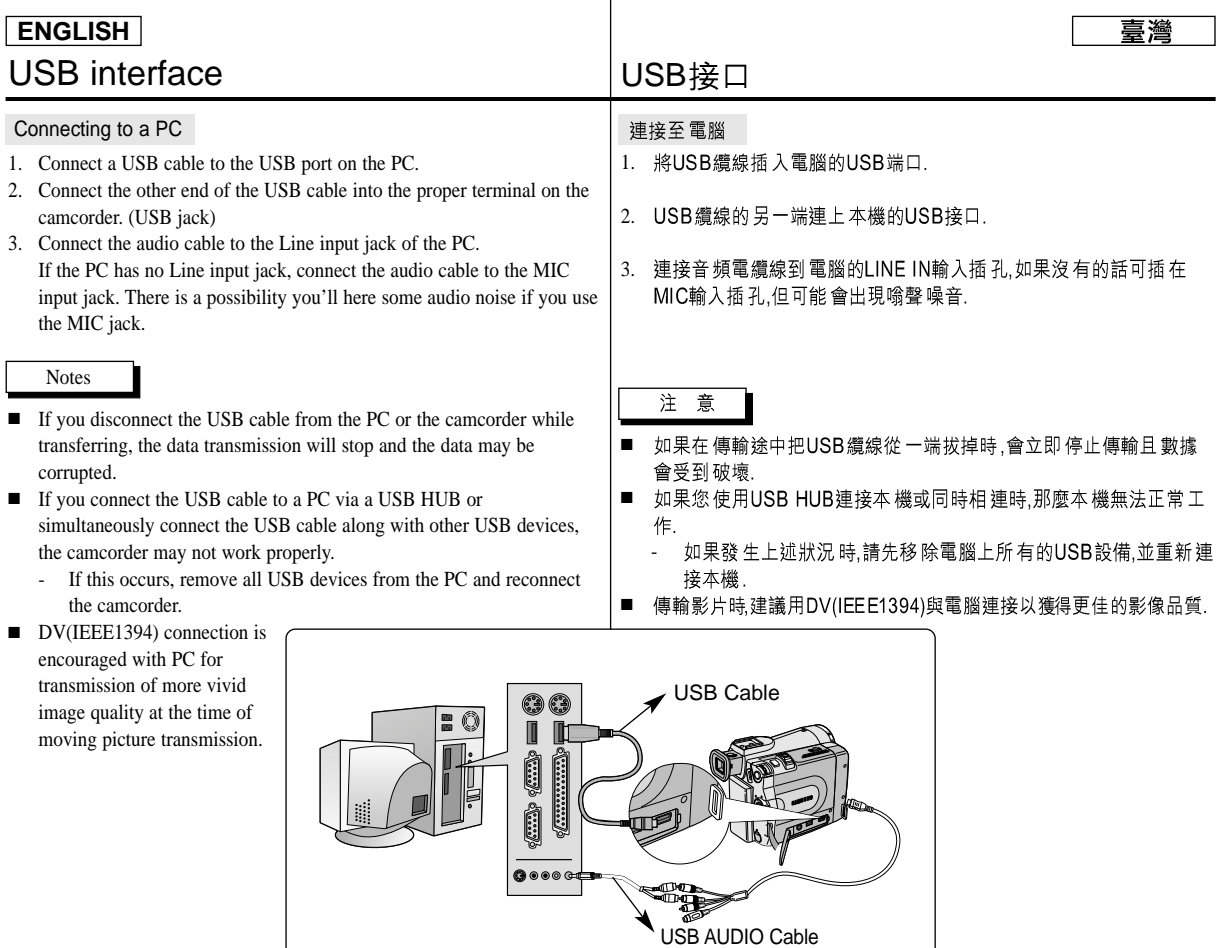

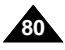

# Digital Still Camera mode

# 數位照相機模式

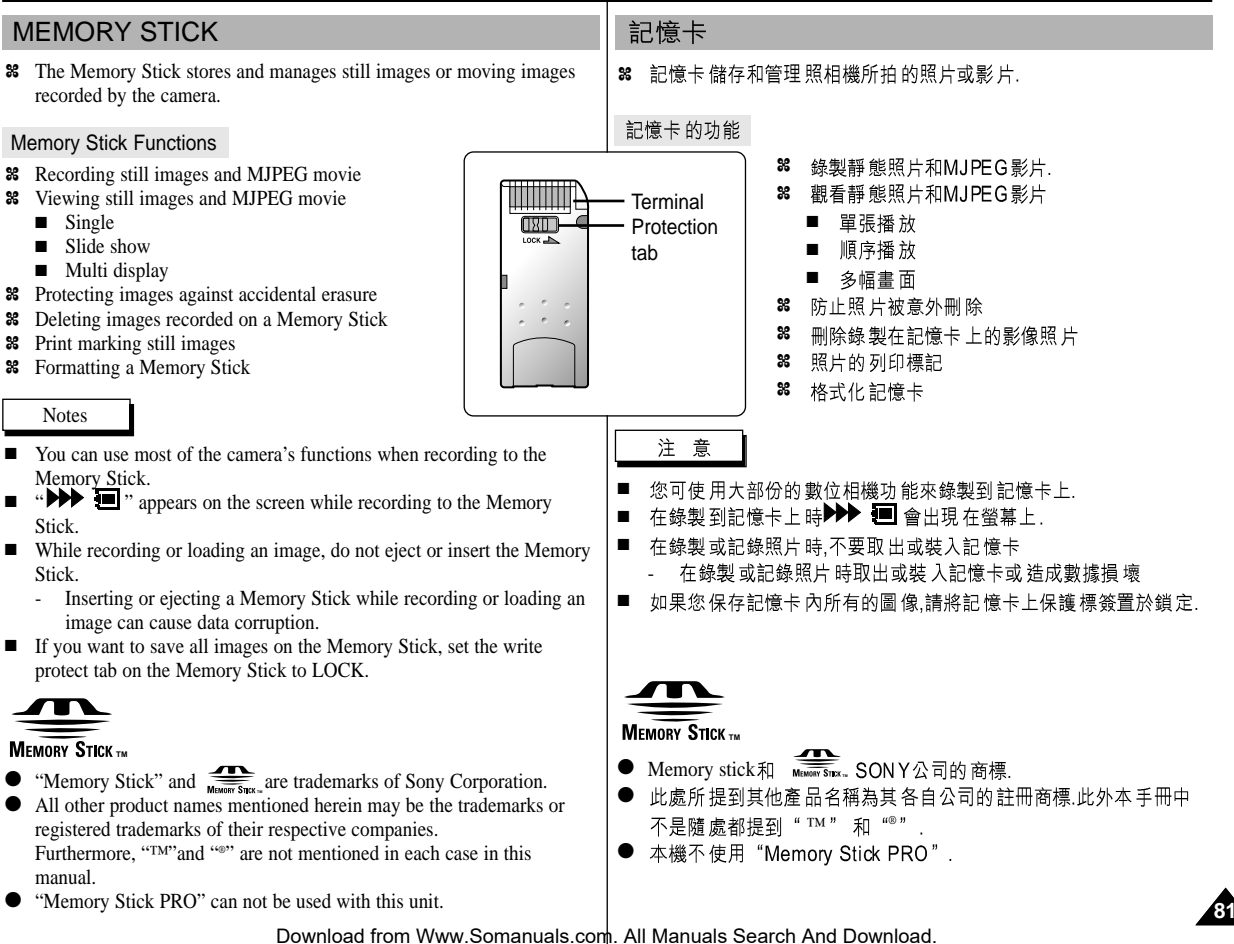

# Digital Still Camera mode

#### Inserting and ejecting the Memory Stick

- Inserting the Memory Stick
- 1. Turn the Power switch to OFF.
- 2. Insert the Memory Stick into the Memory Stick slot located beneath the camcorder, in the direction of the arrow.
- **Ejecting the Memory Stick**
- 1. Turn the Power switch to OFF.
- 2. Push the Memory Stick, it will move out of the camcorder automatically.
- 3. Pull out the Memory Stick.
- ✤ Do not attempt to pull the Memory Stick out without first pushing it in.

#### Notes

**82**

- If you set the camcorder to M.PLAY mode, the last recorded image appears.
	- - If there are no recorded images on the Memory Stick, "NO STORED IMAGE!" will display on the screen.
- Do not turn the power off while recording, loading, erasing or formatting.
- Please turn the power off before you insert or eject the Memory Stick. You could lose data on the Memory Stick.
- Do not allow metal substances to come in contact with the terminals of the Memory Stick.
- Do not bend, drop or apply strong shock to Memory Stick.
- After pulling the Memory Stick out from the camcorder, please keep the Memory Stick in a soft case to prevent static shock.
- The stored contents may be changed or lost as a result of misuse, static electricity, electric noise or repair. Save important images separately.
- Samsung is not responsible for data loss due to misuse.
- $\blacksquare$  If the USB cable is connected to the camcorder, the  $\blacktriangleright$  (FWD),  $\bigotimes_{R}(\mathbb{R})$ ,  $\blacksquare$ , S.SHOW, MULTI-DISPLAY buttons are not available in M.PLAY mode.

# 數位照相機模式

- 插入記憶卡 ●
- 將電源開關置於關閉 1.
- 2. 按箭頭方向將記憶卡插入本機的記憶卡插槽 ₿.

喜灣

- 取出記憶卡 ●
- 將電源開關置於關閉. 1.
- 2. 按下記憶卡,它會自動彈出.
- 取出記憶卡.. 3.
- 8 在未按下記憶卡一下之前,不要試圖拉出記憶  $+$ .
- 注意
- 如果您將電源開關置於M.PLAY照片播放模式.會 ■ 出現最後一張錄製的照片.
	- 如果在記憶卡上沒有照片,"NO STORED IMAGE!" (沒有儲存影像!)會顯現在螢幕上.
- 在錄製,輸入,刪除或格式化時,請不要關閉電源或更改模式.
- 在插入或取出記憶卡時請關閉電源,否則您可能會丟失卡上的資料. ■
- 不要讓金屬物質與記憶卡的端子接觸 ■
- 不要彎 曲.掉落或.重擊記憶卡. ■
- 取出記憶卡後,請放入軟布包中以防止靜電觸擊. ■
- 由於使用錯誤,或靜電,磁干擾或修理,可能會使儲存的內容被改變或 ■ 遺失.請另保存重要的照片. 等黃悵 湔笭猁腔芞砉.
- 三星對 於因錯誤使 用而造成資 料的遺失將 不負責. ■
- 如果使用USB電纜線連接本機時,▶▶ (快轉) ◀(倒帶),(順序播 ■ 放),(多幅畫面顯示)■按鈕在 M.PLAY(照片播放)模式不能使用.

插入和取出記憶卡

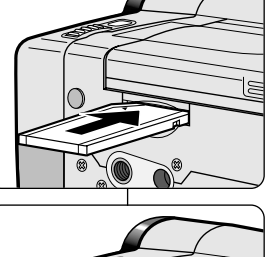

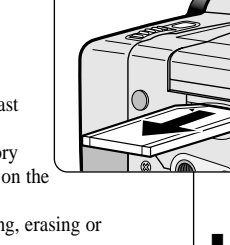

# Digital Still Camera mode

### 數位照相機模式

臺灣

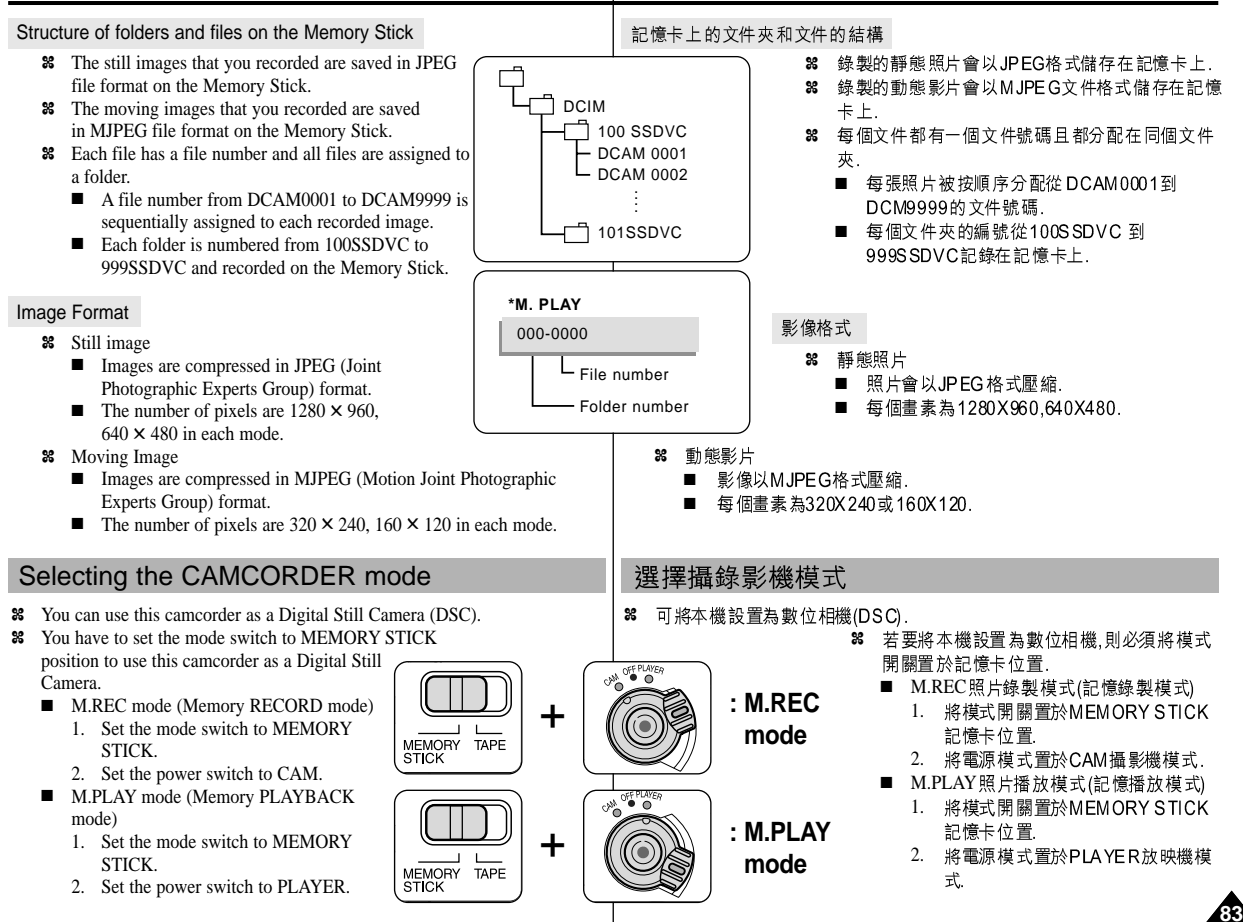

# Digital Still Camera mode

### Selecting the image quality

✤ You can select the quality of a still image to be recorded.

#### Select the photo quality

- 1. Set the mode switch to MEMORY **STICK.**
- 2. Set the power switch to the CAM mode.
- 3. Press the MENU button.
	- The menu list will appear.
- 4. Move the MENU SELECTOR to highlight MEMORY.
- 5. Push the MENU SELECTOR to enter the sub-menu.
- 6. Move the MENU SELECTOR to highlight PHOTO QUALITY in the submenu.
- 7. Push the MENU SELECTOR.
- 8. Using the MENU SELECTOR, select the image quality.
	- Push the MENU SELECTOR to confirm the image quality.
	- If you exit the sub-menu without pushing the MENU SELECTOR, the quality mode is not changed.
- 9. To exit, press the MENU button.

**84**

Number of images on the Memory Stick

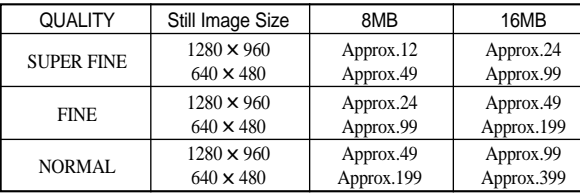

**BDELETE BEORMAT** 

 The actual number that you can record varies depending on the image size.

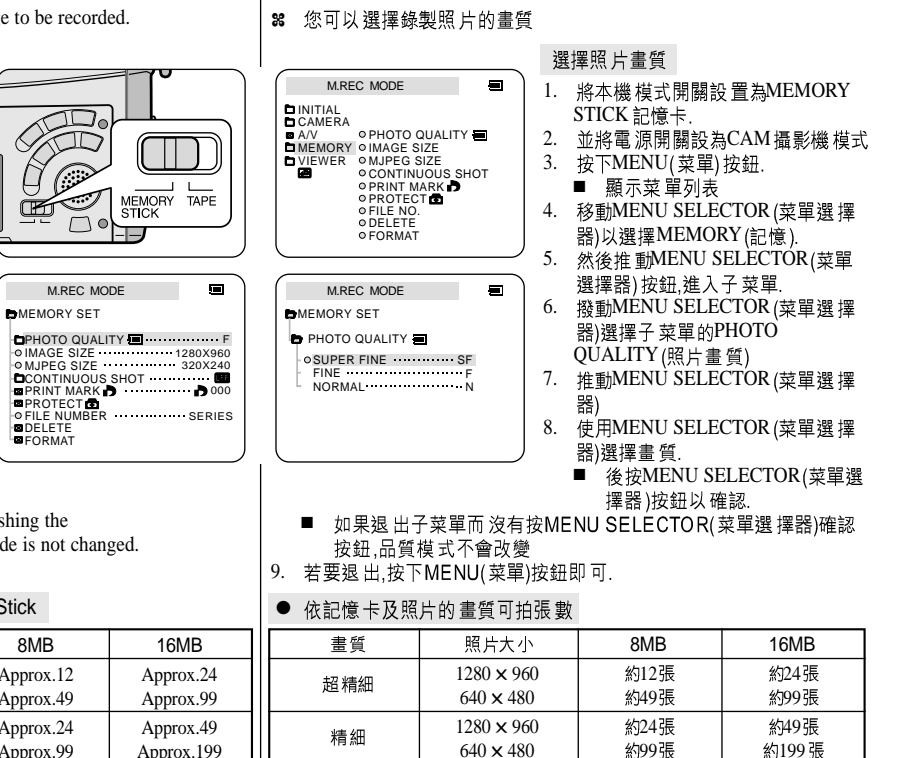

數位照相機模式

選擇照片畫質

1280 × 960 | 約49張 | 約99張 640 × 480 | 約199 張 | 約399 張

臺灣

Download from Www.Somanuals.com. All Manuals Search And Download.

普通

可拍攝的實際張數取決影像的大小.

### Digital Still Camera mode **ENGLISH**

Selecting the recording image size

- ✤ Select the image size of still image to be recorded.
- 1. Set the mode switch to MEMORY STICK.
- 2. Set the power switch to the CAM mode.
- 3. Press the MENU button.
	- The menu list will appear
- 4. Use the MENU SELECTOR to highlight MEMORY and push the MENU SELECTOR.
- 5. Select IMAGE SIZE from the submenu and push the MENU SELECTOR.
	- The IMAGE SIZE toggles between 1280 × 960 and  $640 \times 480$  with each push.
- 6. To exit the menu, press the MENU button.

#### Note

■ Still images that are recorded at an image size of 1280 ✕ 960 on your camcorder, may not playback properly on other digital devices as the device may not support recordings made with this image size.

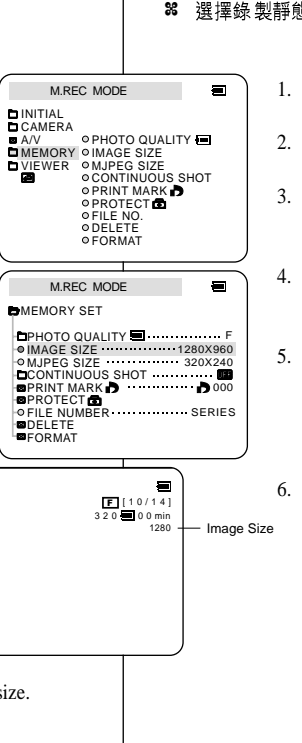

# 數位照相機模式

### 數位照相機模式

- 8 選擇錄製靜態照片影像大小
	- 將本機模式開關設置為MEMORY STICK記憶卡. 1.

臺灣

- 並將電源開關設為CAM攝影機模式.
- 3. 按下MENU(菜單)按鈕.
	- 顯示菜 單列表
- 轉動MENU SELECTOR(菜單選擇器)以選擇 MEMOR Y(記憶).然後按下MENU SELECTOR(菜 單選擇器)按鈕
- 5. 由子菜單選擇IMAGE SIZE(影像大小),並轉動 MENU SELECTOR(菜單選 擇器).
	- 每轉一次.IMAGE SIZE在 1280x960和 640x480 之間切換.
- 6. 若要退出,按下MENU(菜單)按鈕即可.

注 意

若在本機上以1280x960大小拍攝的照片有 ■ 時不能在不支持1280x960尺寸的其他DV上 正常播放

#### 喜灣

## Digital Still Camera mode **ENGLISH**

Selecting the moving picture size

- 1. Set the mode switch to MEMORY STICK position.
- 2. Set the power switch to CAM mode.
- 3. Press the MENU button.
- 4. Move the MENU SELECTOR to highlight MEMORY.
- 5. Push the MENU SELECTOR to enter the sub-menu.
- 6. Move the MENU SELECTOR to highlight MJPEG SIZE.
- 7. Push the MENU SELECTOR button.
	- $\blacksquare$  The MJPEG SIZE toggles between 320  $\times$  240 - $160 \times 120$  with each push.

#### ● Maximum recording time of moving picture

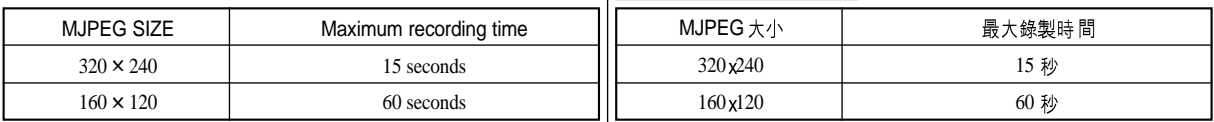

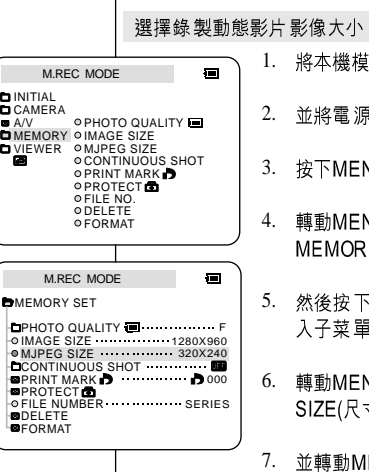

### 數位照相機模式

- 將本機模式開關設置為MEMORY STICK記憶卡
- 並將電源開關設為CAM攝影機模式.
- 按下MENU(菜單) 按鈕.
- 轉動MENU SELECTOR(菜單選擇器)以選擇 MEMORY(記憶)
- 然後按下MENU SELECTOR(菜單選擇器) 按鈕,進 入子菜單.
- 轉動MENU SELECTOR(菜單選擇器)選擇 MJPEG SIZE(尺寸).

#### 並轉動MENU SELECTOR(菜單選擇器).

■ 每轉一次, MJPEG SIZE在320x240和160x120 之間切換.

#### 動態影片最大綠製時間 ●

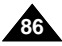

臺灣

### **ENGLISH**

# Digital Still Camera mode

#### Recording images continuously

- ✤ You can record still images continuously.
- ✤ Select one of the three modes described below before recording.
	- NORMAL( $\Box$ ) : Your camcorder records up to 2 still images in  $1280 \times 960$  size or 6 still images in  $640 \times 480$  size at about 0.7sec intervals.
	- HIGH SPEED ( $\vdash$   $\vdash$   $\vdash$   $\vdash$   $\vdash$   $\mathsf{HS}$  ) : Your camcorder records up to 9 still images in  $640 \times 480$  size at about 0.07sec intervals.
		- Recording image size is  $640 \times 480$  only.
	- MULTI SCENE (  $\Xi$  6,  $\Xi$  9): Your camcorder records 6 or 9 still images at about 0.4sec intervals and displays the images on a single page divided into six or nine boxes. Still images are recorded in 640 × 480 size.

#### Select the CONTINUOUS SHOT

- 1. Set the mode switch to MEMORY STICK.
- 2. Set the power switch to the CAM mode.
- 3. Press the MENU button and move the MENU SELECTOR to highlight MEMORY.
- 4. Move the MENU SELECTOR to highlight CONTINUOUS SHOT in the submenu.
- 5. Push the MENU SELECTOR.
- 6. Using the MENU SELECTOR, select the continuous shot. ■ Push the MENU SELECTOR to confirm the continuous shot.
	- If you exit the sub-menu without pushing the MENU SELECTOR, the continuous shot mode is not changed.
- 7. To exit, press the MENU button.

#### Notes

- When selecting NORMAL
	- Recording continues up to the maximum number of still images whilst pressing PHOTO button fully down. Release PHOTO button to STOP recording.
- During recording images continuously, the flash does not work.
- The number of images you can record continuously varies depending on the image size and the capacity of the Memory stick.

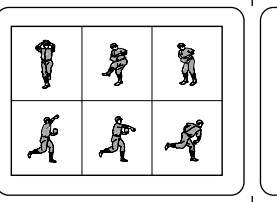

M.REC MODE

MEMORY OIMAGE SIZE<br>VIEWER – OMJPEG SIZE

M.REC MODE **EMEMORY SET** 

M.REC MODE

HIGH SPEED MULTI SCENE SPLIT 6 SPLIT 9

ONORMAL

**EMEMORY SET CONTINUOUS SHOT** 

**PROTECT** 

**BDELETE BFORMAT**  **OPRINT MARK OPROTECT** 

CONTINUOUS SHOT<br>PRINT MARK D

FILE NUMBER SERIES

PHOTO QUALITY F

IMAGE SIZE MJPEG SIZE 320X240 1280X960

FILE NO. **ODELETE** FORMAT

**O PHOTO QUALITY** 

CONTINUOUS SHOT

INITIAL CAMERA A/V

# 數位照相機模式

J

À

â

 $\blacksquare$ 

 $\blacksquare$ 

### 連續拍攝錄製

À

8 您可錄製連續拍攝靜態照片

Î

e Ro

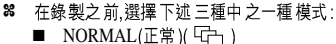

- 本機以約0.7秒的間隔1280x960大小 錄製多達2個靜態照片或以640x480大 小綠製6個靜能照片.
- HIGH SPEED (高速)(「└├┐HS 本機以約0.7秒的間隔以640x480大小 錄製9個靜態照片
	- 錄製大小為640x480.
- MULTI SCENE (多重 畫面): ( 6, 9): 本機 以約 0.4 的 間隔以錄製6或9個靜態照片並在一頁上分成6個或9個顯示 框. 錄製大小為640x480.

#### 選擇連續 拍攝

- 將本機模式開關設置為MEMORY STICK記憶卡. 1.
- 2. 並將電源開關設為CAM攝影機模式
- 3. 按下ME NU(菜單)按鈕,並轉動ME NU SELECTOR(菜單選 擇器)以選擇MEMORY (記憶).
- 4. 然後轉動 ME NU SELECTOR (菜單選擇器)按鈕,使子菜單的 CONTINUOUS SHOT(連續 拍攝)高亮 度顯示.
- 轉動MENU SELECTOR(菜單選擇器). 5.
- 6. 使用MENU SELECTOR(菜單選擇器)選擇連續拍攝.
	- 按下MENU SELECTOR(菜單選擇器按鈕以確認 ■
	- 如果 退出 子菜單 而沒有 按下ME NU SELECTOR(菜單選 ■ 擇器)確認按鈕,則連續拍攝模式不會改變.
- 7. 若要退出,按下MENU(菜單)按鈕即可.

注意

- 在選擇NORMAL(正常)時
	- 在按下PHOTO键期間,可連續拍攝直至最大的可拍攝數 量,鬆開PHOTO鍵即停止錄製
- 在連續拍攝時 閃光 燈無 法動作 ■
- 連續 拍攝 依影像 大小和記憶 卡容量 不同而 不同, ■

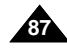

Setting the File Number

0001 to 9999.

■ SERIES

■ RESET

# Digital Still Camera mode

Memory Stick.

images on a PC.

its default value (100-0001).

next available number is assigned.

1. Set the mode switch to MEMORY STICK position. 2. Set the power switch to CAM or PLAYER mode. 3. Press the MENU button and move the MENU

✤ The images you take are automatically assigned file numbers from

✤ Set the image file numbers so that they reset each time a Memory Stick is formatted, or so that they count up continuously.

> - Numbering is continuous between the Memory Sticks, so that the first file number assigned on a new Memory Stick is 1 more than the last file number assigned on the previous

 When the file number are set to SERIES, each image taken is assigned a different number, avoiding duplication of numbers. This is convenient when you want to manage your

- We recommend keeping the file numbers set to SERIES.

When the Memory Stick is formatted, the file number resets to

If the Memory Stick already contains files, the

# 數位照相機模式

#### 設置文件號碼

88 在記憶卡上儲存相片時會自動從0001-9999依順序給照片加上文 件號碼.

臺灣

- ✤ 設置文件號碼,以便在每次格式化記憶卡後能重新編號或繼續編 號.
	- 系列性(SERIES)
		- 記憶卡編為連續性,新的記憶卡的號碼為上一個記憶卡最 後一個號碼順序加1的號碼,
		- 在文件號碼設置為SERIES(系列性)時,所拍攝的照片被分 -配不同的號碼.以避免重複.在電腦上作管理比較方便.
		- 我們建議文件號碼設置到SERIES(系列) -

#### ■ RESET重置·

在記憶卡被格式化時,文件號碼被重設為初始值(100-0001).

- 1. 將本機模式開關設置為MEMORY STICK記憶卡.
- 2. 並將電源開關設為CAM攝影機或PLAYER(放映)模 式.
- 3. 按下MENU(菜單) 按鈕,並轉動 MENU SELEC TOR(菜單選 擇器)以選擇 MEMOR Y(記憶).
- 4. 然後轉動MENU SELECTOR(菜單選擇器)按鈕,進 入子菜單
- 5. 從子菜單中選擇FILE NUMBER (文件號碼),並轉動 MENU SELECTOR(菜單選 擇器).
	- 每轉一次, 文件號碼在SERIES和RESET 之間切 ■ 换.
- 若要退出,按下MENU(菜單)按鈕即可. 6.

SELECTOR to highlight MEMORY. 4. Push the MENU SELECTOR to enter submenu. ODELETE FORMAT

**DINITIAL** 

**B** CAMERA

- 5. Select FILE NUMBER from the sub-menu and push the MENU SELECTOR.
	- The FILE NUMBER toggles between SERIES and RESET with each push.
- 6. To exit, press the MENU button.

VIEWER OMJPEG SIZE CONTINUOUS SHOT **OPRINT MARK D OPROTECT** FILE NO. 5m M.PLAY MODE **EMEMORY SET** PHOTO QUALITY F IMAGE SIZE 1280X960 MJPEG SIZE 320X240 CONTINUOUS SHOT PRINT MARK<br>PROTECT **CO**<br>FILE NUMBER SERIES **D**DELETE **DFORMAT** 

**OPHOTO QUALITY** 

M.PLAY MODE

A/V OPHOTO QUA<br>MEMORY OIMAGE SIZE

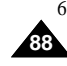

# Digital Still Camera mode

# 數位照相機模式

#### Recording Still images to a Memory Stick in M.REC Mode. 在M.REC照片錄製模式將靜態照片錄製到記憶卡上

88 記憶卡可錄製靜態照片但不能錄製聲音.

✤ Audio cannot be recorded with still images onto the Memory Stick.

Recording images to a Memory Stick

- 1. Set the mode switch to MEMORY STICK.
- 2. Set the power switch to CAM.
- 3. Press the PHOTO button lightly (about halfway down) and hold it.
	- During autofocus photo mark  $(\overline{\text{col}})$  flashes in the display as the camcorder adjusts the focus and is continuously displayed when the camcorder is ready to take the still image.
	- If you do not wish to record, release the pressure from the button.
- 4. Press the PHOTO button fully down.
	- The still image is recorded to the Memory Stick.
	- While the camcorder is recording the still image, " **PPP** " appears on the screen.

#### **Notes**

■ The remote controller's PHOTO button has no halfway setting.

Press the button fully and the camcorder immediately takes the image.

- Do not turn the power off, eject a Memory Stick or remove the battery pack during recording. The Memory Stick or its data may be damaged.
- If focusing is difficult with the autofocus mode when using the PHOTO function, focus manually.

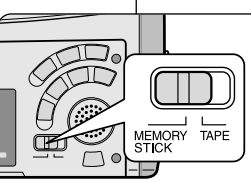

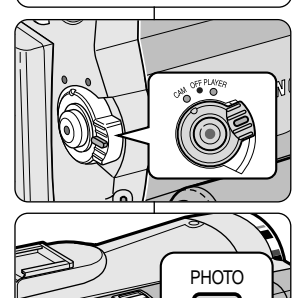

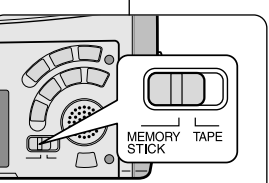

錄製影像到記憶卡上 1. 將本機模式開關設置為MEMORY STICK記憶卡. 2. 並將電源開關設為CAM攝影機模式. 3. 輕輕按下一半PHOTO按鈕並保持. ■ 在本機進行自動對焦時,拍攝標誌(co) )會閃 爍時,當如不再閃爍而持續出現在螢幕時表示 可開始 拍攝. ■ 如果不想拍攝,鬆開拍照按鈕. 4. 完全按下PHOTO拍照按鈕. 照片會錄製到記憶卡上. ■ ■ 錄製照 片時,"アアア" 注 意 遙控器的PHOTO拍照按鈕沒下一半的裝置,當按 ■ 下按鈕時本機立即拍攝. 拍攝完在作記錄儲存時,不要關閉電源,取出記憶 ■ 卡或取下電池組,否則會破壞記憶卡或其數據 ■ 如果使用PHOTO(拍照)功能時,很難自動對焦時, 請改為手動對焦.

臺灣

**89**

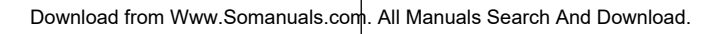

 $F [ 0 9 / 2 4 ]$ 

▶▶▶ ब

# Digital Still Camera mode

Recording an image from a cassette as a still image.

✤ The image size of a still image recorded from cassette onto a Memory Stick will be

✤ You can record a still image from a cassette onto a Memory Stick. ✤ If you want to recorded multiple still images from a cassette to a Memory Stick, use the COPY function. (see page 91) ✤ The still images date/time will reflect the date and

## 數位照相機模式

從錄影帶影片中複製靜態照片

- ✤ 您可透 過本功能將 錄影帶影片 上複製靜態 照片到記憶 卡上.
- 如果您 想錄影帶影 片上複製多 個靜態照片 到記憶卡上 時,使用 ✤ COPY(複製)功能(見91頁).
	- 88 靜態照片的日期/時間是以複製進行的時間作為其 日期和時間.

喜灣

- 8 由錄影帶影片上複製靜態照片到記憶卡的影像大 小為640X480.
- 1. 設置模式開關到TAPE(影帶).
- 2. 將本機設置為 PLAYER(播放機)模式.
- 3. 重放錄影帶
- 在出現您想錄製的畫面時,輕按下PHOTO(拍照) 4. 按鈕(約按一半),並保持住.
	- 本機會處於PAUSE(暫停)模式. ■
	- 如果不想錄製時.開PHOTO按鈕並重新選擇 ■ 畫面.
- 5. 完全按下PHOTO按鈕.
	- 靜態照片被複製到記憶卡上 ■
	- 本機在 錄製靜態照 片時,"アアア " 會出現 在螢幕上.

1. Set the mode switch to TAPE.

2. Set the power switch to PLAYER mode.

time the copies are made.

3. Play back the cassette.

640 ✕ 480.

**90**

- 4. Press the PHOTO button lightly (about halfway down), when the image you want to record appears.
	- The camcorder is set to playback pause (STILL) mode.
	- If you do not wish to record, release the PHOTO button, select the image again.
- 5. Press the PHOTO button fully down.
	- The still image is recorded to the Memory Stick.
	- While the camcorder is recording the still image,
		-

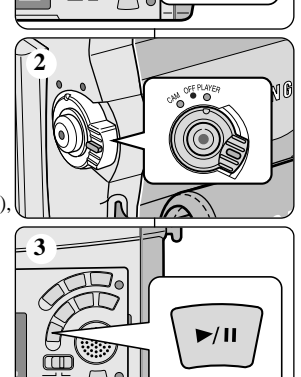

MEMORY TAPE

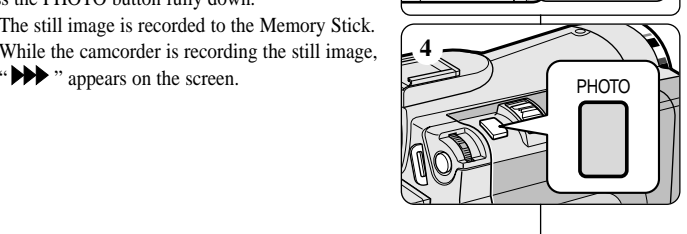

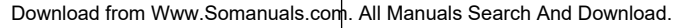

# Digital Still Camera mode

### 數位照相機模式

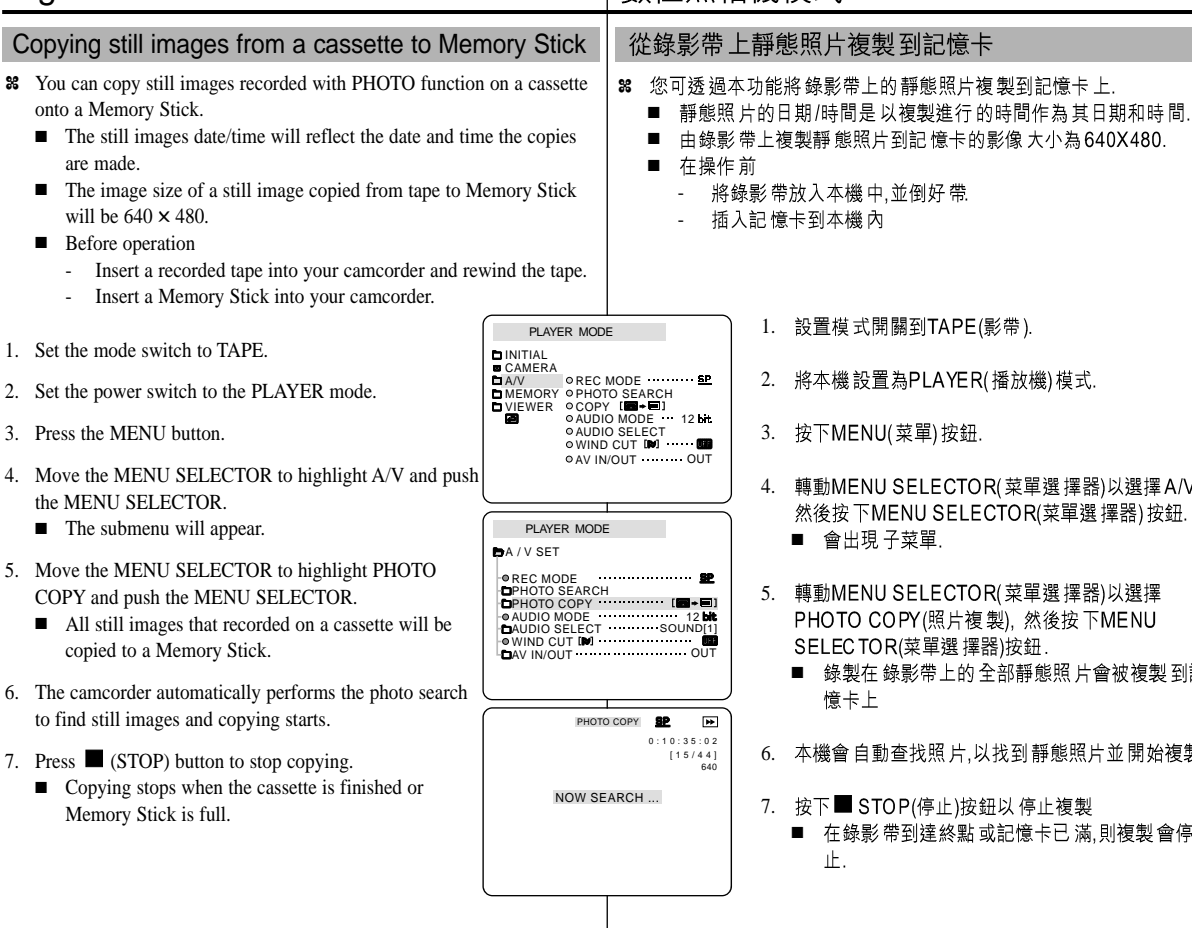

設置模式開關到TAPE(影帶). 將本機設置為PLAYER(播放機)模式. 按下MENU(菜單)按鈕. 轉動MENU SELECTOR(菜單選擇器)以選擇A/V. 然後按下MENU SELECTOR(菜單選擇器)按鈕. 轉動MENU SELECTOR(菜單選擇器)以選擇 PHOTO COPY(照片複製), 然後按下MENU

臺灣

- SELECTOR(菜單選 擇器)按鈕. ■ 錄製在 錄影帶上的 全部靜態照 片會被複製 到記
- 本機會自動查找照片,以找到靜態照片並開始複製.
- 7. 按下■ STOP(停止)按鈕以停止複製
	- 在錄影 帶到達終點 或記憶卡已 滿,則複製 會停

# Digital Still Camera mode

### MJPEG RECORDING

✤ Audio cannot be recorded onto the Memory Stick.

#### Saving the pictures captured by a camera as a moving picture file onto MEMORY STICK

- 1. Insert the MEMORY STICK into your camcorder.
- 2. Set the mode switch to MEMORY STICK position.
- 3. Set the power switch to CAM mode.
- 4. Press the START/STOP button.
	- When MJPEG SIZE in the menu setting is set to  $320 \times 240$ , the maximum recording time is 15 seconds. however, when MJPEG SIZE in the menu settings is set to  $160 \times 120$ , the maximum recording time is 60 seconds.
	- You can record a camera still image onto the memory stick by pressing the Photo button instead of the START/STOP button.
- 5. Press the START/STOP button to stop the recording.
	- The camcorder starts to write the moving picture to the Memory Stick when recording is finished.
	- While the camcorder is writing the moving picture, " **PPP** " appears on the screen.

#### Notes

- The moving picture images that you recorded are saved in \*.avi file format on the Memory Stick.
- You can record the moving picture images as  $320 \times 240$  pixel or  $160 \times 120$  pixel.
- The file that you recorded are saved in a following folder.

# 數位照相機模式

### MJPEG 錄製

88 聲音不能錄製到記憶卡上.

### 將本機截取的影像作為影片儲在記憶卡上

- 1. 插入記憶卡到本機內.
- 2. 將本機模式開關設置為MEMORY STICK記憶卡.
- 3. 並將電源開關設為 CAM攝影機模式.

### 4. 按 START/ST OP(開始/停止)按鈕.

- 在菜單中設置MJPEG SIZE(尺寸)為320X240 時,最長錄 製時間為15秒,但如設 置為160X120 時, 最長錄製時間為60秒.
- 您可按PHOTO(拍照)按鈕,而不按 START/STOP(開始/停止) 按鈕來 錄製至記憶 卡上.

#### 5. 按START/STOP(開始/停止)按鈕停止錄製.

- 在錄製完成時本機開始寫入至記憶卡內 ■
- 在寫入時,螢幕會出現 ■

#### 注意 您錄製 的影像以 \*.AVI 的格式 儲存在記憶 卡上. ■

- 您可以 以320X240或160X120來錄製影像. ■
- 您錄製 的文件保存 在以下的目 錄中.

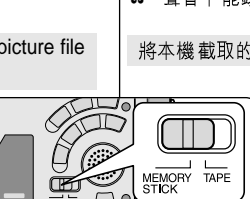

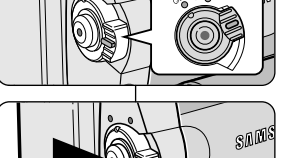

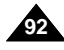

Download from Www.Somanuals.com. All Manuals Search And Download.

<sup>ㅋ</sup> pcim

100 SSDVC DCAM 0001 DCAM 0002

101SSDVC

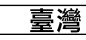

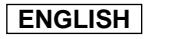

# Digital Still Camera mode

## 數位照相機模式

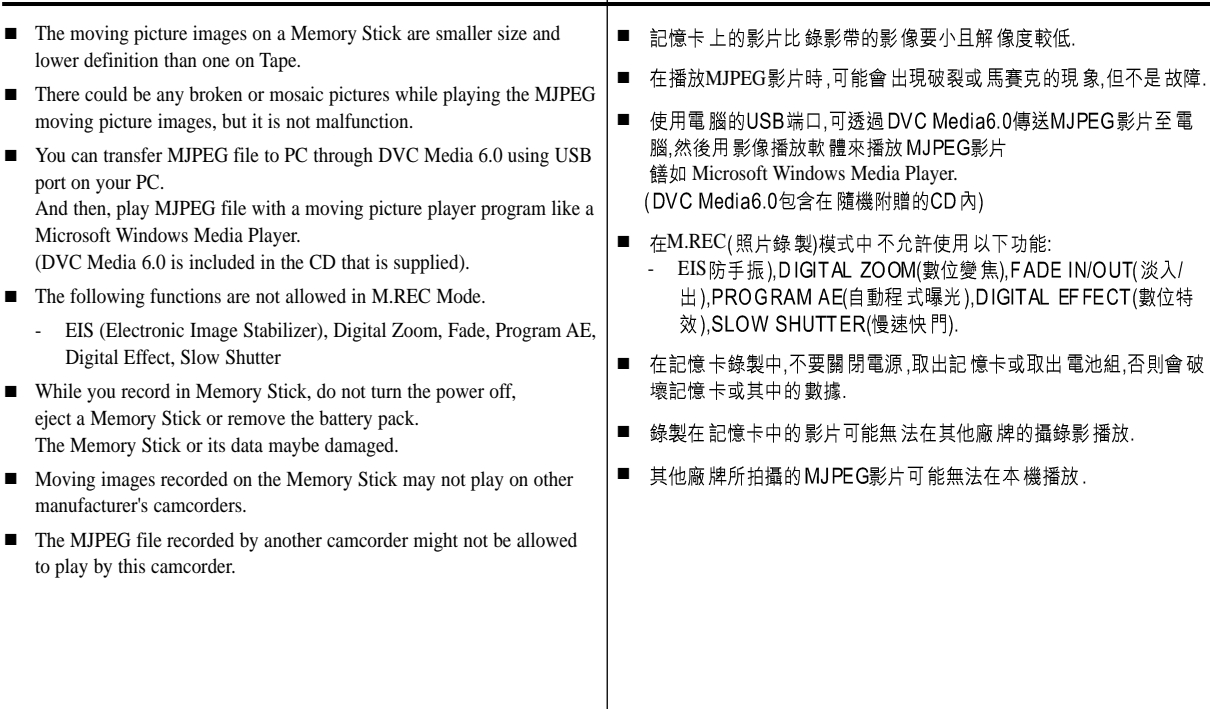

**93**

**94**

# Digital Still Camera mode

# 數位照相機模式

喜灣

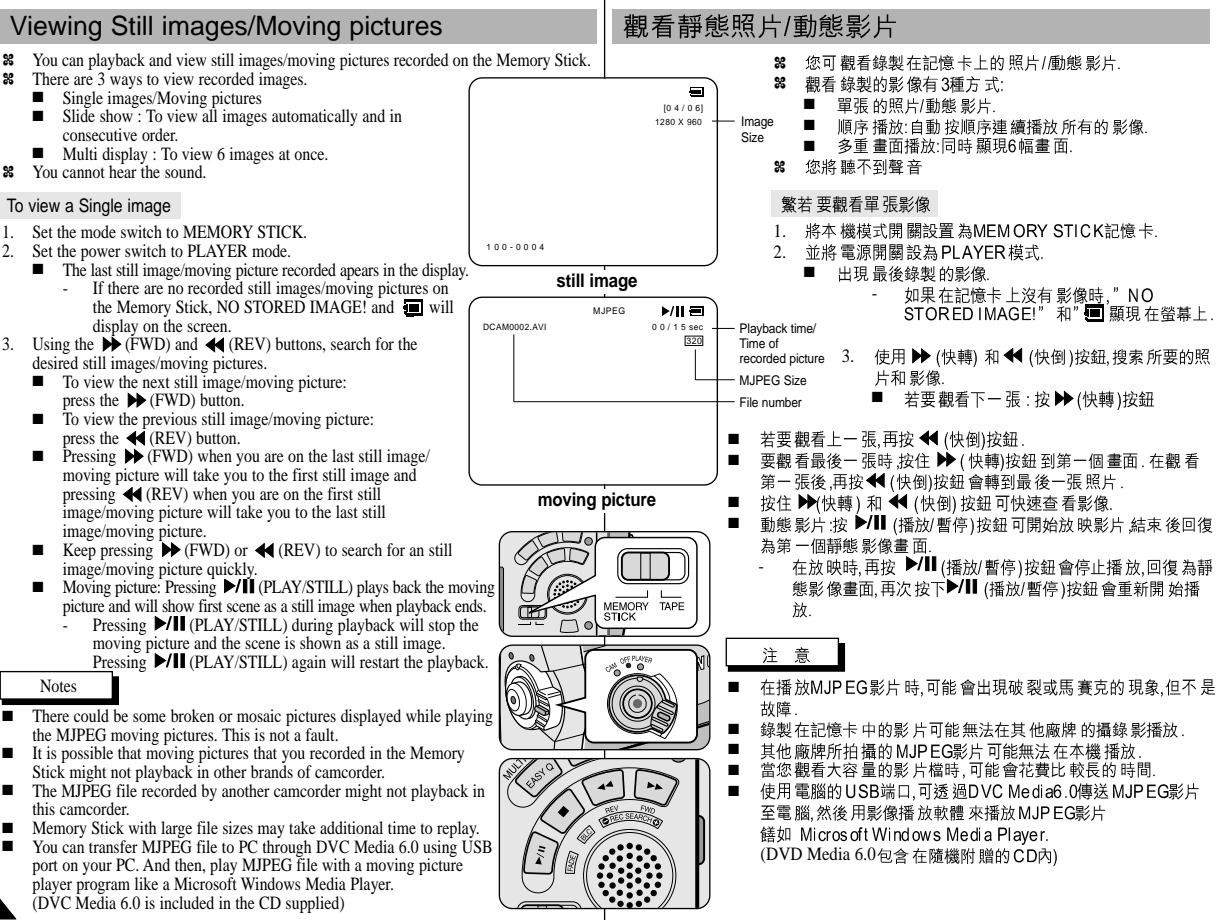

# Digital Still Camera mode

# 數位照相機模式

To view a slide show

- 1. Set the mode switch to MEMORY STICK.
- 2. Set the power switch to PLAYER mode.
	- The last recorded still image/moving picture appears
- 3. Press the S.SHOW button.
	- All images will be played back consecutively for 3~4 seconds each.
- 4. To stop the slide show, press the S.SHOW button again.

To view the Multi Display

- 1. Set the mode switch to MEMORY STICK.
- 2. Set the power switch to PLAYER mode.
	- The last recorded still image/moving picture appears.
- 3. To view six stored still image/moving picture on single screen, press the MULTI DISP. button.
	- $\blacksquare$  A selection mark ( $\blacktriangleright$ ) appears under the still image/moving picture.
	- Moving pictures will be displayed with the first scene as a still image, indicated by a picture mark  $(\Box).$
	- Move the MENU SELECTOR to select a still image/moving picture.
	- To display the previous six images, press the  $\blacktriangleleft$  (REV).
	- To display the next six images, press the  $\blacktriangleright$  (FWD).
- 4. To return to single playback mode, press the MULTI DISP. button again.
	- The still image/moving picture you have marked fills the whole display.

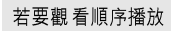

- 將本機模式開關設置為MEMORY STICK記憶卡. 1.
- 2. 並將電源開關設為PLAYER模式.
	- 出現最後錄製的影像 ■
- 3. 按(順序播放)按鈕.

 $\oplus$   $\blacktriangleright$ 

19 20 21

n s

22 23 24 100-0025 [24/24]

- 全部照片會每隔3~4秒播放一張.
- 若要停止順序播放,再次按下(順序播放)按鈕. 4.

### 若要觀看多重畫面

將本機模式開關設置為MEMORY STICK記憶卡. 1.

臺灣

- 並將電源開關設為PLAYER模式. 2.
	- 出現最後錄製的影像.
- 3. 按下MULTI DISP(多幅)按鈕,在螢幕上可觀看6個 影像.
	- 選擇標記 ▶)出現在影像下方.
	- 動態影片會以靜態圖片的方式出現在第一個 ■ 畫面,下面有一個(□)標誌.
	- 轉動MENU SELECTOR(菜單選 擇器)選擇影
	- 鰵若要顯示前6個影像時,按 ❤️ (快倒).<br>鰵若要顯示後6個影像時,按 ❥ (快轉).
	- ■
- 4. 返回播放模式時,再按下MULTI DISP.(多幅)按鈕.
	- 您標記 的影像會充 滿整螢幕. ■

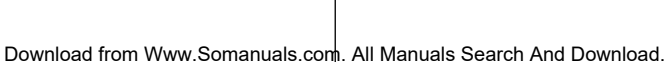

MEMORY TAPE

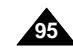

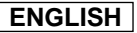

# Digital Still Camera mode

### Marking still images for printing

- ✤ This camcorder supports the DPOF (Digital Print Order Format) print format.
- ✤ You can automatically print still images recorded on a Memory Stick with a printer supporting DPOF.
- ✤ There are 2 ways to make a PRINT MARK.
	- THIS FILE: You can set a print mark on the photo image displayed on the LCD.
	- ALL FILES: To print 1 copy each of all of the stored still images.
- 1. Set the mode switch to MEMORY STICK.
- 2. Set the power switch to PLAYER.
	- The last recorded image appears.
- 3. Using the  $\blacktriangleright$  (FWD) and  $\blacktriangleleft$  (REV) buttons, search for the still image that you want to mark.
- 4. Press the MENU button.
- 5. Move the MENU SELECTOR to highlight MEMORY and push the MENU SELECTOR.
	- The MEMORY SET submenu will appear.
- 6. Move the MENU SELECTOR to highlight PRINT MARK, push the MENU SELECTOR.
- 7. Use the MENU SELECTOR to select either THIS FILE or ALL FILES and push the MENU SELECTOR.
- 8. Use the MENU SELECTOR to select the quantity and push the MENU SELECTOR.

#### Notes

- When you setup the PRINT MARK option to ALL FILES, 999 files from the current file are set to 1 or 0.
- The ALL FILES option may require extended operation time depending on the number of stored still images.

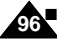

You cannot write print marks on moving pictures.

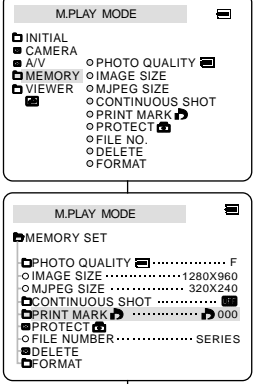

✤ ✤

數位照相機模式

- 在照片上做列印標記 本機支援DPOF(數位列印順序格式)的列印格式. 您可透過支援DPOF的印表機列印錄製在記憶卡上的照片. 有兩種製作列印標記的方式: ✤ ■ THIS FILE當前照片:您可將顯示在液晶螢幕上的照片設置列印 標記. ■ ALL FILES 全部照片:對於儲存的照片,每張照片列印一份. 1. 將本機模式開關設置為MEMORY STICK記憶卡.
	- 2. 並將電源開關設為PLAYER模式.
		- 出現最 後錄製的影像.
	- 3. 使用▶ (快轉)和 ◀ (快倒)鈕,查找 需要做標記的照片.
	- 4. 按下MENU(菜單) 按鈕.
	- 5. 移動MENU SELECTOR(菜單選擇器)以選擇 MEMOR Y(記憶), 然後按 下MENU SELECTOR(菜 單選擇器)按鈕.

臺灣

- 會出MEMORY SET(記憶卡設置)子菜單.
- 6. 轉動MENU SELECTOR(菜單選擇器)以選擇 PRINT MARK(列印標記), 然後按下MENU SELECTOR(菜單選擇器)按鈕.
- 7. 使用MENU SELECTOR(菜單選擇器)以選擇THIS FILE(當前照片)或 ALL FILES(全部照片), 然後按下 MENU SELECTOR(菜單選擇器)按鈕.
- 8. 使用MENU SELECTOR(菜單選擇器)以選擇數量. 然後按下MENU SELECTOR(菜單選 擇器).
- 在您設置了列印標記選項至全部照片時,將從目前照片開始列印儲 ■ 存的999張照片,並將目前的照片設置為0或1號.
- 根據儲存的照片數量.全部照片的選項可能需要較長的操作時間.
- 動態影片不能作列印標記 ■

Download from Www.Somanuals.com. All Manuals Search And Download.

注 意

# Digital Still Camera mode

# 數位照相機模式

### Protection from accidental erasure

- ✤ You can protect important still images/moving pictures from accidental erasure.
	- If you execute FORMAT, all still images/moving pictures including protected images will be erased.
- 1. Set the mode switch to MEMORY STICK.
- 2. Set the power switch to PLAYER.
	- The last recorded still image/moving picture appears.
	- If there are no recorded still images/moving pictures on the Memory Stick, NO STORED IMAGE! and will display on the screen.
- 3. Using the  $\blacktriangleright$  (FWD) and  $\blacktriangleleft$  (REV) buttons, search for the still image/moving picture that you want to protect.
- 4. Press the MENU button.
- 5. Move the MENU SELECTOR to highlight MEMORY and push the MENU SELECTOR.
	- The submenu of MEMORY SET will appear.
- 6. Move the MENU SELECTOR to highlight PROTECT and push the MENU SELECTOR.
- 7. Push the MENU SELECTOR to set PROTECT to ON or OFF.
	- THIS FILE : protects the currently selected file from erasure.
- 8. Using the  $\blacktriangleright$  (FWD) and  $\blacktriangleleft$  (REV) buttons, search for the still image/moving picture that you wish to protect.
- 9. To exit the menu, press the MENU button.

#### **Note**

■ If the write protect tab on the Memory Stick is set to LOCK, you cannot carry out image protection.

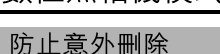

- 您可保護重要的圖像不被意外刪除. ✤
	- 饍如果 您執行格式 化,包括被 保護的圖像 也會全部刪除. ■
		- 將本機模式開關設置為MEMORY STICK記憶卡. 1.

喜灣

- 2. 並將電源開關設為PLAYER模式.
	- 出現最後錄製的影像 ■
	- 饍如果在記憶卡上沒有影像."NO STORED IMAGE!" 和■ 會顯現在螢幕上.
- 3. 使用▶ (快轉)和 ◀(快倒)鈕,查找需要保護的 照片.
- 4. 按下MENU(菜單) 按鈕.
- 5. 轉動MENU SELECTOR(菜單選擇器)以選擇 MEMOR Y(記憶), 然後按下MENU SELECTOR(菜 單選擇器)按鈕
	- 會出 MEMORY SET (記憶卡設置)子菜單. ■
- 6. 轉動MENU SELECTOR(菜單選 擇器)以選擇 PROTECT(保護), 然後按下MENU SELECTOR(菜 單選擇器)按鈕.

**97**

- 使用MENU SELECTOR(菜單選擇器)選擇將保護設置為ON(開)或 7. OFF(關)..
	- THIS FILE (當前照片):保護當前選擇的照片不被刪除.
- 8.
- 9. 繁要退出菜單,按MENU(菜單)按鈕.

注 意

SERIES

Ξ

■ 繁若記憶卡上的防寫標籤被設置為料LOCK(鎖定)時,則無法執行保 護.

Download from Www.Somanuals.com. All Manuals Search And Download.

M.PLAY MODE **MEMORY SET** 

M.PLAY MODE

MEMORY 이MAGE SIZE VIEWER OMJPEG SIZE CONTINUOUS SHOT

**DINITIAL** 

CAMERA A/V

PROTECT FILE NUMBER

DELETE FORMAT

PRINT MARK 000 CONTINUOUS SHOT

PHOTO QUALITY F

**OPRINT MARK PROTECT** 

FILE NO. **ODELETE** FORMAT

**PHOTO QUALITY IT** 

IMAGE SIZE 1280X960 MJPEG SIZE 320X240

# Digital Still Camera mode

### Deleting Still images/Moving pictures | 刪除靜態照片/動態影片

- ✤ You can erase the still images/moving pictures recorded on the Memory Stick.
- ✤ If you want to delete protected still images/moving pictures, you must first deactivate the image protection.
- ✤ An image which has been deleted cannot be recovered.
- 1. Set the mode switch to MEMORY STICK.
- Set the power switch to PLAYER.
- 3. Using the  $\blacktriangleright$  (FWD) and  $\blacktriangleleft$  (REV) buttons, search for the still image/moving picture that you want to delete.
- 4. Press the MENU button.
- 5. Move the MENU SELECTOR to highlight MEMORY and push the MENU SELECTOR.
	- The MEMORY SET submenu will appear.
- 6. Move the MENU SELECTOR to highlight DELETE and push the MENU SELECTOR.
	- Using the MENU SELECTOR, select either THIS FILE or ALL FILES and push the MENU SELECTOR.
	- THIS FILE: deletes only the file currently selected.
	- ALL FILES : deletes all files stored in the Memory Stick.
- 7. A box will appear to verify whether you wish to delete the still image/moving picture.
	- Using the MENU SELECTOR, select the item.
	- EXECUTE : deletes the selected still images/ moving pictures.
	- CANCEL : does not delete the selected still images/moving pictures and returns to the previous menu.

# 數位照相機模式

#### 您可刪除錄製在記憶卡的照片/動態影片. ✤ 如果要刪除已保護的照片時,請先取消保護. ✤ 删除的照片不能恢復 ✤ 1. 將本機模式開關設置為MEMORY STICK記憶卡. 2. 並將電源開關設為PLAYER模式 3. 使用▶▶ (快轉) 和 ◀◀ (快倒)鈕,查找需要刪除的照 M.PLAY MODE 片/動態影片. 4. 按下MENU(菜單) 按鈕. **OPHOTO QUALITY** MEMORY OIMAGE SIZE 5. 轉動MENU SELECTOR(菜單選擇器)以選擇 VIEWER ©MJPEG SIZE **OCONTINUOUS SHOT** MEMORY (記憶) 然後, 按下MENU SELECTOR **OPRINT MARK D OPROTECT** (菜單選擇) FILE NO. **ODELETE** ■ 頗堤珋MEMORY SET(湔揣扢 离) 赽粕等. FORMAT 6. 轉動MENU SELECTOR( 菜單選 擇器)以選擇  $\blacksquare$ M.PLAY MODE DELETE (刪除), 然後按 下MENU SELECTOR (菜單選擇) PHOTO QUALITY F ■ 使用MENU SELECTOR(菜單選 擇器),以選擇 IMAGE SIZE 1280X960 MJPEG SIZE 320X240 THIS FILE (當前照片)或ALL FILES(全部照片). CONTINUOUS SHOT PRINT MARK PROTECT 000 然後按 下MENU SELECTOR( 菜單選 擇器). FILE NUMBER SERIES ■ THIS FILE(當前照片):只刪除當前選擇的影像. ■ ALL FILES(全部照片): 刪除儲存在記憶卡的全部 影像 M.PLAY MODE  $\blacksquare$ 7. 會出現一個框框以驗証是否想刪照片. ■ 使用 MENU SELECTOR(菜單選 擇器) 以選擇 所 OTHIS FILE ........ CANCLE 要的選項 ■ EXECUTE(確定):刪除所選擇的照片. ■ CANCEL(取消):不刪除所選擇的照片並返回到上 一菜單. 注 意

喜灣

Note

**98**

- If you try to delete a protected image, "PROTECT!" appears on the screen.
- 饍如果您想刪除保護的照片時,紞PROTECT! 衶保護!虓|出現在螢幕上. ■

Download from Www.Somanuals.com. All Manuals Search And Download.

**D**MEMORY SET

INITIAL CAMERA

A/V

DELETE FORMAT

**MEMORY SET** DELETE

**OALL FILES** 

# Digital Still Camera mode

# 數位照相機模式

格式化記憶卡

88 格式化功能將記憶卡回復到初始狀態.

像和選項,包括保護的照片/動態影片.

#### Formatting the Memory Stick

- ✤ You can use the MEMORY FORMAT functions to completely delete all still images/moving pictures and options on the Memory Stick, including protected still images/moving pictures.
- ✤ The format function restores the Memory Stick to its initial state.
- ✤ The Memory Stick supplied with this camcorder has been formatted already.

#### Attention

- ✤ If you execute the MEMORY FORMAT function, all still images/moving pictures will be erased completely and erased still images/moving pictures cannot be recovered.
- 1. Set the mode switch to MEMORY STICK.
- 2. Set the power switch to PLAYER mode.
- 3. Press the MENU button.
- 4. Move the MENU SELECTOR to highlight MEMORY and push the MENU SELECTOR.
	- The sub menu will appear.
- 5. Select FORMAT from the list and push the MENU SELECTOR.
- 6. "ALL FILES ARE DELETED! FORMAT REALLY?" appears on the screen.
- 7. Using the MENU SELECTOR, select the item.
	- NO : To return to previous menu
	- YES : To start formatting.
- 8. Push the MENU SELECTOR.
- 9. To exit the menu, push the MENU button.

#### Note

■ If you want to format the Memory Stick on your PC, use only the "Memory Stick formatter" supplied with the software CD.

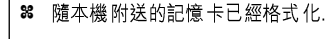

✤

#### 注意

88 如果您執行格式化後,所有的照片/動態影片會被完全刪除,且不 能恢復。

您可使用MEMORY FORMAT格式化來完全刪除記憶卡上的全部影

將本機模式開關設置為MEMORY STICK記憶卡. 1.

臺灣

- 2. 並將電源開關設為PLAYER模式.
- 3. 按下MENU(菜單)按鈕.
- 4. 轉動MENU SELECTOR(菜單選擇器)以選擇 MEMOR Y(記憶), 然後按下MENU SELECTOR(菜 單選擇器)按鈕
	- 會出現 子菜單 ■
- 5. 從列表中選擇FORMAT(格式化), 然後按下MENU SELECTOR(菜單選擇器)按鈕.
- 6. ALL FILES ARE DELETED! FORMAT REALLY? (罐全部文件要被删除!真的格式化嗎?)會出現在螢 幕上.
- 7. 使用MENU SELECTOR(菜單選擇器)選擇項目:
	- NO(否): 返回上一菜單.
	- YES(是):開始格式化.
- 8. 按下MENU SELECTOR(菜單選擇器)按鈕.
- 9. 要退出菜單,按MENU(菜單)按鈕.
- 如果您要利用電腦格式化記憶卡,只能使用有格式化記憶卡的弸 ■ Memory Stick formatter 茈嗞迮{式.

Download from Www.Somanuals.com. All Manuals Search And Download.

PRINT MARK PROTECT 000

FILE NUMBER SERIES

注意

PHOTO QUALITY F

**PRINT MARK OPROTECT** 

FILE NO. ODELETE FORMAT

**O PHOTO QUALITY** 

IMAGE SIZE MJPEG SIZE 320X240 1280X960 CONTINUOUS SHOT

M.PLAY MODE **DIMEMORY SET** 

M.PLAY MODE

IMAGE SIZE A/V MEMORY VIEWER ⊙MJPEG SIZE CONTINUOUS SHOT

**D**INITIAL

**CAMERA** 

DELETE FORMAT

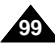

# Smart Shoe (SCD99 only)

### Using the Smart

- ✤ You can use to attach an optional accessory to the camcorder's Smart Shoe.
- ✤ The accessory is powered by the camcorder's power supply.
- ✤ Turn the camcorder's power off before attaching/removing the accessory to the Smart Shoe.
- ✤ Types of optional accessories for Smart Shoe.
	- VL-S1FL Video Light/Flash
	- ZM-EC1 Gun Zoom Mic
	- ex) Using the VL-S1FL Video Light/Flash(optional)

# 智能熱靴(僅限SCD99)

### 使用智能熱靴

- 可將選 配的附件連 接到智能熱靴. ✤
- ✤ 附件是由本機來提供電源.
- 在連接附件至本機智能熱靴前,要先切斷本機的電源. ✤
- 智能熱靴可選配的附件類型: ✤
	- VL-S1FL 太陽燈/閃光燈
	- 指向式 縮放麥克風 ■ ZM-EC1 例如:使用VL-S1FL 太陽燈/閃光燈(選購)

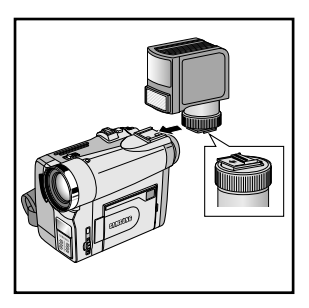

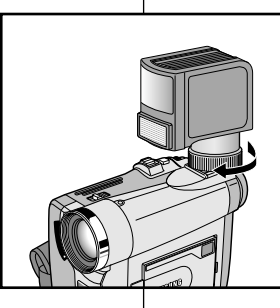

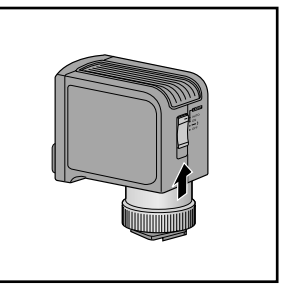

- 1. Slide the VL-S1FL(Video Light/Flash) onto the Smart Shoe and tighten with shoe lock.
	- Slide the VL-S1FL onto the camcorder until it clicks securely into place.
	- Make sure that the accessory does not come disconnected when turning the shoe lock.
- 2. Set the camcorder to CAM or M.REC mode.

**100 100**

3. Move the Video Light's power switch to AUTO or ON.

- 1. 將VL-SIEL太陽燈/閃光燈裝到智能熱靴上,用底托鎖扣緊.
	- 將VL-SIEL太陽燈/閃光燈裝上直到鎖緊. ■
	- 保証在 轉緊時,附件不會斷開.
- 將本機置為錄影或拍攝模式. 2.
- 3. 把太陽燈的電源開關切到自動或開啟.

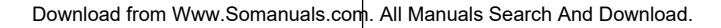

## **ENGLISH** Smart Shoe (SCD99 only)

### 臺灣

#### VL-S1FL Video Light/Flash

Attach the Video Light/Flash to a camcorder when recording in dark places.

When recording a PHOTO, you can take natural-looking flash pictures with appropriate illumination using the Flash.

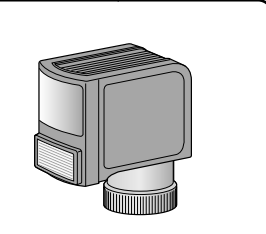

# 智能熱靴(僅限SCD99)

#### VL-S1FL 太陽燈/閃光燈

在較暗的地方拍攝時,將VL-SIEL連接到本機上. 拍攝照片時,可使用閃光燈來供適當的照明拍攝較 自然的照片.

#### ZM-EC1 Gun Zoom Mic

This is a highly sensitive microphone that can be switched between functioning as a directional microphone (Gun mode) or variable microphone (Zoom mode).

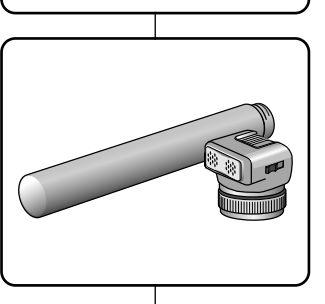

#### ZM-EC1 指向式 縮放麥克風

這一個高精密的麥克風,可用作定向式的可用作定 向式或可伸缩式的麥克風.

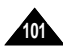

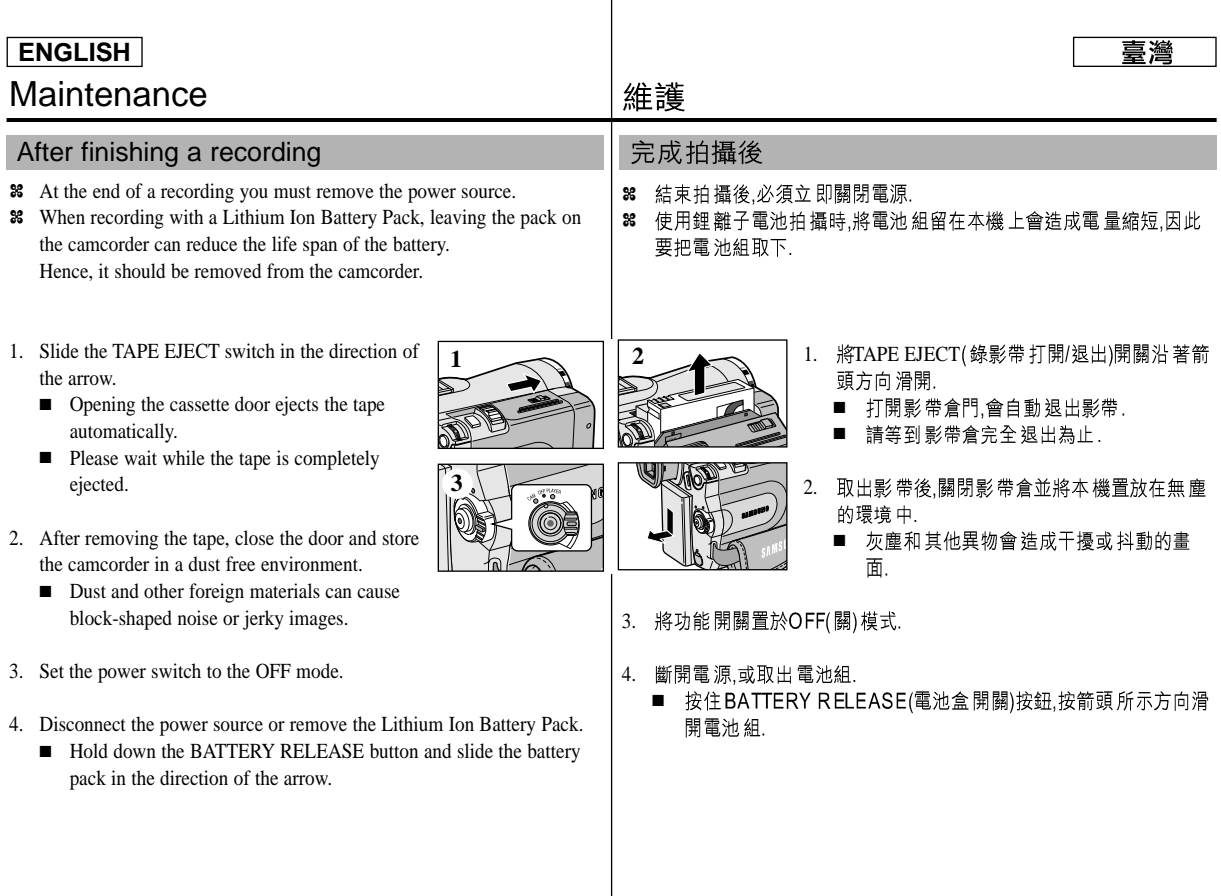

 $\overline{\phantom{a}}$ 

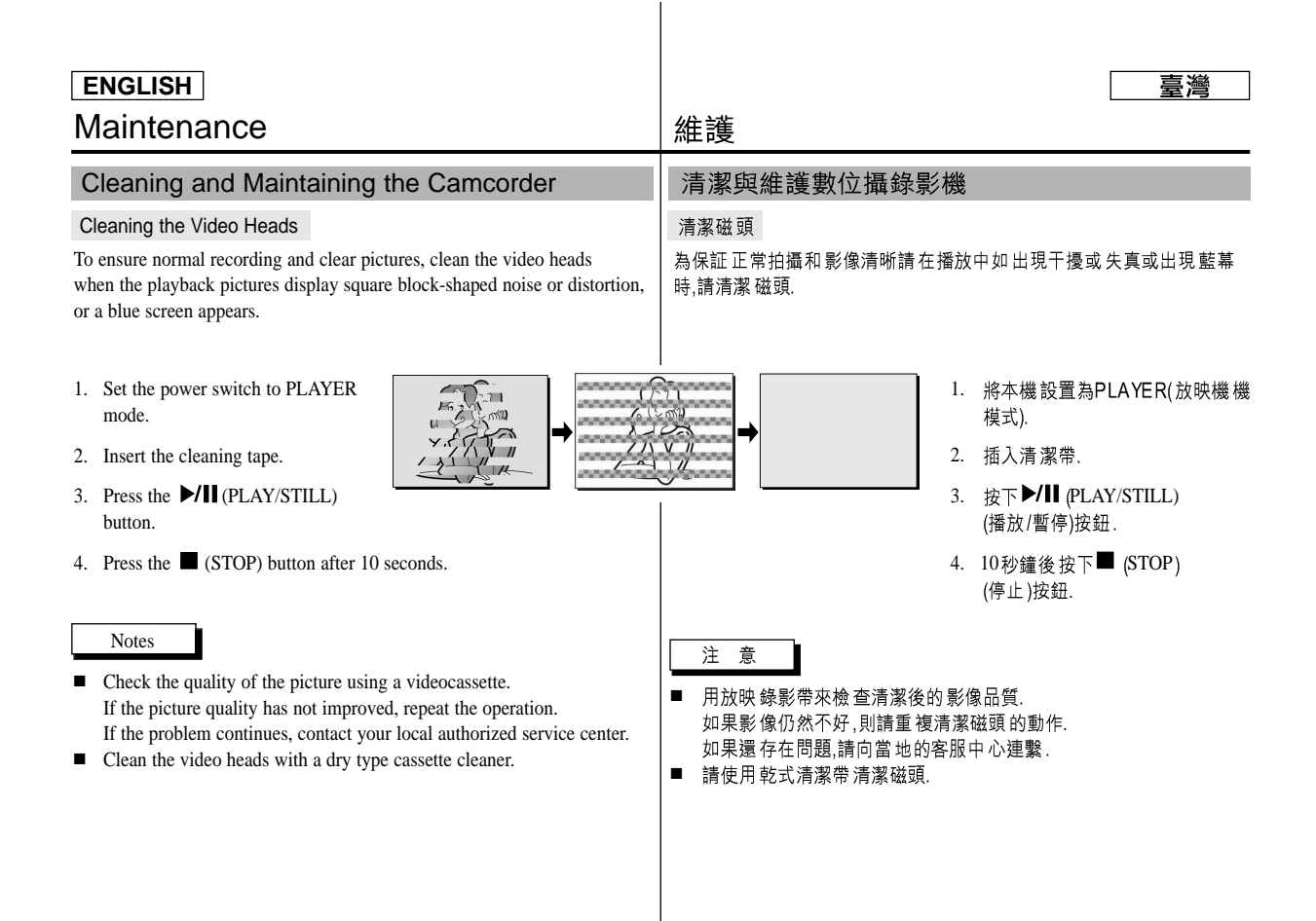

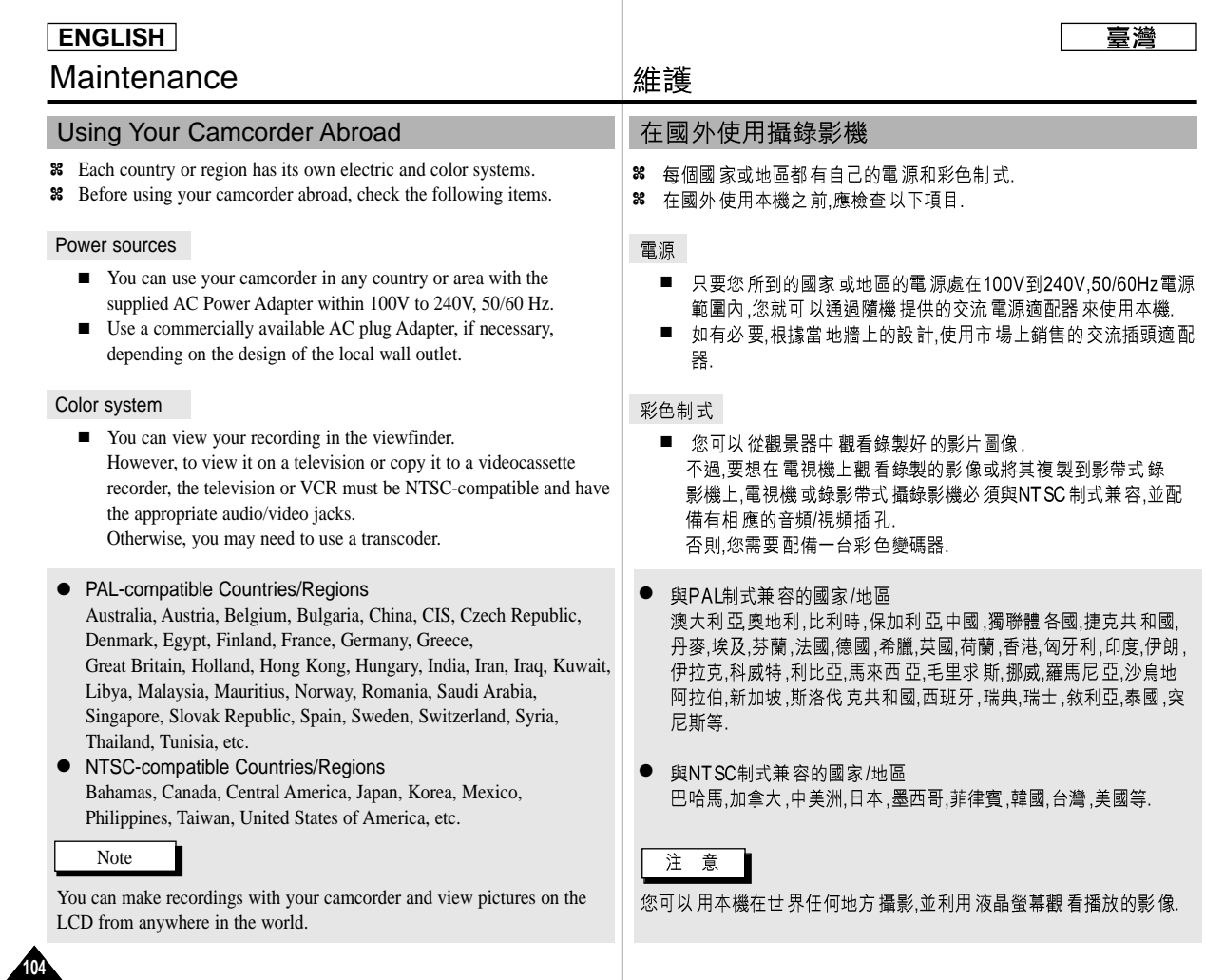

# **Troubleshooting**

#### **Troubleshooting**

✤ Before contacting a Samsung authorized service center, perform the following simple checks.

They may save you the time and expense of an unnecessary call.

#### Self Diagnosis Display

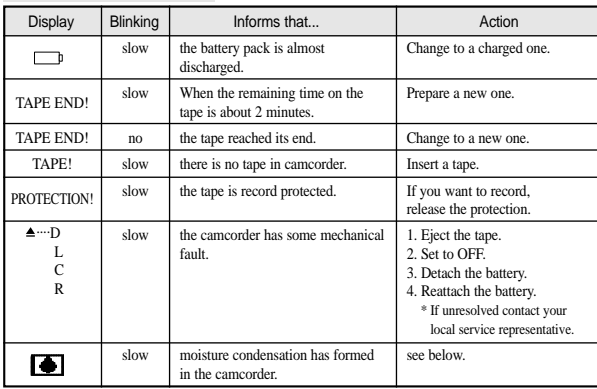

#### Moisture Condensation

✤ If the camcorder is brought directly from a cold place to a warm place, moisture may condense inside the camcorder,

on the surface of the tape, or on the lens. In this condition, the tape may stick to the head drum and be damaged or the unit may not operate correctly.

To prevent possible damage under these circumstances, the camcorder is fitted with a moisture sensor.

**্8** $If there is moisture inside the camcorder,$ **●** $(DEW) is displayed.$ If this happens, none of the functions except cassette ejection will work.

Open the cassette compartment and remove the battery.

Leave the camcorder for at least two hours in a dry warm room.

## 故障排除

### 故障排除

88 在與三星授權的客服中心連繫之前,完成以下簡單的檢查, 這樣會節省您的時間和不必要的開支.

### 自行診斷顯示

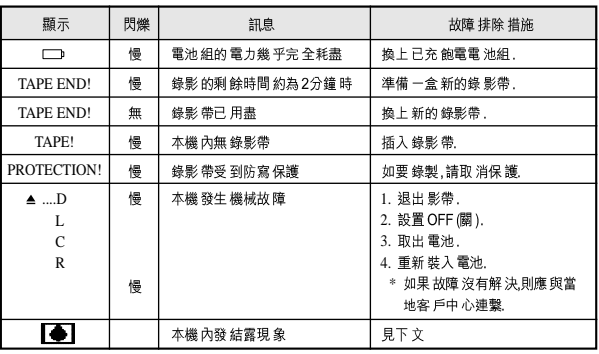

結露

- 88 如果將本機從寒冷場所直接帶入溫暖場所,濕氣有可能在本機內 部,錄影帶表面或鏡頭上形成冷凝水在此情況下,錄影帶可能會 黏在磁頭磁鼓上而受損,或者使本機操作不正常. 為防止 在此情況下 導致可能的 損壞,本機裝 有濕度感應 器.
- 8 如果本機內有濕氣 時,則會顯 示■■ DEW(結露). 如果發生此情 形,那麼不能使用除了影帶退出外的其他功能. 打開影帶倉.取出電池. 將本機 放置於乾燥 溫暖的室內 至少約2小時或2小時以上.

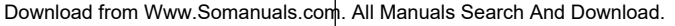

## **Troubleshooting**

# 故障排除

#### Self Diagnosis Display in M.REC/M.PLAY mode

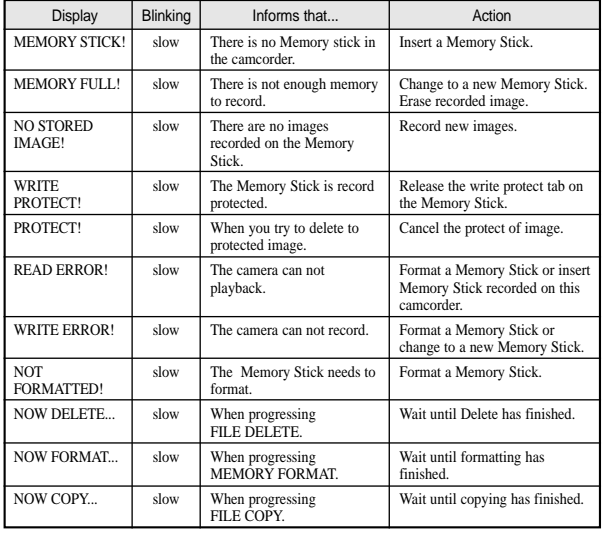

#### 在M.REC/M.PLAY(照片錄製/照片播放)模式自行診斷顯示

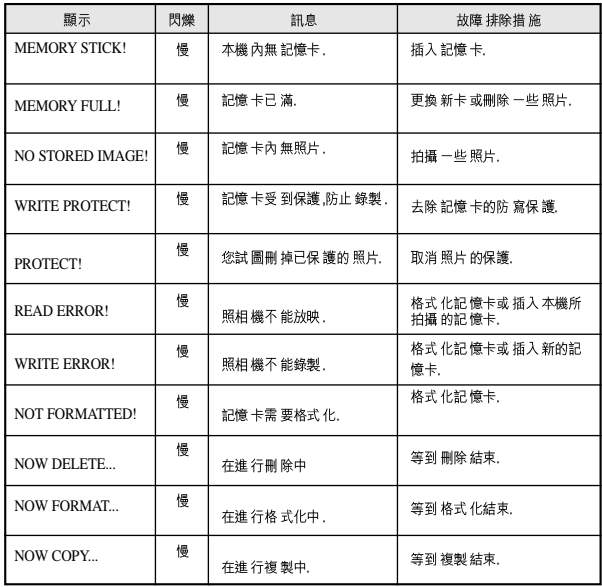

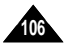

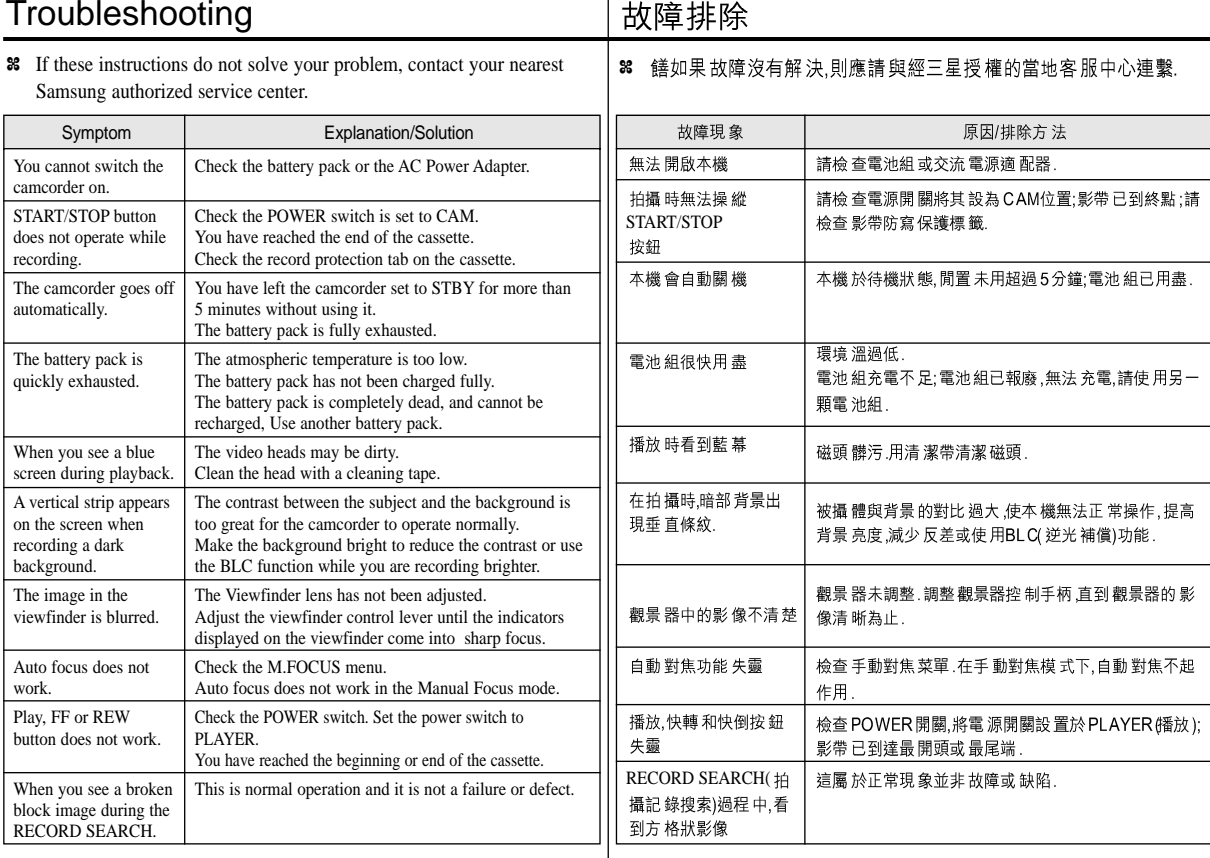

 $\sim$   $\sim$ 

دی اور دیگر

**ENGLISH**

**107 107**

## **Specifications**

# 技術規格

### Model name: SCD93/D99

### 型號: SCD93/D99

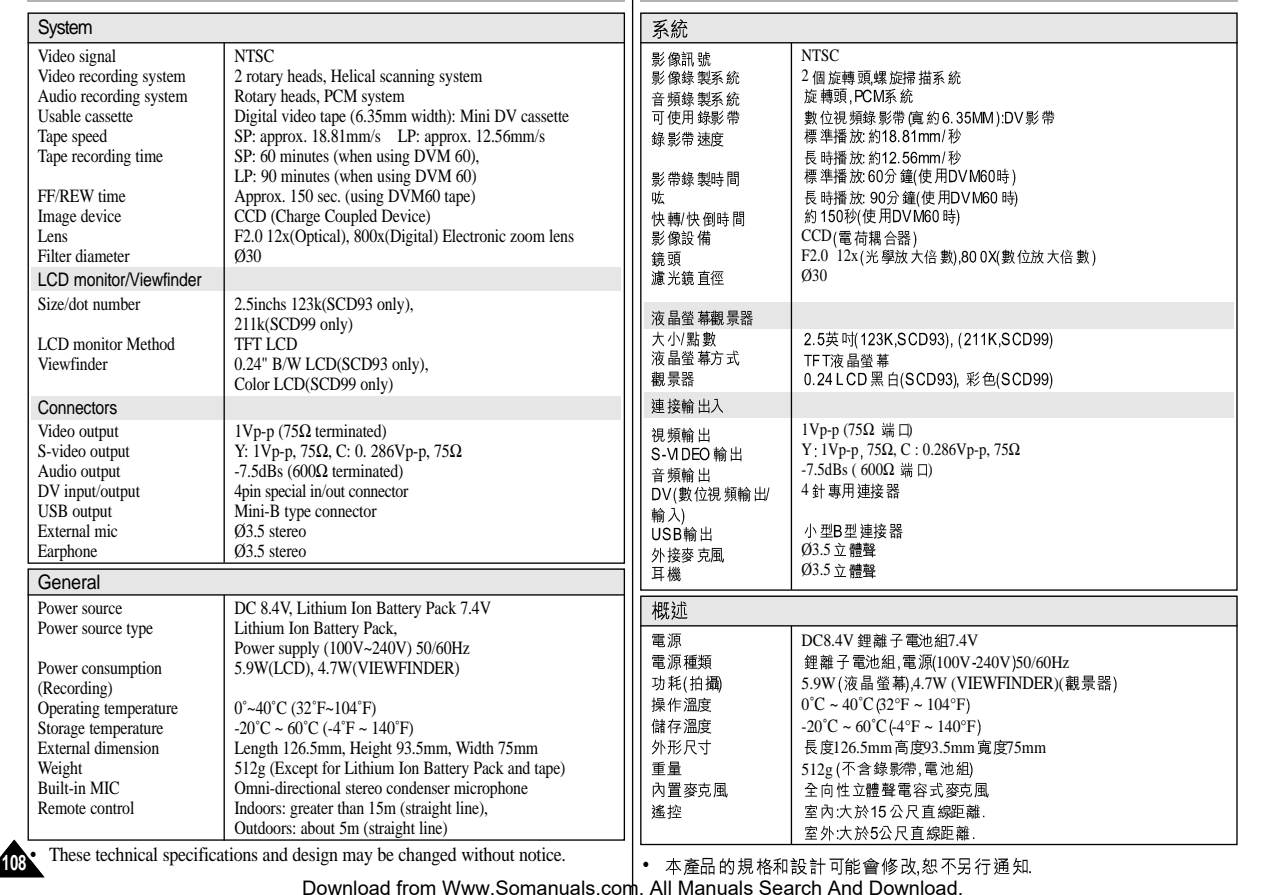
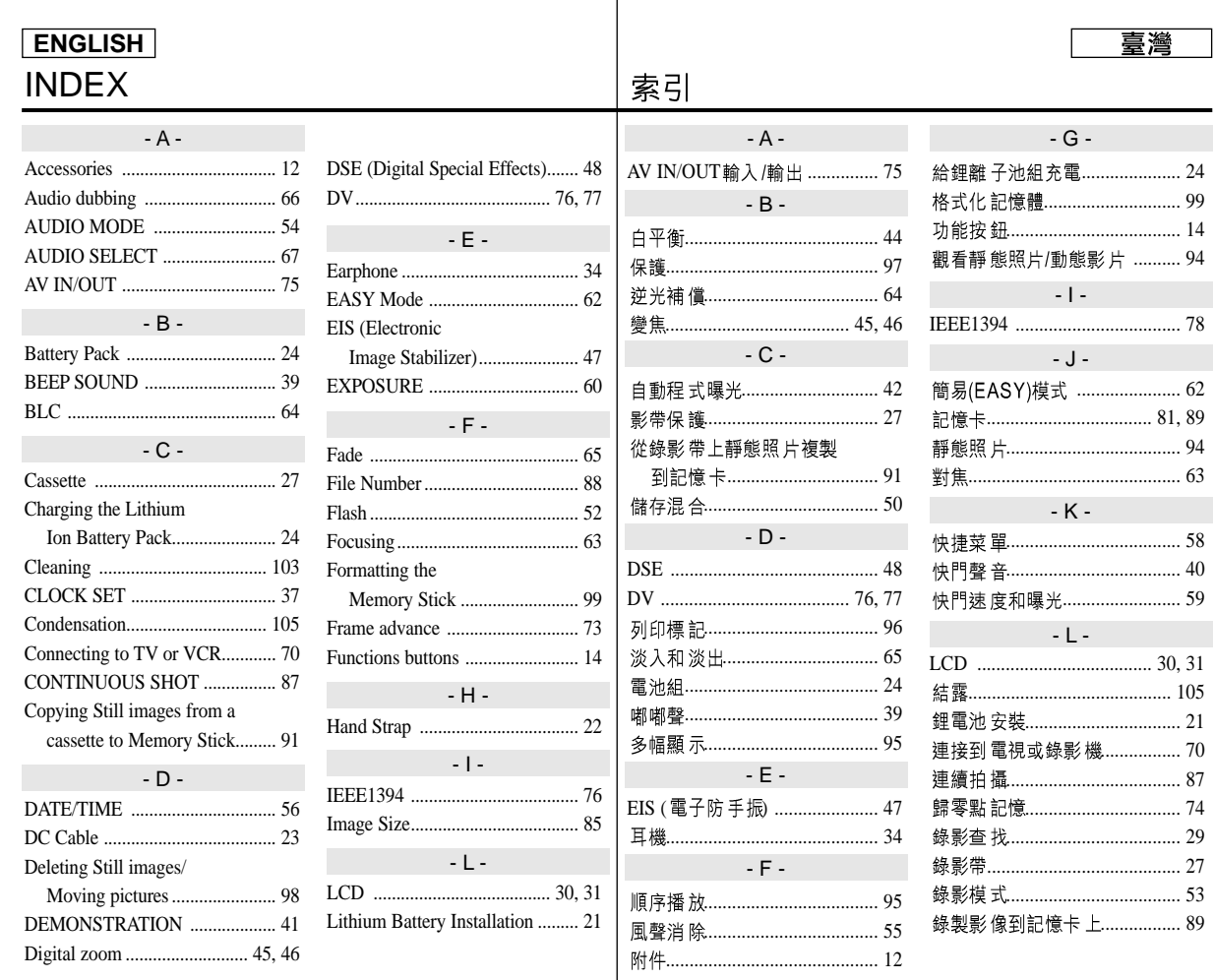

Download from Www.Somanuals.com. All Manuals Search And Download.

109

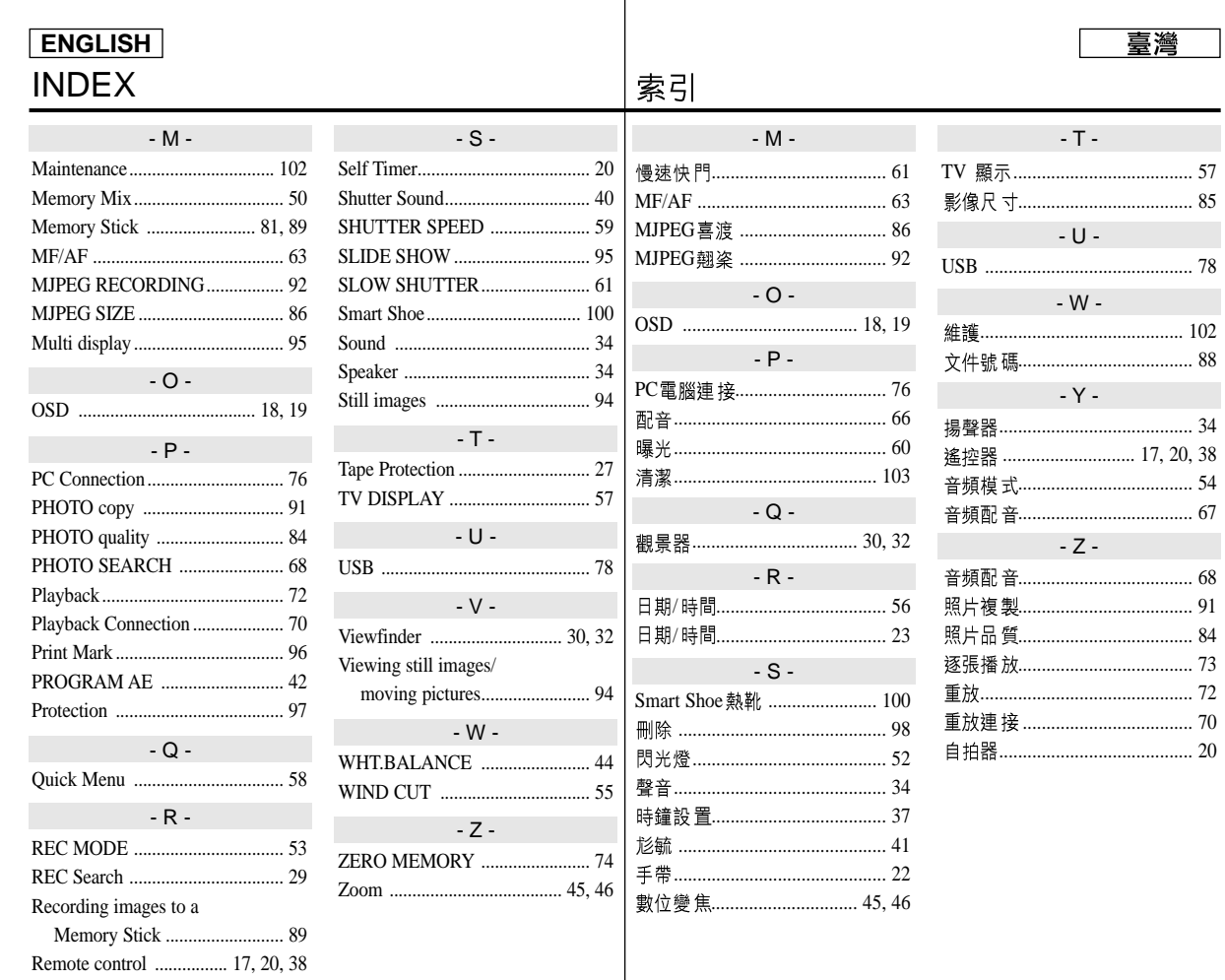

**40.** 

Download from Www.Somanuals.com. All Manuals Search And Download.

## **ENGLISH**

# THIS CAMCORDER IS MANUFACTURED BY:

本攝錄影機製造商

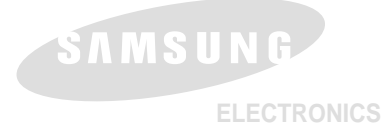

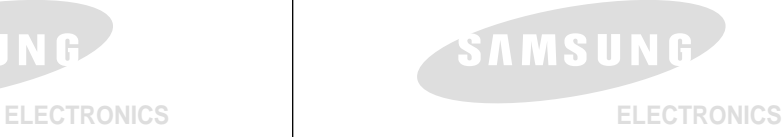

#### \*Samsung Electronics' Internet Home Page

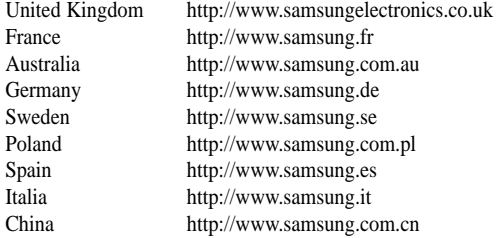

#### \*

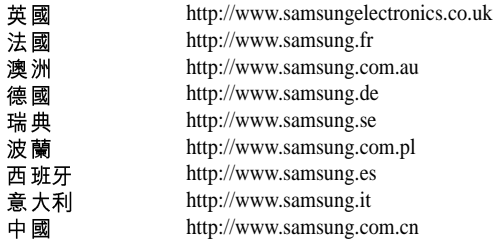

### Download from Www.Somanuals.com. All Manuals Search And Download.

波

Free Manuals Download Website [http://myh66.com](http://myh66.com/) [http://usermanuals.us](http://usermanuals.us/) [http://www.somanuals.com](http://www.somanuals.com/) [http://www.4manuals.cc](http://www.4manuals.cc/) [http://www.manual-lib.com](http://www.manual-lib.com/) [http://www.404manual.com](http://www.404manual.com/) [http://www.luxmanual.com](http://www.luxmanual.com/) [http://aubethermostatmanual.com](http://aubethermostatmanual.com/) Golf course search by state [http://golfingnear.com](http://www.golfingnear.com/)

Email search by domain

[http://emailbydomain.com](http://emailbydomain.com/) Auto manuals search

[http://auto.somanuals.com](http://auto.somanuals.com/) TV manuals search

[http://tv.somanuals.com](http://tv.somanuals.com/)